Міністерство освіти та науки України

Національний університет водного господарства та природокористування

Навчально-науковий інститут кібернетики, інформаційних технологій та інженерії Кафедра комп'ютерних наук та прикладної математики

# **04-01-81М**

## **МЕТОДИЧНІ ВКАЗІВКИ**

до виконання лабораторної роботи на тему «Читання, відображення та збереження зображень за допомогою функцій бібліотеки OpenCV» у IDE Visual Studio 2022 мовою програмування С++ з освітньої компоненти «**Цифрова обробка зображень**» для здобувачів вищої освіти другого (магістерського) рівня за освітньо-професійною програмою «Прикладна математика» спеціальності 113 «Прикладна математика» та за освітньо-професійною програмою «Прикладна інформатика» спеціальності 122 «Комп'ютерні науки» денної та заочної форм навчання

> Рекомендовано науково-методичною радою з якості ННІ КІТІ Протокол № 7 від 17.06.2024 р.

Методичні вказівки до виконання лабораторної роботи на тему «Читання, відображення та збереження зображень за допомогою функцій бібліотеки OpenCV» у IDE Visual Studio 2022 мовою програмування С++ з освітньої компоненти «Цифрова обробка зображень» для здобувачів вищої освіти другого (магістерського) рівня за освітньо-професійною програмою «Прикладна математика» спеціальності 113 «Прикладна математика» та за освітньо-професійною програмою «Прикладна інформатика» спеціальності 122 «Комп'ютерні науки» денної та заочної форм навчання. [Електронне видання] / Климюк Ю. Є. – Рівне : НУВГП, 2024. – 110 с.

Укладач: Климюк Юрій Євгенійович, кандидат технічних наук, доцент, доцент кафедри комп'ютерних наук та прикладної математики ННІ КІТІ НУВГП.

Відповідальний за випуск: Турбал Юрій Васильович, доктор технічних наук, професор, завідувач кафедри комп'ютерних наук та прикладної математики ННІ КІТІ НУВГП.

Керівник групи забезпечення для здобувачів вищої освіти другого (магістерського) рівня за освітньо-професійною програмою «Прикладна математика» спеціальності 113 «Прикладна математика»:

Климюк Юрій Євгенійович, кандидат технічних наук, доцент, доцент кафедри комп'ютерних наук та прикладної математики ННІ КІТІ НУВГП.

Керівник групи забезпечення для здобувачів вищої освіти другого (магістерського) рівня за освітньо-професійною програмою «Прикладна інформатика» спеціальності 122 «Комп'ютерні науки»:

Мічута Ольга Романівна, кандидат технічних наук, доцент, доцент кафедри комп'ютерних наук та прикладної математики ННІ КІТІ НУВГП.

Рекомендовано кафедрою комп'ютерних наук та прикладної математики ННІ КІТІ НУВГП (протокол №11 від 10.06.2024р.)

Попередня версія методичних вказівок 04-01-68М.

© Ю. Є. Климюк, 2024 © НУВГП, 2024

### **Лабораторна робота**

**Тема:** Читання, відображення та збереження зображень за допомогою функцій бібліотеки OpenCV.

**Мета:** Ознайомитися із читанням, відображенням та збереженням зображень за допомогою функцій бібліотеки OpenCV, оволодіти сучасними методами проектування та розробки комп'ютерних програм для читання, відображення та збереження зображень за допомогою функцій бібліотеки OpenCV у IDE Visual Studio 2022 мовою програмування C++.

### **Література:**

1. Visual Studio Community. Free download. URL: https://visualstudio.microsoft.com/free-developer-offers/

2. Releases. OpenCV – 4.10.0. URL: <https://opencv.org/releases/>

3. Методичні вказівки до виконання лабораторної роботи на тему «Читання, відображення та збереження зображень за допомогою функцій бібліотеки OpenCV» у IDE Visual Studio 2022 мовою програмування С++ з освітньої компоненти «Цифрова обробка зображень» для здобувачів вищої освіти другого (магістерського) рівня за освітньо-професійною програмою «Прикладна математика» спеціальності 113 «Прикладна математика» і за освітньо-професійною програмою «Прикладна інформатика» спеціальності 122 «Комп'ютерні науки» денної та заочної форм навчання [Електронне видання] / Ю.Є. Климюк. Рівне : НУВГП, 2022. 95 с.

4. [Adrian Kaehler,](https://balka-book.com/ua/author/adrian-kaehler-245689.htm) [Gary Bradski.](https://balka-book.com/ua/author/gary-bradski-245690.htm) Learning OpenCV 3: Computer Vision in C++ with the OpenCV Library. [O'Reilly,](https://balka-book.com/ua/publisher/oreilly-5684.htm) 2016. 1022 p.

5. Chung Bryan WC. Pro Processing for Images and Computer Vision with OpenCV. Apress, 2017. 301 p.

6. [Reinhard Klette.](https://www.amazon.com/Reinhard-Klette/e/B00DDIGP9Q/ref=dp_byline_cont_book_1) Concise Computer Vision: An Introduction into Theory and Algorithms. [Springer,](https://balka-book.com/ua/publisher/springer.htm) 2014. 448 р.

7. Szeliski Richard. Computer Vision: Algorithms and Applications. 2nd Edition. Springer, 2021. 1230 p.

### **Хід роботи**

### **І. Виконайте наступні завдання:**

**Завдання 1.** Виконайте інсталяцію останньої версії IDE Visual Studio 2022 (на момент формування документу актуальна версія 17.10.1) з робочим навантаженням для розробки комп'ютерних програм мовою програмування  $C_{++}$ .

**Завдання 2.** Виконайте інсталяцію останньої версії бібліотеки OpenCV (на момент формування документу актуальна версія 4.10.0).

**Завдання 3.** Створіть проект у IDE Visual Studio 2022 та виконайте налаштування його конфігурації.

**Завдання 4.** Розробіть у IDE Visual Studio 2022 мовою програмування C++ комп'ютерну програму, що за допомогою функцій бібліотеки OpenCV читатиме деяке зображення як є (з альфа-каналом) з файлу з ім'ям "image.webp" з поточної папки, створюватиме вікно з ім'ям "My image", автоматично встановивши його розмір у відповідності до розміру зображення, відображатиме у цьому вікні зчитане зображення та знищуватиме створене вікно після натиснення будь-якої клавіши.

**Завдання 5.** Розробіть у IDE Visual Studio 2022 мовою програмування C++ комп'ютерну програму, що за допомогою функцій бібліотеки OpenCV читатиме з поточної папки деяке зображення як є (з альфа-каналом) з файлу, що задається як параметр командного рядка, створюватиме вікно з ім'ям "My image", автоматично встановивши його розмір у відповідності до розміру зображення, відображатиме у цьому вікні зчитане зображення та знищуватиме створене вікно після натиснення будь-якої клавіши.

**Завдання 6.** Розробіть у IDE Visual Studio 2022 мовою програмування C++ комп'ютерну програму, що за допомогою функцій бібліотеки OpenCV читатиме деяке зображення як 3-канальне кольорове з файлу з ім'ям "image.webp" з поточної папки, створюватиме вікно з ім'ям "Color image", автоматично встановивши його розмір у відповідності до розміру зображення, відображатиме у цьому вікні зчитане зображення та знищуватиме створене вікно після натиснення будь-якої клавіши.

**Завдання 7.** Розробіть у IDE Visual Studio 2022 мовою програмування C++ комп'ютерну програму, що за допомогою функцій бібліотеки OpenCV читатиме деяке зображення як одноканальне у відтінках сірого з файлу з ім'ям "image.webp" з поточної папки, зберігатиме його у файлі з ім'ям "image\_grayscale.webp" у поточній папці, створюватиме вікно з ім'ям "Grayscale image", дозволивши вручну змінювати розміри вікна, відображатиме у цьому вікні зчитане зображення та знищуватиме створене вікно після натиснення будь-якої клавіши.

**Завдання 8.** Розробіть у IDE Visual Studio 2022 мовою програмування C++ з використанням об'єктно-орієнтованого підходу комп'ютерну програму, що за допомогою функцій бібліотеки OpenCV читатиме деяке

4

зображення як одноканальне у відтінках сірого з файлу з ім'ям "image.webp" з поточної папки, зберігатиме його файлі з ім'ям "image grayscale.webp" у поточній папці, створюватиме вікно з ім'ям "Grayscale image", дозволивши вручну змінювати розміри вікна, відображатиме у цьому вікні зчитане зображення та знищуватиме створене вікно після натиснення будь-якої клавіши.

**Завдання 9 для самостійної роботи по варіантах (**коментування коду виконайте англійською мовою).

1. Розробіть у IDE Visual Studio 2022 мовою програмування C++ з використанням об'єктно-орієнтованого підходу комп'ютерну програму, що за допомогою функцій бібліотеки OpenCV читатиме деяке зображення як одноканальне у відтінках сірого з файлу з ім'ям "image.jpg" з поточної папки, зберігатиме його у файлі з ім'ям "image\_resulting.jpg" у поточній папці з якістю зображення від 0 до 100, створюватиме вікно з ім'ям "Resulting image", автоматично дозволивши вручну змінювати розміри вікна, відображатиме у цьому вікні зчитане зображення та знищуватиме створене вікно після натиснення будь-якої клавіши.

2. Розробіть у IDE Visual Studio 2022 мовою програмування C++ з використанням об'єктно-орієнтованого підходу комп'ютерну програму, що за допомогою функцій бібліотеки OpenCV читатиме деяке зображення як 3 канальне кольорове з файлу з ім'ям "image.jpg" з поточної папки, зберігатиме його у файлі з ім'ям "image\_resulting.jpg" у поточній папці з якістю зображення від 0 до 100, створюватиме вікно з ім'ям "Resulting image", автоматично встановивши його розмір у відповідності до розміру зображення, відображатиме у цьому вікні зчитане зображення та знищуватиме створене вікно після натиснення будь-якої клавіши.

3. Розробіть у IDE Visual Studio 2022 мовою програмування C++ з використанням об'єктно-орієнтованого підходу комп'ютерну програму, що за допомогою функцій бібліотеки OpenCV читатиме деяке зображення як однокальне у відтінках сірого та розміром 1/2 з файлу з ім'ям "image.jpg" з поточної папки, зберігатиме його у файлі з ім'ям "image\_resulting.jpg" у поточній папці з якістю зображення від 0 до 100, створюватиме вікно з ім'ям "Resulting image", автоматично дозволивши вручну змінювати розміри вікна, відображатиме у цьому вікні зчитане зображення та знищуватиме створене вікно після натиснення будь-якої клавіши.

5

4. Розробіть у IDE Visual Studio 2022 мовою програмування C++ з використанням об'єктно-орієнтованого підходу комп'ютерну програму, що за допомогою функцій бібліотеки OpenCV читатиме деяке зображення як 3 канальне кольорове та розміром 1/2 з файлу з ім'ям "image.jpg" з поточної папки, зберігатиме його у файлі з ім'ям "image\_resulting.jpg" у поточній папці з якістю зображення від 0 до 100, створюватиме вікно з ім'ям "Resulting image", автоматично встановивши його розмір у відповідності до розміру зображення, відображатиме у цьому вікні зчитане зображення та знищуватиме створене вікно після натиснення будь-якої клавіши.

5. Розробіть у IDE Visual Studio 2022 мовою програмування C++ з використанням об'єктно-орієнтованого підходу комп'ютерну програму, що за допомогою функцій бібліотеки OpenCV читатиме деяке зображення як однокальне у відтінках сірого та розміром 1/4 з файлу з ім'ям "image.jpg" з поточної папки, зберігатиме його у файлі з ім'ям "image\_resulting.jpg" у поточній папці з якістю зображення від 0 до 100, створюватиме вікно з ім'ям "Resulting image", автоматично дозволивши вручну змінювати розміри вікна, відображатиме у цьому вікні зчитане зображення та знищуватиме створене вікно після натиснення будь-якої клавіши.

6. Розробіть у IDE Visual Studio 2022 мовою програмування C++ з використанням об'єктно-орієнтованого підходу комп'ютерну програму, що за допомогою функцій бібліотеки OpenCV читатиме деяке зображення як 3 канальне кольорове та розміром 1/4 з файлу з ім'ям "image.jpg" з поточної папки, зберігатиме його у файлі з ім'ям "image\_resulting.jpg" у поточній папці з якістю зображення від 0 до 100, створюватиме вікно з ім'ям "Resulting image", автоматично встановивши його розмір у відповідності до розміру зображення, відображатиме у цьому вікні зчитане зображення та знищуватиме створене вікно після натиснення будь-якої клавіши.

7. Розробіть у IDE Visual Studio 2022 мовою програмування C++ з використанням об'єктно-орієнтованого підходу комп'ютерну програму, що за допомогою функцій бібліотеки OpenCV читатиме деяке зображення як однокальне у відтінках сірого та розміром 1/8 з файлу з ім'ям "image.jpg" з поточної папки, зберігатиме його у файлі з ім'ям "image\_resulting.jpg" у поточній папці з якістю зображення від 0 до 100, створюватиме вікно з ім'ям "Resulting image", автоматично дозволивши вручну змінювати розміри вікна, відображатиме у цьому вікні зчитане зображення та знищуватиме створене вікно після натиснення будь-якої клавіши.

8. Розробіть у IDE Visual Studio 2022 мовою програмування C++ з використанням об'єктно-орієнтованого підходу комп'ютерну програму, що за допомогою функцій бібліотеки OpenCV читатиме деяке зображення як 3 канальне кольорове та розміром 1/8 з файлу з ім'ям "image.jpg" з поточної папки, зберігатиме його у файлі з ім'ям "image\_resulting.jpg" у поточній папці з якістю зображення від 0 до 100, створюватиме вікно з ім'ям "Resulting image", автоматично встановивши його розмір у відповідності до розміру зображення, відображатиме у цьому вікні зчитане зображення та знищуватиме створене вікно після натиснення будь-якої клавіши.

9. Розробіть у IDE Visual Studio 2022 мовою програмування C++ з використанням об'єктно-орієнтованого підходу комп'ютерну програму, що за допомогою функцій бібліотеки OpenCV читатиме деяке зображення як одноканального у відтінках сірого з файлу з ім'ям "image.png" з поточної папки, зберігатиме його у файлі з ім'ям "image\_resulting.png" у поточній папці з рівнем стиснення від 0 до 9, створюватиме вікно з ім'ям "Resulting image", автоматично дозволивши вручну змінювати розміри вікна, відображатиме у цьому вікні зчитане зображення та знищуватиме створене вікно після натиснення будь-якої клавіши.

10. Розробіть у IDE Visual Studio 2022 мовою програмування C++ з використанням об'єктно-орієнтованого підходу комп'ютерну програму, що за допомогою функцій бібліотеки OpenCV читатиме деяке зображення як 3 канальне кольорове з файлу з ім'ям "image.png" з поточної папки, зберігатиме його у файлі з ім'ям "image\_resulting.png" у поточній папці з рівнем стиснення від 0 до 9, створюватиме вікно з ім'ям "Resulting image", автоматично встановивши його розмір у відповідності до розміру зображення, відображатиме у цьому вікні зчитане зображення та знищуватиме створене вікно після натиснення будь-якої клавіши.

11. Розробіть у IDE Visual Studio 2022 мовою програмування C++ з використанням об'єктно-орієнтованого підходу комп'ютерну програму, що за допомогою функцій бібліотеки OpenCV читатиме деяке зображення як однокальне у відтінках сірого та розміром 1/2 з файлу з ім'ям "image.png" з поточної папки, зберігатиме його у файлі з ім'ям "image\_resulting.png" у поточній папці з рівнем стиснення від 0 до 9, створюватиме вікно з ім'ям "Resulting image", автоматично встановивши його розмір у відповідності до розміру зображення, відображатиме у цьому вікні зчитане зображення та знищуватиме створене вікно після натиснення будь-якої клавіши.

12. Розробіть у IDE Visual Studio 2022 мовою програмування C++ з використанням об'єктно-орієнтованого підходу комп'ютерну програму, що за допомогою функцій бібліотеки OpenCV читатиме деяке зображення як 3 канальне кольорове та розміром 1/2 з файлу з ім'ям "image.png" з поточної папки, зберігатиме його у файлі з файлу з ім'ям "image\_resulting.png" у поточній папці з рівнем стиснення від 0 до 9, створюватиме вікно з ім'ям "Resulting image", автоматично встановивши його розмір у відповідності до розміру зображення, відображатиме у цьому вікні зчитане зображення та знищуватиме створене вікно після натиснення будь-якої клавіши.

13. Розробіть у IDE Visual Studio 2022 мовою програмування C++ з використанням об'єктно-орієнтованого підходу комп'ютерну програму, що за допомогою функцій бібліотеки OpenCV читатиме деяке зображення як однокальне у відтінках сірого та розміром 1/4 з файлу з ім'ям "image.png" з поточної папки, зберігатиме його у файлі з ім'ям "image\_resulting.png" у поточній папці з рівнем стиснення від 0 до 9, створюватиме вікно з ім'ям "Resulting image", автоматично дозволивши вручну змінювати розміри вікна, відображатиме у цьому вікні зчитане зображення та знищуватиме створене вікно після натиснення будь-якої клавіши.

14. Розробіть у IDE Visual Studio 2022 мовою програмування C++ з використанням об'єктно-орієнтованого підходу комп'ютерну програму, що за допомогою функцій бібліотеки OpenCV читатиме деяке зображення як 3 канальне кольорове та розміром 1/4 з файлу з ім'ям "image.png" з поточної папки, зберігатиме його у файлі з ім'ям "image\_resulting.png" у поточній папці з рівнем стиснення від 0 до 9, створюватиме вікно з ім'ям "Resulting image", автоматично встановивши його розмір у відповідності до розміру зображення, відображатиме у цьому вікні зчитане зображення та знищуватиме створене вікно після натиснення будь-якої клавіши.

15. Розробіть у IDE Visual Studio 2022 мовою програмування C++ з використанням об'єктно-орієнтованого підходу комп'ютерну програму, що за допомогою функцій бібліотеки OpenCV читатиме деяке зображення як однокальне у відтінках сірого та розміром 1/8 з файлу з ім'ям "image.png" з поточної папки, зберігатиме його у файлі з ім'ям "image\_resulting.png" у поточній папці з рівнем стиснення від 0 до 9, створюватиме вікно з ім'ям "Resulting image", автоматично дозволивши вручну змінювати розміри вікна, відображатиме у цьому вікні зчитане зображення та знищуватиме створене вікно після натиснення будь-якої клавіши.

16. Розробіть у IDE Visual Studio 2022 мовою програмування C++ з використанням об'єктно-орієнтованого підходу комп'ютерну програму, що за допомогою функцій бібліотеки OpenCV читатиме деяке зображення як 3 канальне кольорове та розміром 1/8 з файлу з ім'ям "image.png" з поточної папки, зберігатиме його у файлі з ім'ям "image\_resulting.png" у поточній папці з рівнем стиснення від 0 до 9, створюватиме вікно з ім'ям "Resulting image", автоматично встановивши його розмір у відповідності до розміру зображення, відображатиме у цьому вікні зчитане зображення та знищуватиме створене вікно після натиснення будь-якої клавіши.

17. Розробіть у IDE Visual Studio 2022 мовою програмування C++ з використанням об'єктно-орієнтованого підходу комп'ютерну програму, що за допомогою функцій бібліотеки OpenCV читатиме деяке зображення як одноканального у відтінках сірого з файлу з ім'ям "image.webp" з поточної папки, зберігатиме його у файлі з ім'ям "image\_resulting.webp" у поточній папці з якістю зображення від 0 до 100, створюватиме вікно з ім'ям "Resulting image", автоматично дозволивши вручну змінювати розміри вікна, відображатиме у цьому вікні зчитане зображення та знищуватиме створене вікно після натиснення будь-якої клавіши.

18. Розробіть у IDE Visual Studio 2022 мовою програмування C++ з використанням об'єктно-орієнтованого підходу комп'ютерну програму, що за допомогою функцій бібліотеки OpenCV читатиме деяке зображення як 3 канальне кольорове з файлу з ім'ям "image.webp" з поточної папки, зберігатиме його у файлі з ім'ям "image\_resulting.webp" у поточній папці з якістю зображення від 0 до 100, створюватиме вікно з ім'ям "Resulting image", автоматично встановивши його розмір у відповідності до розміру зображення, відображатиме у цьому вікні зчитане зображення та знищуватиме створене вікно після натиснення будь-якої клавіши.

19. Розробіть у IDE Visual Studio 2022 мовою програмування C++ з використанням об'єктно-орієнтованого підходу комп'ютерну програму, що за допомогою функцій бібліотеки OpenCV читатиме деяке зображення як однокальне у відтінках сірого та розміром 1/2 з файлу з ім'ям "image.webp" з поточної папки, зберігатиме його у файлі з ім'ям "image\_resulting.webp" у поточній папці з якістю зображення від 0 до 100, створюватиме вікно з ім'ям "Resulting image", автоматично дозволивши вручну змінювати розміри вікна, відображатиме у цьому вікні зчитане зображення та знищуватиме створене вікно після натиснення будь-якої клавіши.

20. Розробіть у IDE Visual Studio 2022 мовою програмування C++ з використанням об'єктно-орієнтованого підходу комп'ютерну програму, що за допомогою функцій бібліотеки OpenCV читатиме деяке зображення як 3 канальне кольорове та розміром 1/2 з файлу з ім'ям "image.webp" з поточної папки, зберігатиме його у файлі з ім'ям "image\_resulting.webp" у поточній папці з якістю зображення від 0 до 100, створюватиме вікно з ім'ям "Resulting image", автоматично встановивши його розмір у відповідності до розміру зображення, відображатиме у цьому вікні зчитане зображення та знищуватиме створене вікно після натиснення будь-якої клавіши.

21. Розробіть у IDE Visual Studio 2022 мовою програмування C++ з використанням об'єктно-орієнтованого підходу комп'ютерну програму, що за допомогою функцій бібліотеки OpenCV читатиме деяке зображення як однокальне у відтінках сірого та розміром 1/4 з файлу з ім'ям "image.webp" з поточної папки, зберігатиме його у файлі з ім'ям "image\_resulting.webp" у поточній папці з якістю зображення від 0 до 100, створюватиме вікно з ім'ям "Resulting image", автоматично встановивши його розмір у відповідності до розміру зображення, відображатиме у цьому вікні зчитане зображення та знищуватиме створене вікно після натиснення будь-якої клавіши.

22. Розробіть у IDE Visual Studio 2022 мовою програмування C++ з використанням об'єктно-орієнтованого підходу комп'ютерну програму, що за допомогою функцій бібліотеки OpenCV читатиме деяке зображення як 3 канальне кольорове та розміром 1/4 з файлу з ім'ям "image.webp" з поточної папки, зберігатиме його у файлі з ім'ям "image\_resulting.webp" у поточній папці з якістю зображення від 0 до 100, створюватиме вікно з ім'ям "Resulting image", автоматично встановивши його розмір у відповідності до розміру зображення, відображатиме у цьому вікні зчитане зображення та знищуватиме створене вікно після натиснення будь-якої клавіши.

23. Розробіть у IDE Visual Studio 2022 мовою програмування C++ з використанням об'єктно-орієнтованого підходу комп'ютерну програму, що за допомогою функцій бібліотеки OpenCV читатиме деяке зображення як однокальне у відтінках сірого та розміром 1/8 з файлу з ім'ям "image.webp" з поточної папки, зберігатиме його у файлі з ім'ям "image\_resulting.webp" у поточній папці з якістю зображення від 0 до 100, створюватиме вікно з ім'ям "Resulting image", автоматично дозволивши вручну змінювати розміри вікна, відображатиме у цьому вікні зчитане зображення та знищуватиме створене вікно після натиснення будь-якої клавіши.

24. Розробіть у IDE Visual Studio 2022 мовою програмування C++ з використанням об'єктно-орієнтованого підходу комп'ютерну програму, що за допомогою функцій бібліотеки OpenCV читатиме деяке зображення як 3 канальне кольорове та розміром 1/8 з файлу з ім'ям "image.webp" з поточної папки, зберігатиме його у файлі з ім'ям "image\_resulting.webp" у поточній папці з якістю зображення від 0 до 100, створюватиме вікно з ім'ям "Resulting image", автоматично встановивши його розмір у відповідності до розміру зображення, відображатиме у цьому вікні зчитане зображення та знищуватиме створене вікно після натиснення будь-якої клавіши.

25. Розробіть у IDE Visual Studio 2022 мовою програмування C++ з використанням об'єктно-орієнтованого підходу комп'ютерну програму, що за допомогою функцій бібліотеки OpenCV читатиме деяке зображення як є (з альфа-каналом) з файлу з ім'ям "image.jpg" з поточної папки, зберігатиме його у файлі з ім'ям "image resulting.jpg" у поточній папці з якістю зображення від 0 до 100, створюватиме вікно з ім'ям "Resulting image", автоматично дозволивши вручну змінювати розміри вікна, відображатиме у цьому вікні зчитане зображення та знищуватиме створене вікно після натиснення будь-якої клавіши.

**Завдання 10 для самостійної роботи по варіантах (**коментування коду виконайте англійською мовою).

1. Розробіть у IDE Visual Studio 2022 мовою програмування C++ з використанням об'єктно-орієнтованого підходу комп'ютерну програму, що за допомогою функцій бібліотеки OpenCV читатиме деяке зображення як одноканального у відтінках сірого з файлу, що задається як параметр командного рядка, з поточної папки, зберігатиме його у файлі з ім'ям "image resulting.jpg" у поточній папці з якістю зображення від 0 до 100, створюватиме вікно з ім'ям "Resulting image", автоматично дозволивши вручну змінювати розміри вікна, відображатиме у цьому вікні зчитане зображення та знищуватиме створене вікно після натиснення будь-якої клавіши.

2. Розробіть у IDE Visual Studio 2022 мовою програмування  $C_{+}$  з використанням об'єктно-орієнтованого підходу комп'ютерну програму, що за допомогою функцій бібліотеки OpenCV читатиме деяке зображення як 3 канальне кольорове з файлу, що задається як параметр командного рядка, з поточної папки, зберігатиме його у файлі з ім'ям "image\_resulting.jpg" у поточній папці з якістю зображення від 0 до 100, створюватиме вікно з ім'ям "Resulting image", автоматично встановивши його розмір у відповідності до розміру зображення, відображатиме у цьому вікні зчитане зображення та знищуватиме створене вікно після натиснення будь-якої клавіши.

3. Розробіть у IDE Visual Studio 2022 мовою програмування C++ з використанням об'єктно-орієнтованого підходу комп'ютерну програму, що за допомогою функцій бібліотеки OpenCV читатиме деяке зображення як однокальне у відтінках сірого та розміром 1/2 з файлу, що задається як параметр командного рядка, з поточної папки, зберігатиме його у файлі з  $\mu$ 'ям "image resulting.jpg" у поточній папці з якістю зображення від 0 до 100, створюватиме вікно з ім'ям "Resulting image", автоматично дозволивши вручну змінювати розміри вікна, відображатиме у цьому вікні зчитане зображення та знищуватиме створене вікно після натиснення будь-якої клавіши.

4. Розробіть у IDE Visual Studio 2022 мовою програмування C++ з використанням об'єктно-орієнтованого підходу комп'ютерну програму, що за допомогою функцій бібліотеки OpenCV читатиме деяке зображення як 3 канальне кольорове та розміром 1/2 з файлу, що задається як параметр командного рядка, з поточної папки, зберігатиме його у файлі з ім'ям "image resulting.jpg" у поточній папці з якістю зображення від 0 до 100, створюватиме вікно з ім'ям "Resulting image", автоматично встановивши його розмір у відповідності до розміру зображення, відображатиме у цьому вікні зчитане зображення та знищуватиме створене вікно після натиснення будь-якої клавіши.

5. Розробіть у IDE Visual Studio 2022 мовою програмування C++ з використанням об'єктно-орієнтованого підходу комп'ютерну програму, що за допомогою функцій бібліотеки OpenCV читатиме деяке зображення як однокальне у відтінках сірого та розміром 1/4 з файлу, що задається як параметр командного рядка, з поточної папки, зберігатиме його у файлі з  $\mu$ 'ям "image resulting.jpg" у поточній папці з якістю зображення від 0 до 100, створюватиме вікно з ім'ям "Resulting image", автоматично дозволивши вручну змінювати розміри вікна, відображатиме у цьому вікні зчитане зображення та знищуватиме створене вікно після натиснення будь-якої клавіши.

6. Розробіть у IDE Visual Studio 2022 мовою програмування C++ з використанням об'єктно-орієнтованого підходу комп'ютерну програму, що за допомогою функцій бібліотеки OpenCV читатиме деяке зображення як 3канальне кольорове та розміром 1/4 з файлу, що задається як параметр командного рядка, з поточної папки, зберігатиме його у файлі з ім'ям "image resulting.jpg" у поточній папці з якістю зображення від 0 до 100, створюватиме вікно з ім'ям "Resulting image", автоматично встановивши його розмір у відповідності до розміру зображення, відображатиме у цьому вікні зчитане зображення та знищуватиме створене вікно після натиснення будь-якої клавіши.

7. Розробіть у IDE Visual Studio 2022 мовою програмування C++ з використанням об'єктно-орієнтованого підходу комп'ютерну програму, що за допомогою функцій бібліотеки OpenCV читатиме деяке зображення як однокальне у відтінках сірого та розміром 1/8 з файлу, що задається як параметр командного рядка, з поточної папки, зберігатиме його у файлі з ім'ям "image\_resulting.jpg" у поточній папці з якістю зображення від 0 до 100, створюватиме вікно з ім'ям "Resulting image", автоматично дозволивши вручну змінювати розміри вікна, відображатиме у цьому вікні зчитане зображення та знищуватиме створене вікно після натиснення будь-якої клавіши.

8. Розробіть у IDE Visual Studio 2022 мовою програмування C++ з використанням об'єктно-орієнтованого підходу комп'ютерну програму, що за допомогою функцій бібліотеки OpenCV читатиме деяке зображення як 3 канальне кольорове та розміром 1/8 з файлу, що задається як параметр командного рядка, з поточної папки, зберігатиме його у файлі з ім'ям "image resulting.jpg" у поточній папці з якістю зображення від 0 до 100, створюватиме вікно з ім'ям "Resulting image", автоматично встановивши його розмір у відповідності до розміру зображення, відображатиме у цьому вікні зчитане зображення та знищуватиме створене вікно після натиснення будь-якої клавіши.

9. Розробіть у IDE Visual Studio 2022 мовою програмування  $C_{+}$  з використанням об'єктно-орієнтованого підходу комп'ютерну програму, що за допомогою функцій бібліотеки OpenCV читатиме деяке зображення як одноканального у відтінках сірого з файлу, що задається як параметр командного рядка, з поточної папки, зберігатиме його у файлі з ім'ям "image\_resulting.png" у поточній папці з рівнем стиснення від 0 до 9, створюватиме вікно з ім'ям "Resulting image", автоматично дозволивши вручну змінювати розміри вікна, відображатиме у цьому вікні зчитане

13

зображення та знищуватиме створене вікно після натиснення будь-якої клавіши.

10. Розробіть у IDE Visual Studio 2022 мовою програмування C++ з використанням об'єктно-орієнтованого підходу комп'ютерну програму, що за допомогою функцій бібліотеки OpenCV читатиме деяке зображення як 3 канальне кольорове з файлу, що задається як параметр командного рядка, з поточної папки, зберігатиме його у файлі з ім'ям "image\_resulting.png" у поточній папці з рівнем стиснення від 0 до 9, створюватиме вікно з ім'ям "Resulting image", автоматично встановивши його розмір у відповідності до розміру зображення, відображатиме у цьому вікні зчитане зображення та знищуватиме створене вікно після натиснення будь-якої клавіши.

11. Розробіть у IDE Visual Studio 2022 мовою програмування C++ з використанням об'єктно-орієнтованого підходу комп'ютерну програму, що за допомогою функцій бібліотеки OpenCV читатиме деяке зображення як однокальне у відтінках сірого та розміром 1/2 з файлу, що задається як параметр командного рядка, з поточної папки, зберігатиме його у файлі з ім'ям "image\_resulting.png" у поточній папці з рівнем стиснення від 0 до 9, створюватиме вікно з ім'ям "Resulting image", автоматично встановивши його розмір у відповідності до розміру зображення, відображатиме у цьому вікні зчитане зображення та знищуватиме створене вікно після натиснення будь-якої клавіши.

12. Розробіть у IDE Visual Studio 2022 мовою програмування C++ з використанням об'єктно-орієнтованого підходу комп'ютерну програму, що за допомогою функцій бібліотеки OpenCV читатиме деяке зображення як 3 канальне кольорове та розміром 1/2 з файлу, що задається як параметр командного рядка, з поточної папки, зберігатиме його у файлі з файлу з ім'ям "image resulting.png" у поточній папці з рівнем стиснення від 0 до 9, створюватиме вікно з ім'ям "Resulting image", автоматично встановивши його розмір у відповідності до розміру зображення, відображатиме у цьому вікні зчитане зображення та знищуватиме створене вікно після натиснення будь-якої клавіши.

13. Розробіть у IDE Visual Studio 2022 мовою програмування C++ з використанням об'єктно-орієнтованого підходу комп'ютерну програму, що за допомогою функцій бібліотеки OpenCV читатиме деяке зображення як однокальне у відтінках сірого та розміром 1/4 з файлу, що задається як параметр командного рядка, з поточної папки, зберігатиме його у файлі з ім'ям "image\_resulting.png" у поточній папці з рівнем стиснення від 0 до 9, створюватиме вікно з ім'ям "Resulting image", автоматично дозволивши вручну змінювати розміри вікна, відображатиме у цьому вікні зчитане зображення та знищуватиме створене вікно після натиснення будь-якої клавіши.

14. Розробіть у IDE Visual Studio 2022 мовою програмування C++ з використанням об'єктно-орієнтованого підходу комп'ютерну програму, що за допомогою функцій бібліотеки OpenCV читатиме деяке зображення як 3 канальне кольорове та розміром 1/4 з файлу, що задається як параметр командного рядка, з поточної папки, зберігатиме його у файлі з ім'ям "image resulting.png" у поточній папці з рівнем стиснення від 0 до 9, створюватиме вікно з ім'ям "Resulting image", автоматично встановивши його розмір у відповідності до розміру зображення, відображатиме у цьому вікні зчитане зображення та знищуватиме створене вікно після натиснення будь-якої клавіши.

15. Розробіть у IDE Visual Studio 2022 мовою програмування C++ з використанням об'єктно-орієнтованого підходу комп'ютерну програму, що за допомогою функцій бібліотеки OpenCV читатиме деяке зображення як однокальне у відтінках сірого та розміром 1/8 з файлу з файлу, що задається як параметр командного рядка, з поточної папки, зберігатиме його у файлі з ім'ям "image\_resulting.png" у поточній папці з рівнем стиснення від 0 до 9, створюватиме вікно з ім'ям "Resulting image", автоматично дозволивши вручну змінювати розміри вікна, відображатиме у цьому вікні зчитане зображення та знищуватиме створене вікно після натиснення будь-якої клавіши.

16. Розробіть у IDE Visual Studio 2022 мовою програмування C++ з використанням об'єктно-орієнтованого підходу комп'ютерну програму, що за допомогою функцій бібліотеки OpenCV читатиме деяке зображення як 3 канальне кольорове та розміром 1/8 з файлу, що задається як параметр командного рядка, з поточної папки, зберігатиме його у файлі з ім'ям "image resulting.png" у поточній папці з рівнем стиснення від 0 до 9, створюватиме вікно з ім'ям "Resulting image", автоматично встановивши його розмір у відповідності до розміру зображення, відображатиме у цьому вікні зчитане зображення та знищуватиме створене вікно після натиснення будь-якої клавіши.

15

17. Розробіть у IDE Visual Studio 2022 мовою програмування C++ з використанням об'єктно-орієнтованого підходу комп'ютерну програму, що за допомогою функцій бібліотеки OpenCV читатиме деяке зображення як одноканального у відтінках сірого з файлу, що задається як параметр командного рядка, з поточної папки, зберігатиме його у файлі з ім'ям "image resulting.webp" у поточній папці з якістю зображення від 0 до 100, створюватиме вікно з ім'ям "Resulting image", автоматично дозволивши вручну змінювати розміри вікна, відображатиме у цьому вікні зчитане зображення та знищуватиме створене вікно після натиснення будь-якої клавіши.

18. Розробіть у IDE Visual Studio 2022 мовою програмування C++ з використанням об'єктно-орієнтованого підходу комп'ютерну програму, що за допомогою функцій бібліотеки OpenCV читатиме деяке зображення як 3 канальне кольорове з файлу, що задається як параметр командного рядка, з поточної папки, зберігатиме його у файлі з ім'ям "image\_resulting.webp" у поточній папці з якістю зображення від 0 до 100, створюватиме вікно з ім'ям "Resulting image", автоматично встановивши його розмір у відповідності до розміру зображення, відображатиме у цьому вікні зчитане зображення та знищуватиме створене вікно після натиснення будь-якої клавіши.

19. Розробіть у IDE Visual Studio 2022 мовою програмування C++ з використанням об'єктно-орієнтованого підходу комп'ютерну програму, що за допомогою функцій бібліотеки OpenCV читатиме деяке зображення як однокальне у відтінках сірого та розміром 1/2 з файлу, що задається як параметр командного рядка, з поточної папки, зберігатиме його у файлі з ім'ям "image\_resulting.webp" у поточній папці з якістю зображення від 0 до 100, створюватиме вікно з ім'ям "Resulting image", автоматично дозволивши вручну змінювати розміри вікна, відображатиме у цьому вікні зчитане зображення та знищуватиме створене вікно після натиснення будь-якої клавіши.

20. Розробіть у IDE Visual Studio 2022 мовою програмування C++ з використанням об'єктно-орієнтованого підходу комп'ютерну програму, що за допомогою функцій бібліотеки OpenCV читатиме деяке зображення як 3 канальне кольорове та розміром 1/2 з файлу, що задається як параметр командного рядка, з поточної папки, зберігатиме його у файлі з ім'ям "image resulting.webp" у поточній папці з якістю зображення від 0 до 100, створюватиме вікно з ім'ям "Resulting image", автоматично встановивши

його розмір у відповідності до розміру зображення, відображатиме у цьому вікні зчитане зображення та знищуватиме створене вікно після натиснення будь-якої клавіши.

21. Розробіть у IDE Visual Studio 2022 мовою програмування C++ з використанням об'єктно-орієнтованого підходу комп'ютерну програму, що за допомогою функцій бібліотеки OpenCV читатиме деяке зображення як однокальне у відтінках сірого та розміром 1/4 з файлу, що задається як параметр командного рядка, з поточної папки, зберігатиме його у файлі з ім'ям "image\_resulting.webp" у поточній папці з якістю зображення від 0 до 100, створюватиме вікно з ім'ям "Resulting image", автоматично встановивши його розмір у відповідності до розміру зображення, відображатиме у цьому вікні зчитане зображення та знищуватиме створене вікно після натиснення будь-якої клавіши.

22. Розробіть у IDE Visual Studio 2022 мовою програмування C++ з використанням об'єктно-орієнтованого підходу комп'ютерну програму, що за допомогою функцій бібліотеки OpenCV читатиме деяке зображення як 3 канальне кольорове та розміром 1/4 з файлу, що задається як параметр командного рядка, з поточної папки, зберігатиме його у файлі з ім'ям "image resulting.webp" у поточній папці з якістю зображення від 0 до 100, створюватиме вікно з ім'ям "Resulting image", автоматично встановивши його розмір у відповідності до розміру зображення, відображатиме у цьому вікні зчитане зображення та знищуватиме створене вікно після натиснення будь-якої клавіши.

23. Розробіть у IDE Visual Studio 2022 мовою програмування C++ з використанням об'єктно-орієнтованого підходу комп'ютерну програму, що за допомогою функцій бібліотеки OpenCV читатиме деяке зображення як однокальне у відтінках сірого та розміром 1/8 з файлу, що задається як параметр командного рядка, з поточної папки, зберігатиме його у файлі з ім'ям "image\_resulting.webp" у поточній папці з якістю зображення від 0 до 100, створюватиме вікно з ім'ям "Resulting image", автоматично дозволивши вручну змінювати розміри вікна, відображатиме у цьому вікні зчитане зображення та знищуватиме створене вікно після натиснення будь-якої клавіши.

24. Розробіть у IDE Visual Studio 2022 мовою програмування C++ з використанням об'єктно-орієнтованого підходу комп'ютерну програму, що за допомогою функцій бібліотеки OpenCV читатиме деяке зображення як 3канальне кольорове та розміром 1/8 з файлу, що задається як параметр командного рядка, з поточної папки, зберігатиме його у файлі з ім'ям "image resulting.webp" у поточній папці з якістю зображення від 0 до 100, створюватиме вікно з ім'ям "Resulting image", автоматично встановивши його розмір у відповідності до розміру зображення, відображатиме у цьому вікні зчитане зображення та знищуватиме створене вікно після натиснення будь-якої клавіши.

25. Розробіть у IDE Visual Studio 2022 мовою програмування C++ з використанням об'єктно-орієнтованого підходу комп'ютерну програму, що за допомогою функцій бібліотеки OpenCV читатиме деяке зображення як є (з альфа-каналом) з файлу, що задається як параметр командного рядка, з поточної папки, зберігатиме його у файлі з ім'ям "image\_resulting.jpg" у поточній папці з якістю зображення від 0 до 100, створюватиме вікно з ім'ям "Resulting image", автоматично дозволивши вручну змінювати розміри вікна, відображатиме у цьому вікні зчитане зображення та знищуватиме створене вікно після натиснення будь-якої клавіши.

#### **Хід виконання**

### **Пояснення щодо виконання завдання 1.**

**Крок 1.** Скачайте файл, призначений для завантаження та встановлення Visual Studio Installer – інсталятора IDE Visual Studio 2022. Для цього перейдіть за посиланням: [https://visualstudio.microsoft.com/free-developer-offers/,](https://visualstudio.microsoft.com/free-developer-offers/) виберіть версію Visual Studio Community та натисніть на кнопку «Free download» (рис. 1). При цьому має скачатися файл VisualStudioSetup.exe.

**Крок 2.** Запустіть на виконання скачаний файл VisualStudioSetup.exe. Має з'явитися стартове вікно інсталятора Visual Studio Installer (рис. 2). Натисніть на кнопку «Continue» для завантаження та встановлення Visual Studio Installer (рис. 3). Після завершення налаштування Visual Studio Installer буде готовий до роботи (рис. 4).

**Крок 3.** Клацніть на закладку «Available» (рис. 5), виберіть версію Visual Studio Community 2022 та натисніть на кнопку «Install». Виберіть обов'язково встановлення робочого навантаження «Desktop development with  $C++\infty$  (рис. 6). За замовчуванням при першому запуску інсталятор намагається використовувати мову операційної системи. Для вибору іншої мови виберіть вкладку «Language packs» (рис. 7). Натисніть на кнопку «Install» для старту установки Visual Studio Community 2022 (рис. 8). Після завершення процесу установки IDE Visual Studio 2022 готова до використання (рис. 9).

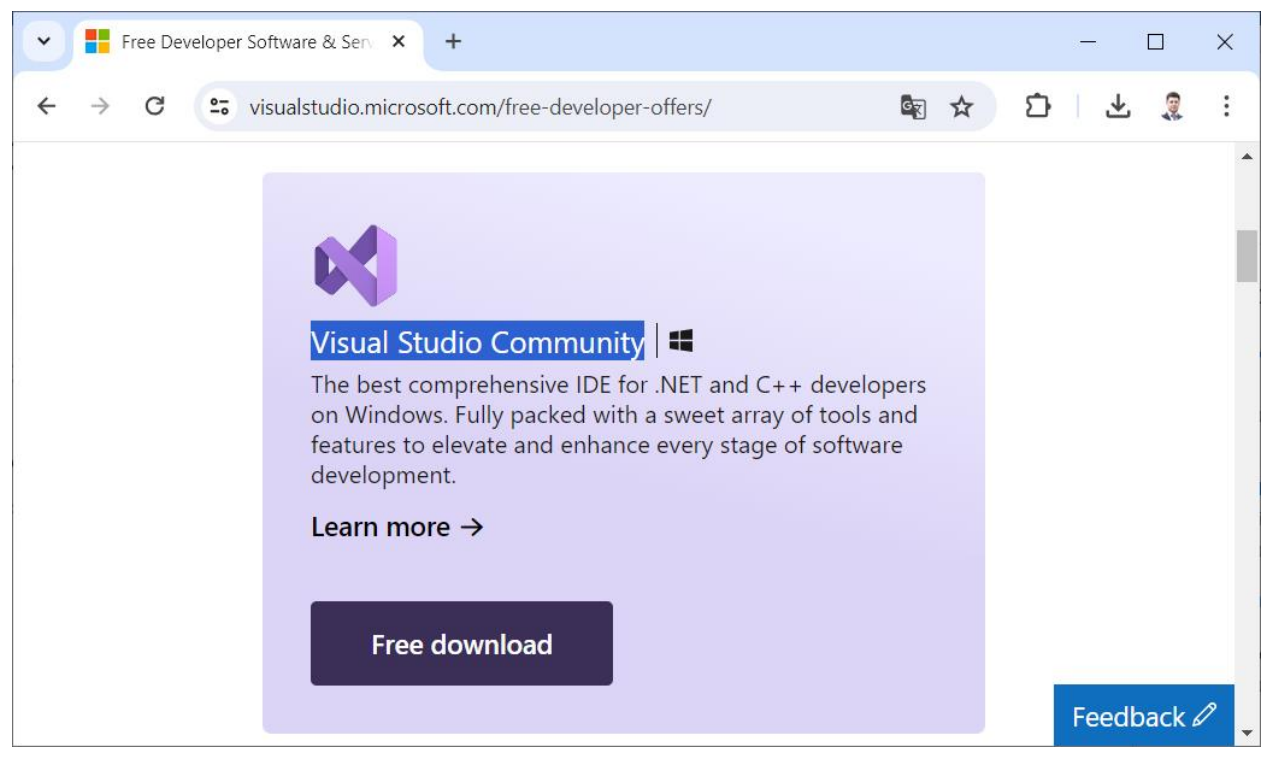

Рис. 1. Сторінка Microsoft для скачування стартового інсталятора IDE Visual Studio 2022

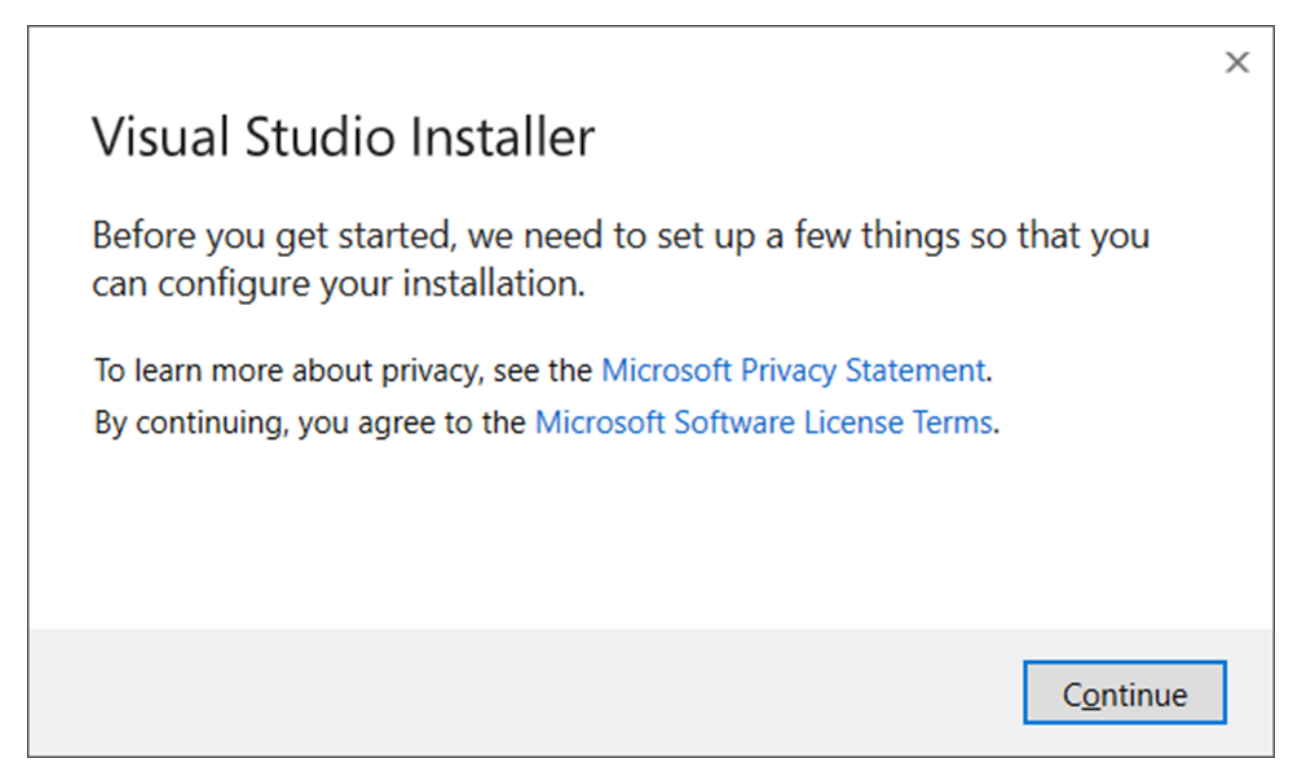

Рис. 2. Стартове вікно інсталятора Visual Studio Installer

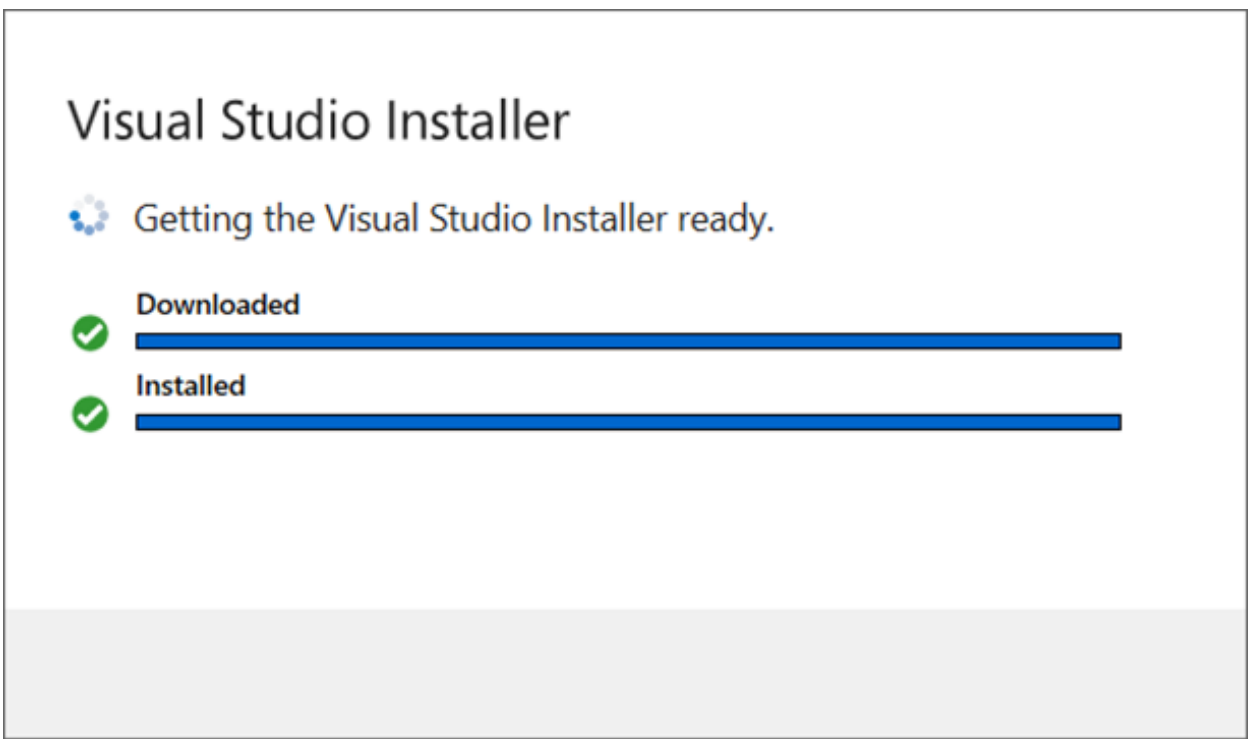

Рис. 3. Завантаження та встановлення Visual Studio Installer

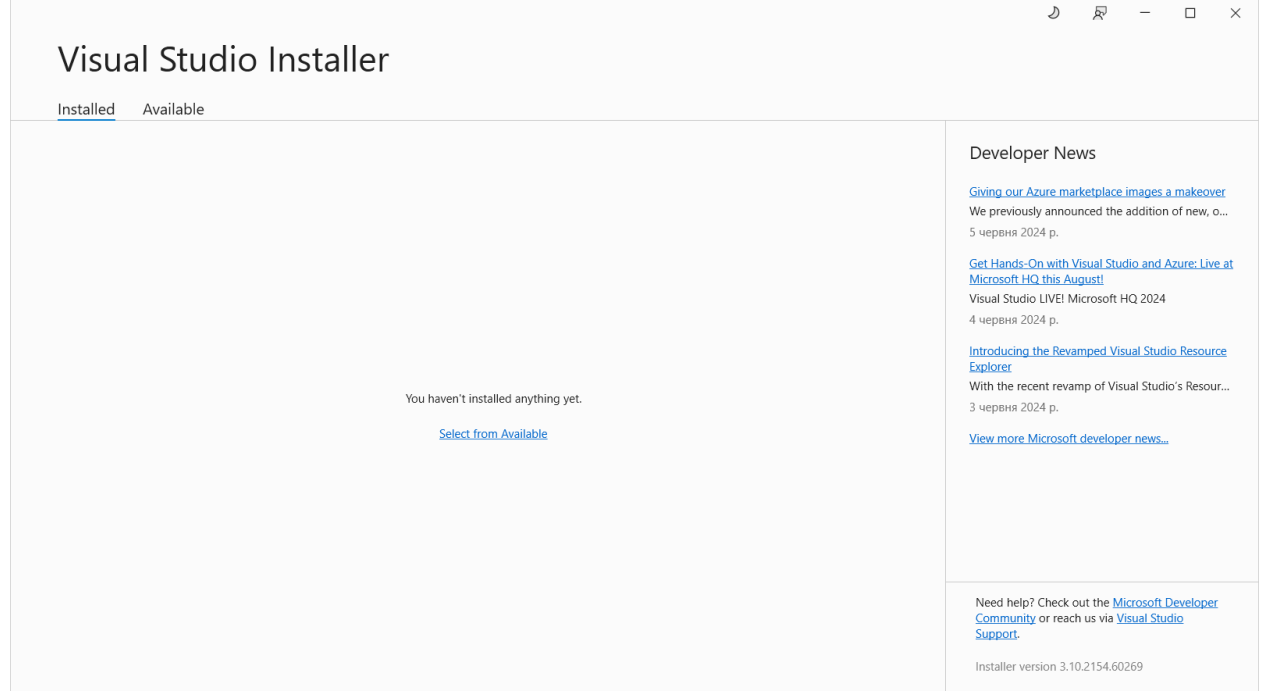

Рис. 4. Вікно Visual Studio Installer

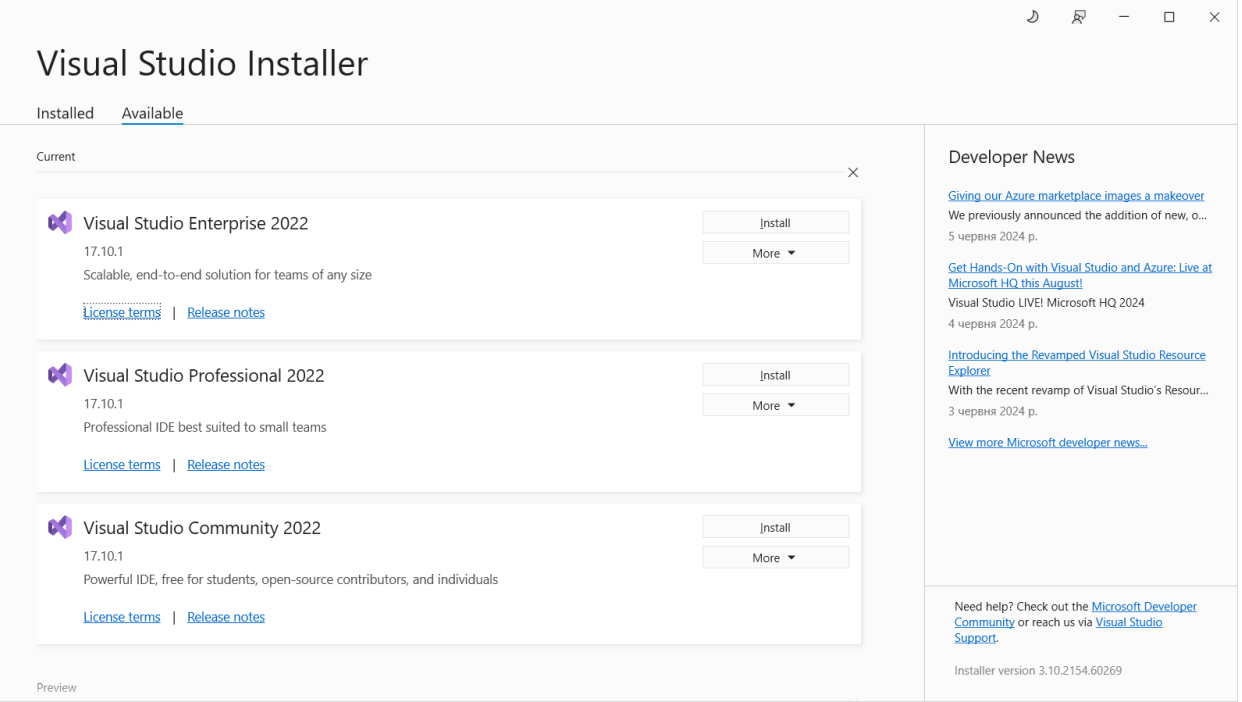

Рис. 5. Закладка «Available» вікна Visual Studio Installer

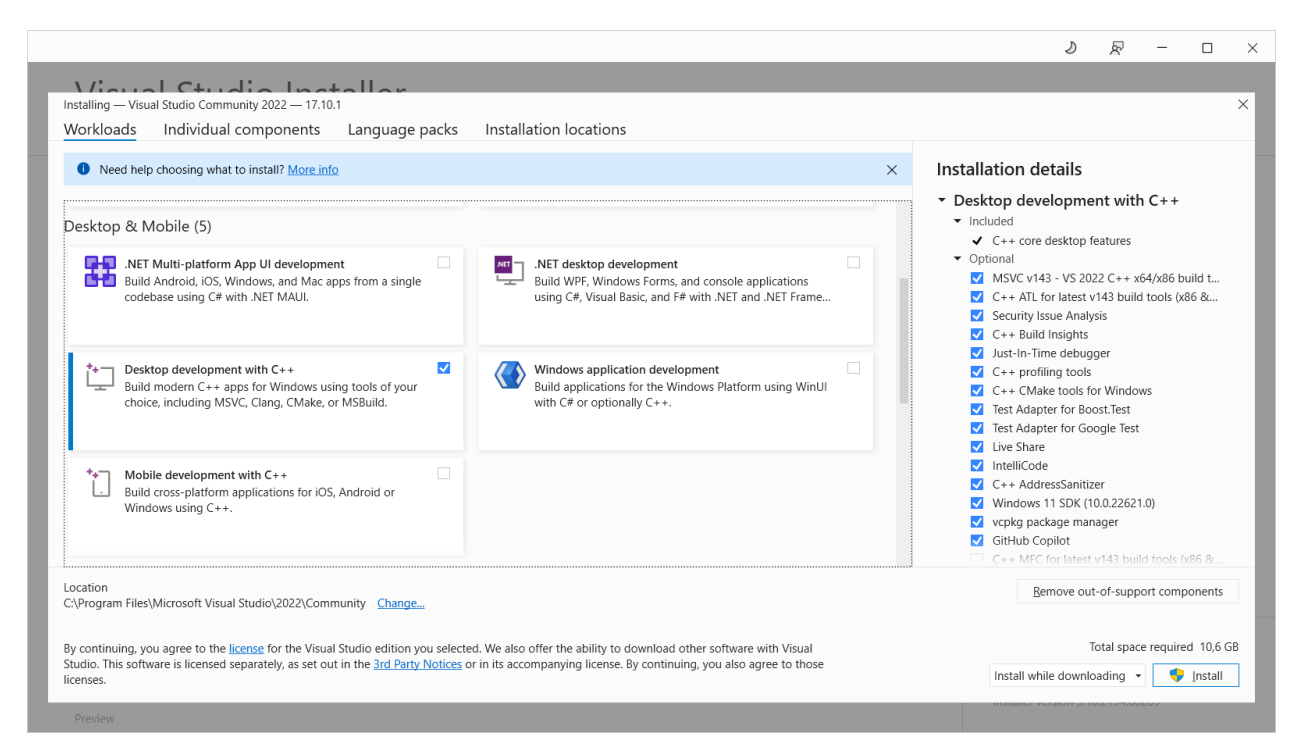

Рис. 6. Вибір потрібних робочих навантажень

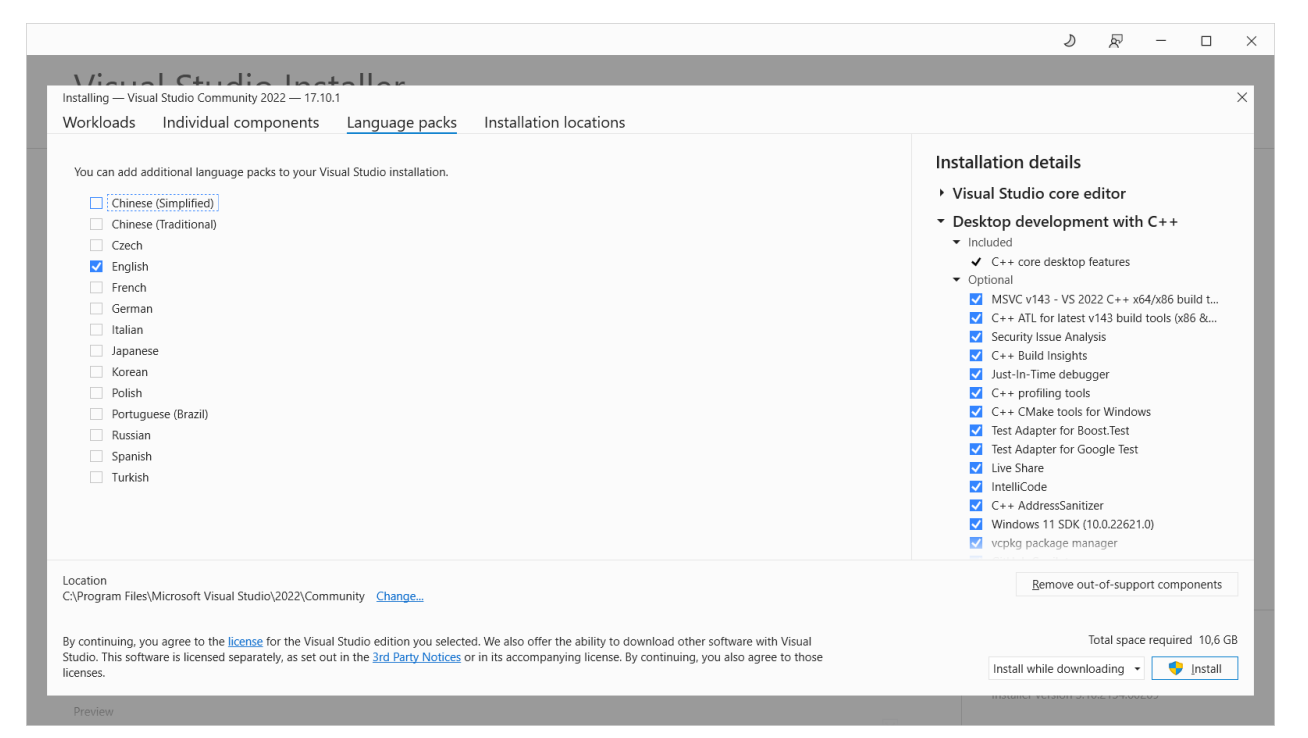

Рис. 7. Вибір іншої мови в Visual Studio Installer

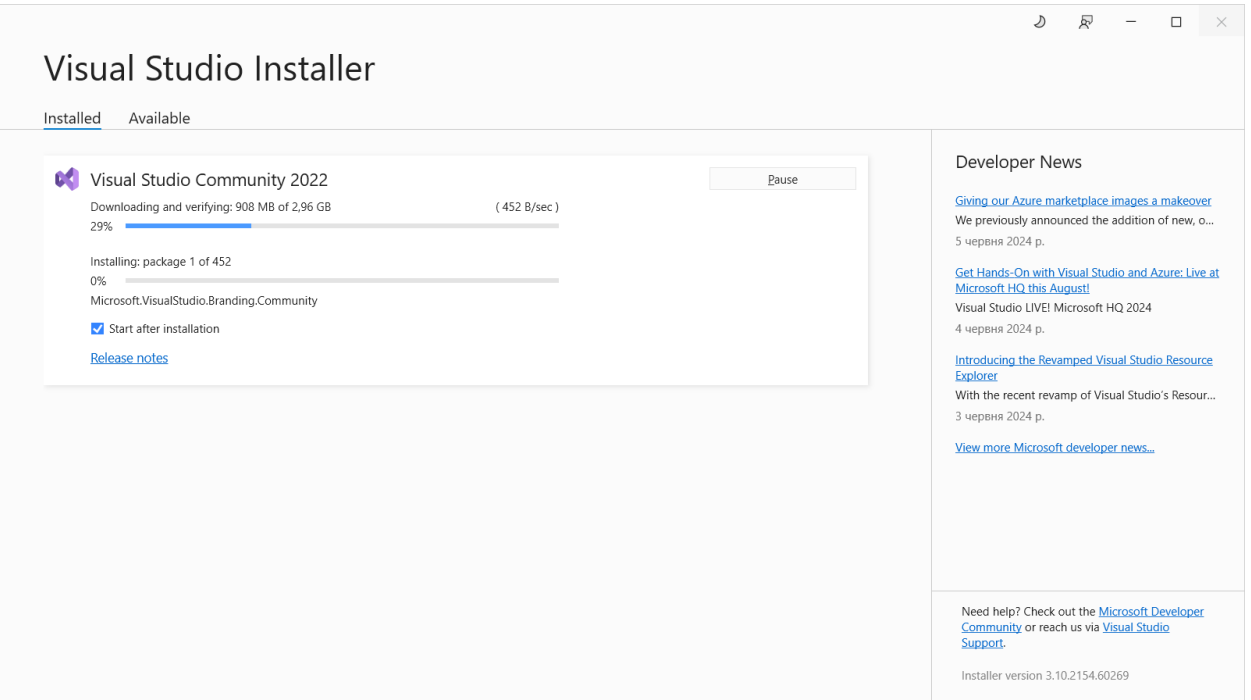

Рис. 8. Демонстрація процесу установки Visual Studio 2022

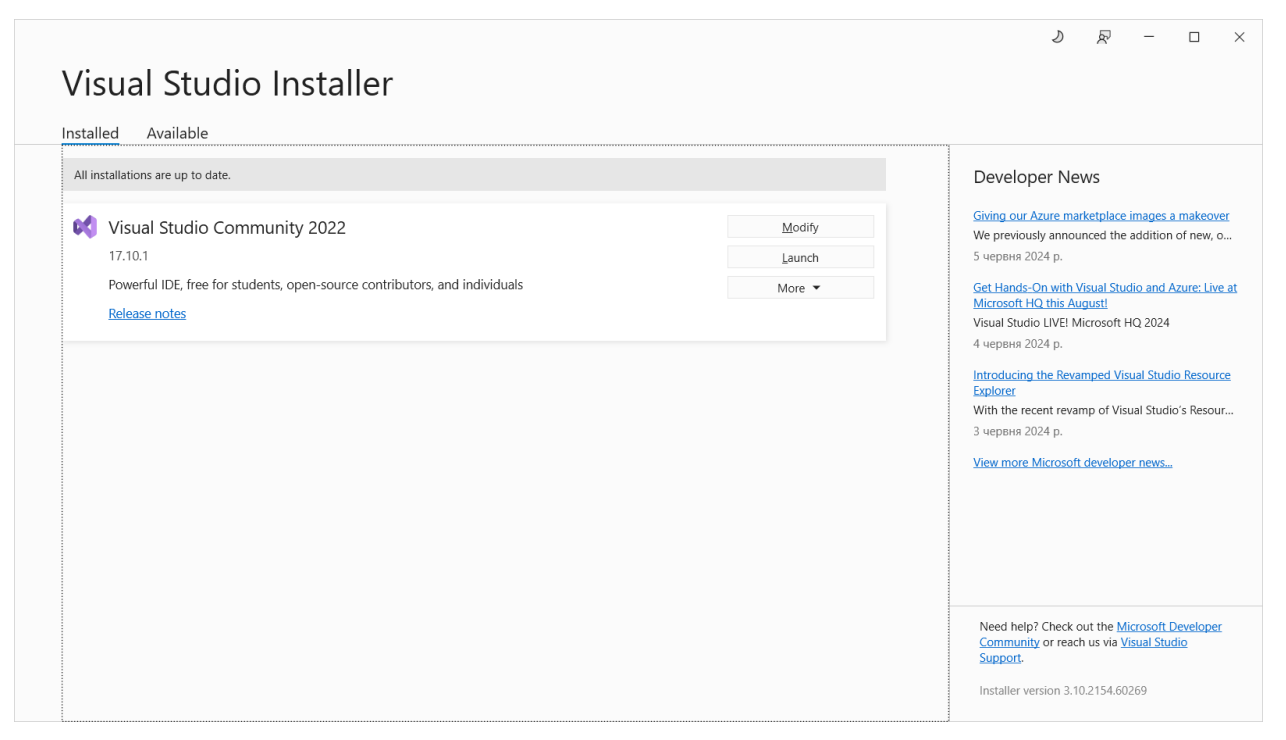

Рис. 9. Успішне завершення процесу установки Visual Studio 2022

## **Пояснення щодо виконання завдання 2.**

**Крок 1.** Перейдіть на офіційну сторінку OpenCV за адресою [https://](https://opencv.org/releases/)  [opencv.org/releases/](https://opencv.org/releases/) і для найновішої версії (на момент формування документу актуальна версія 4.10.0) виберіть кнопку «Windows» для скачування архіву (рис. 10). При цьому має скачатися файл opencv-4.10.0 windows.exe.

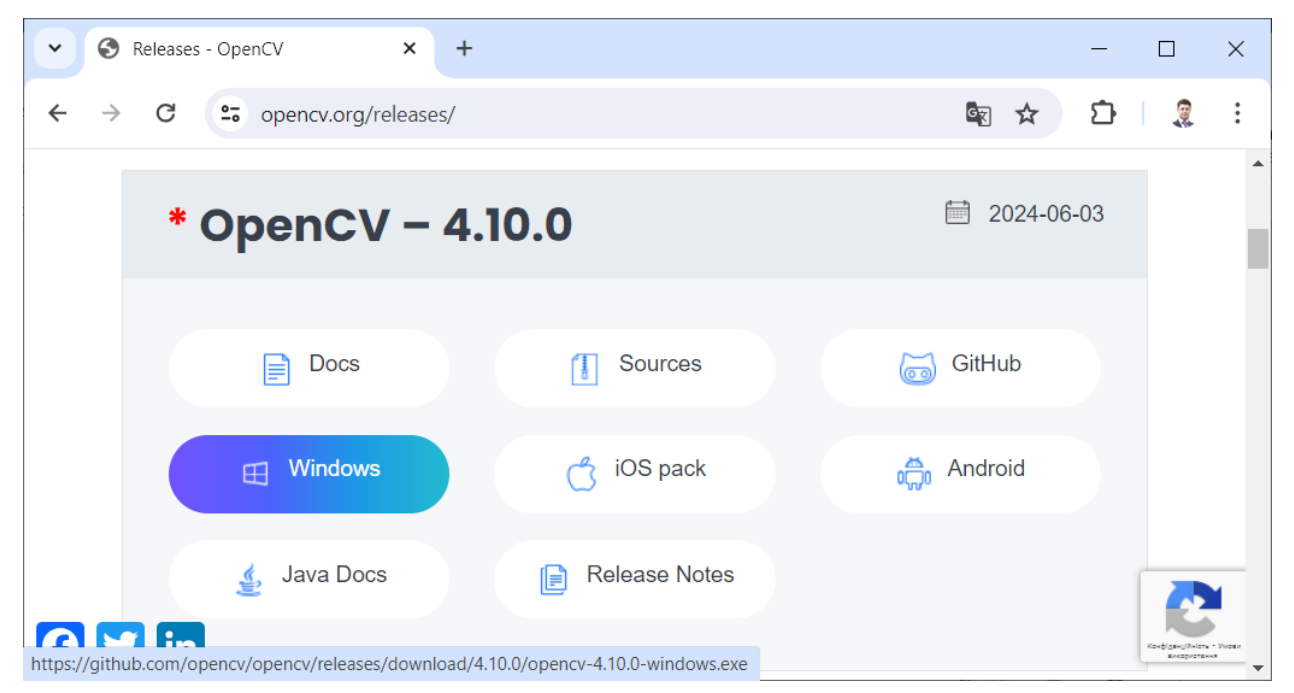

Рис. 10. Сторінка для скачування архіву OpenCV версії 4.10.0

**Крок 2.** Розпакуйте скачаний файл opencv-4.10.0-windows.exe (архів з бібліотекою OpenCV) на диск D: (рис. 11, 12) або C: з-за відсутності диску D:.

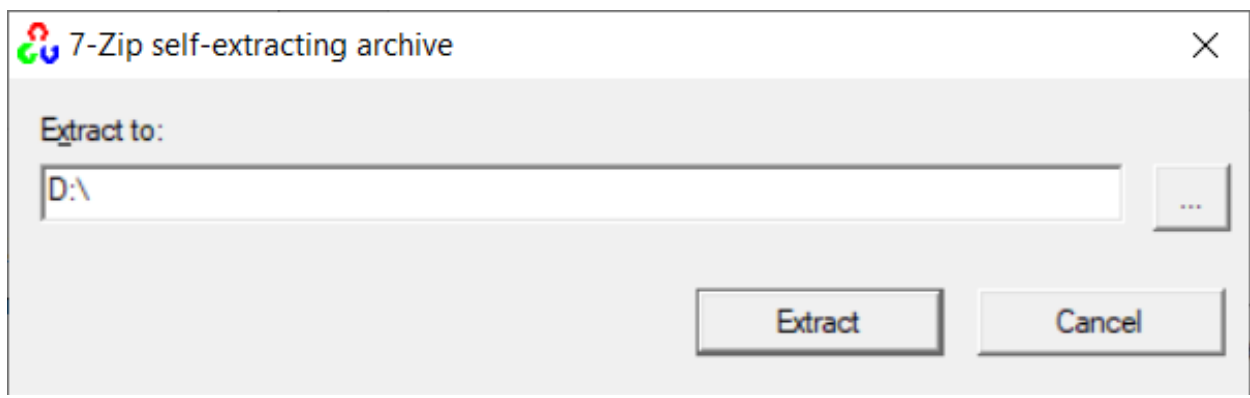

Рис. 11. Задання шляху розпаковки

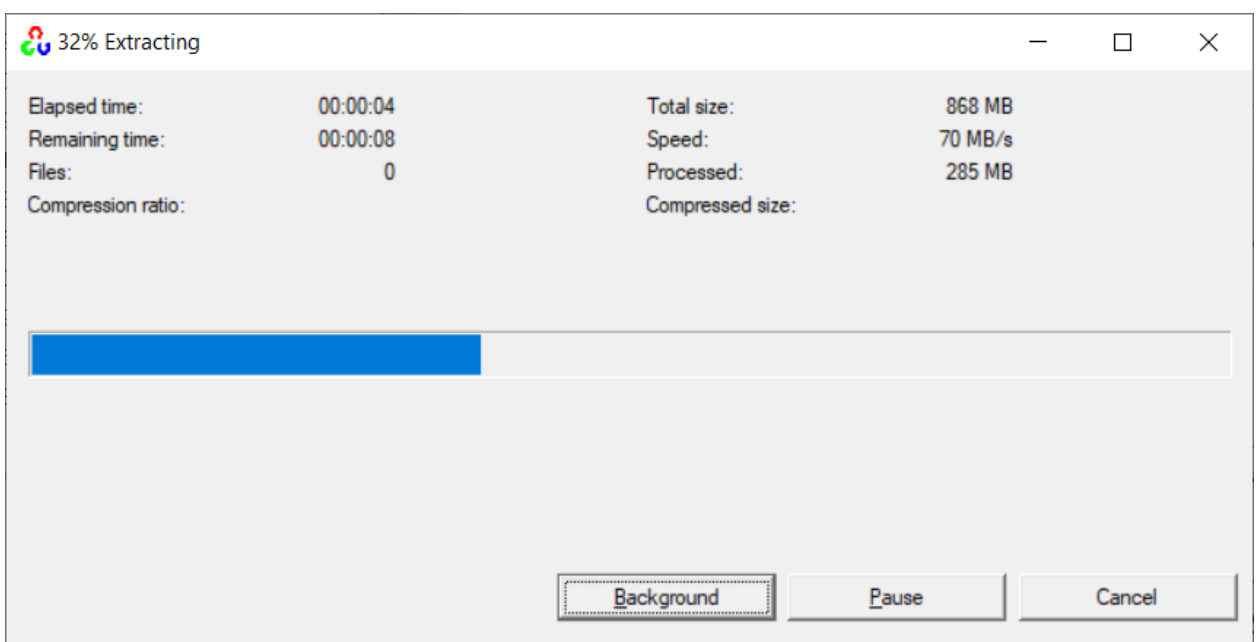

Рис. 12. Процес розпаковки архіву з бібліотекою OpenCV

**Крок 3.** Відкрийте вікно налаштування змінних середовища операційної системи Windows: Start -> Settings -> System -> About -> Advanced system settings -> Environment Variables (Пуск -> Налаштування -> Система -> Про систему -> Додаткові налаштування системи -> Змінні оточення). Створюємо нову змінну системного оточення OPENCV\_DIR із значенням: D:\OpenCV\build\x64\vc16 (або C:\OpenCV\build\x64\vc16 з-за відсутності диску D:) і добавляємо до змінної Path шлях % OPENCV\_DIR%\bin (рис. 13, 14).

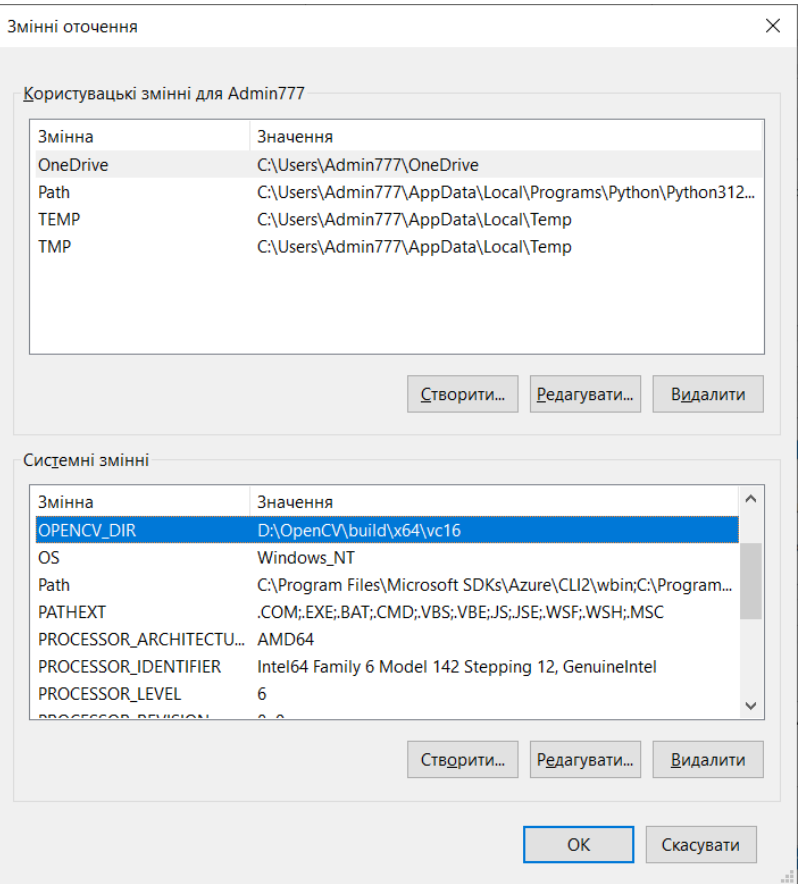

Рис. 13. Вікно налаштування змінних середовища ОС Windows

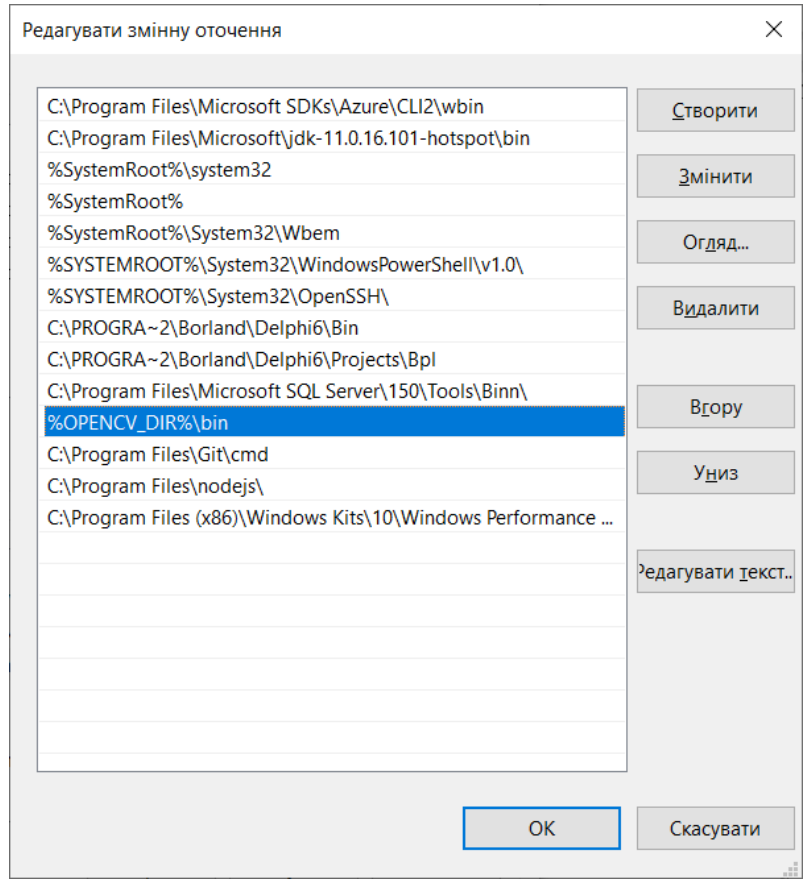

Рис. 14. Вікно редагування змінної Path середовища ОС Windows

### **Пояснення щодо виконання завдання 3.**

**Крок 1.** Розпочніть новий проект у IDE Visual Studio 2022 та виберіть шаблон консольної програми C++ (рис. 15). Потім задайте ім'я проекту MyImageShow (або інше на свій розсуд) та місцерозташування проекту D:\MyVisualStudioProject (або інше на свій розсуд) (рис. 16).

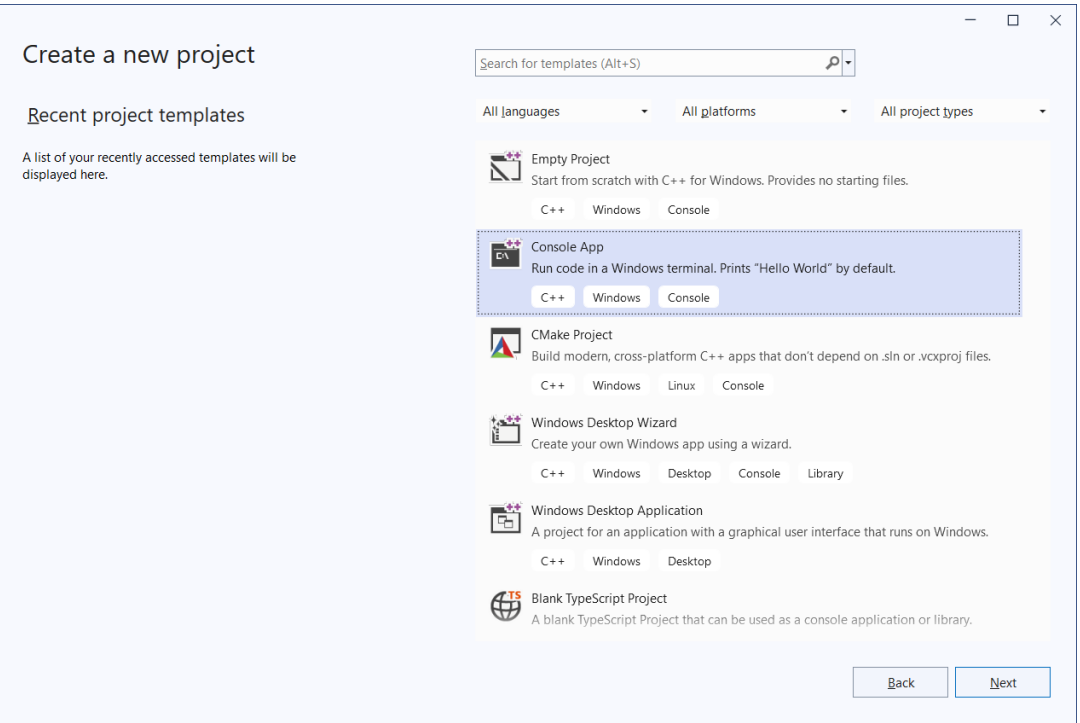

Рис. 15. Вікно створення нового проекту у IDE Visual Studio 2022

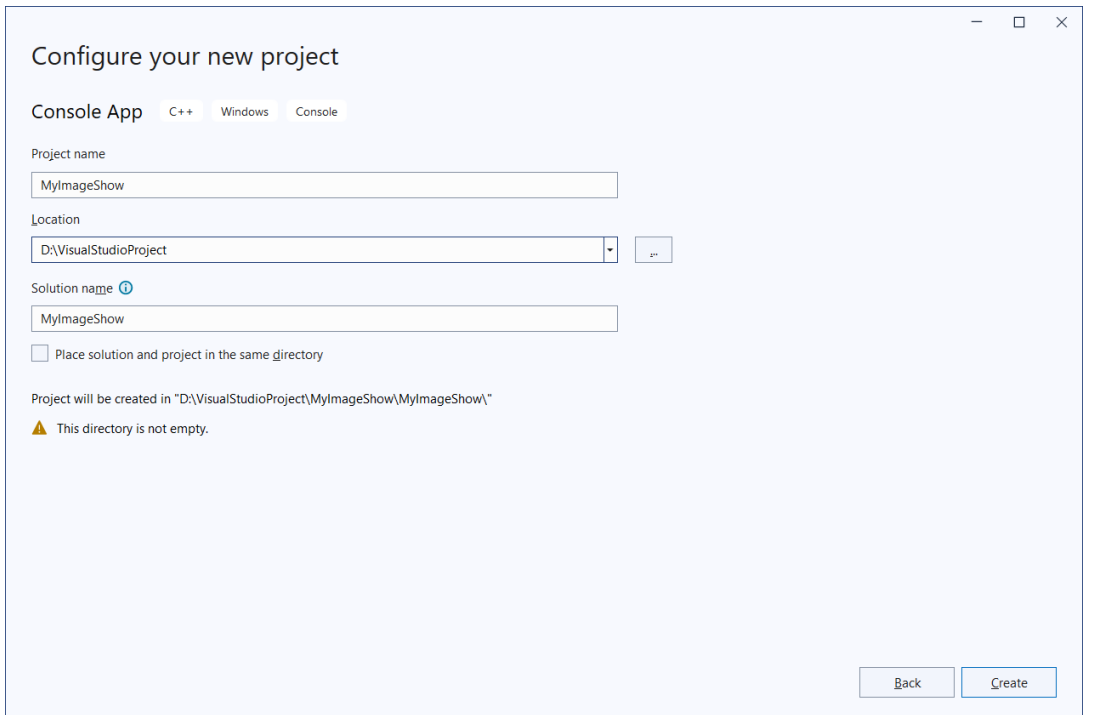

Рис. 16. Вікно налаштування нового проекту у IDE Visual Studio 2022

**Крок 2.** Після створення проекту змініть Debug на платформу x64 (рис. 17), оскільки використовуємо версію x64 за адресою: D:\OpenCV\build\x64\vc16 (або C:\OpenCV\build\x64\vc16 з-за відсутності диску D:).

**Крок 3.** Відкрийте для поточного проекту вікно зміни властивостей, вибравши вкладку Project -> Properties (рис. 18).

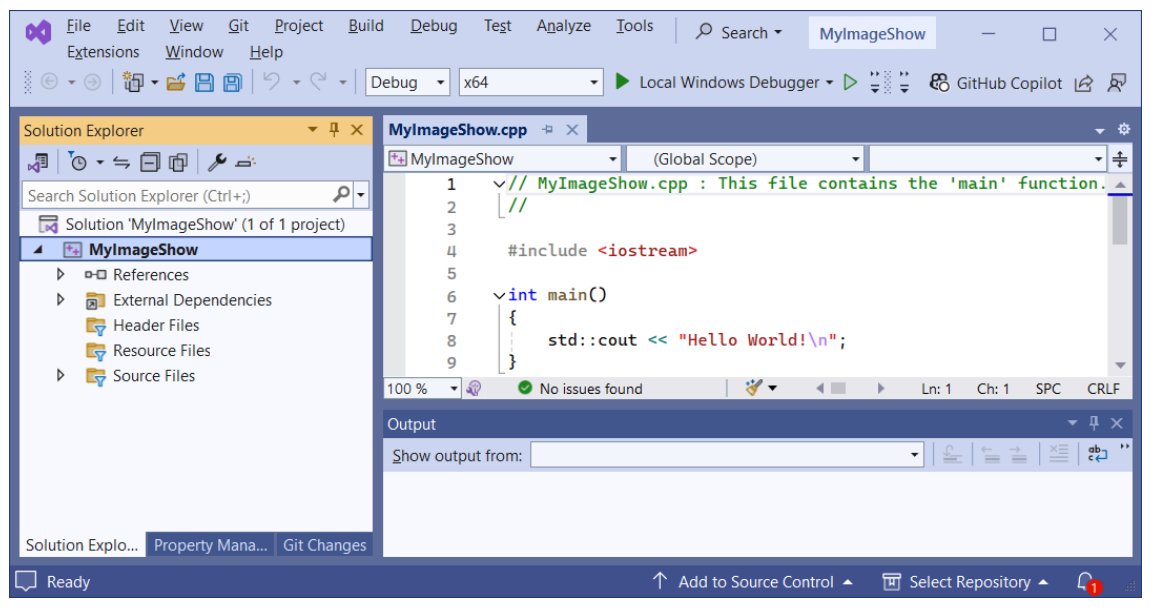

Рис. 17. Вікно нового проекту у IDE Visual Studio 2022

|                                                                                                    | MylmageShow Property Pages |                         |                                                                           |                                                                                       |                                 |  | 2                            | $\times$ |
|----------------------------------------------------------------------------------------------------|----------------------------|-------------------------|---------------------------------------------------------------------------|---------------------------------------------------------------------------------------|---------------------------------|--|------------------------------|----------|
| Configuration:                                                                                                    | Active(Debug)              |                         | Platform:<br>$\checkmark$                                                 | Active(x64)                                                                           |                                 |  | <b>Configuration Manager</b> |          |
|                                                                                                    | ▲ Configuration Properties | $\checkmark$            | <b>General Properties</b>                                                 |                                                                                       |                                 |  |                              |          |
| General                                                                                                    |                            |                         | <b>Output Directory</b><br>\$(SolutionDir)\$(Platform)\\$(Configuration)\ |                                                                                       |                                 |  |                              |          |
| Advanced                                                                                                    |                            |                         | <b>Intermediate Directory</b>                                             |                                                                                       | \$(Platform)\\$(Configuration)\ |  |                              |          |
| Debugging<br>VC++ Directories                                                                                                    |                            |                         | <b>Target Name</b><br>\$(ProjectName)                                     |                                                                                       |                                 |  |                              |          |
|                                                                                                    |                            |                         | <b>Configuration Type</b><br><b>Application (.exe)</b>                    |                                                                                       |                                 |  |                              |          |
| $D$ C/C++<br>$\triangleright$ Linker<br><b>D</b> Manifest Tool                                                                                      |                            |                         | <b>Windows SDK Version</b><br>10.0 (latest installed version)             |                                                                                       |                                 |  |                              |          |
|                                                                                                    |                            |                         | <b>Platform Toolset</b><br>Visual Studio 2022 (v143)                      |                                                                                       |                                 |  |                              |          |
|                                                                                                    |                            |                         | C++ Language Standard<br>Default (ISO C++14 Standard)                     |                                                                                       |                                 |  |                              |          |
| <b>D. XMI. Document Generator</b><br>$\triangleright$ Browse Information<br>$\triangleright$ Build Events<br>▷ Custom Build Step<br>▷ Code Analysis |                            |                         | C Language Standard                                                       | Default (Legacy MSVC)                                                                 |                                 |  |                              |          |
|                                                                                                    |                            | <b>Output Directory</b> |                                                                           |                                                                                       |                                 |  |                              |          |
|                                                                                                    |                            |                         |                                                                           | Path to where the compiled program will be placed. Can include environment variables. |                                 |  |                              |          |

Рис. 18. Вікно зміни властивостей проекту у IDE Visual Studio 2022

**Крок 4.** Всередині вікна зміни властивостей проекту виберіть закладку «VC++ Directories» (рис. 18) для редагування «Include Directories» та «Library Directories». Спочатку виберіть «Include Directories» і натисніть «Edit…» (рис. 19). У вікні, що з'явилося, натисніть кнопку жовтого кольору «New Line» і введіть шлях: D:\OpenCV\build\include (або C:\OpenCV\build\include з-за відсутності диску D:) (рис. 20 а). Аналогічно виберіть «Library Directories» і натисніть «Edit…». У вікні, що з'явилося, натисніть кнопку жовтого кольору New Line і введіть шлях: D:\)OpenCV\build\x64\vc16\lib (або C:\OpenCV\build\x64\vc16 з-за відсутності диску D:) (рис. 20 б). Маємо отримати такий результат, як на рис. 21.

Після цього перейдіть до закладки «Linker -> Input» у властивостях проекту (рис. 22) та відредагуйте додаткові залежності «AdditionalDependencies», щоб підключити opencv\_world4100d.lib (рис. 23).

Застосуйте внесені зміни та закрийте вікно зміни властивостей проекту для завершення налаштування підключення бібліотеки OpenCV (рис. 24).

| <b>MylmageShow Property Pages</b>                                                                                                    |                                   |                                                                                                    |           |                                                                                                    |    |           | 7                     | × |
|----------------------------------------------------------------------------------------------------|-----------------------------------|----------------------------------------------------------------------------------------------------|-----------|----------------------------------------------------------------------------------------------------|----|-----------|-----------------------|---|
| Configuration:                                                                                                    | Active(Debug)                     | $\checkmark$                                                                                                    | Platform: | Active(x64)                                                                                                    |    |           | Configuration Manager |   |
| ▲ Configuration Properties<br>General<br>Advanced<br>Debugging<br>VC++ Directories<br>$D$ C/C++<br>$\triangleright$ Linker<br><b>D</b> Manifest Tool<br>$\triangleright$ Browse Information<br>$\triangleright$ Build Events<br>▷ Custom Build Step<br>▷ Code Analysis | <b>D. XMI. Document Generator</b> | $\times$ General<br><b>Executable Directories</b><br><b>Include Directories</b><br><b>External Include Directories</b><br><b>Reference Directories</b><br><b>Library Directories</b><br><b>Library WinRT Directories</b><br><b>Source Directories</b><br><b>Exclude Directories</b><br>$\vee$ Public Project Content<br><b>Public Include Directories</b><br>All Header Files are Public<br>Public C++ Module Directories<br>All Modules are Public<br><b>Include Directories</b><br>variable INCLUDE. |           | \$(VC_ExecutablePath_x64);\$(CommonExecutablePath)<br>\$(VC_IncludePath);\$(WindowsSDK_IncludePath);<br>\$(VC_IncludePath);\$(WindowsSDK_IncludePath);<br>\$(VC ReferencesPath x64);<br>\$(VC_LibraryPath_x64);\$(WindowsSDK_LibraryPath_x64)<br>\$(WindowsSDK MetadataPath);<br>\$(VC SourcePath);<br>\$(CommonExcludePath); \$(VC_ExecutablePath_x64); \$(VC_Library<br><b>No</b><br><b>No</b><br>Path to use when searching for include files while building a VC++ project. Corresponds to environment |    |           |                       |   |
|                                                                                                    |                                   |                                                                                                    |           |                                                                                                    | OK | Скасувати | Застосувати           |   |

Рис. 19. Закладка «VC++ Directories» вікна зміни властивостей проекту у IDE Visual Studio 2022

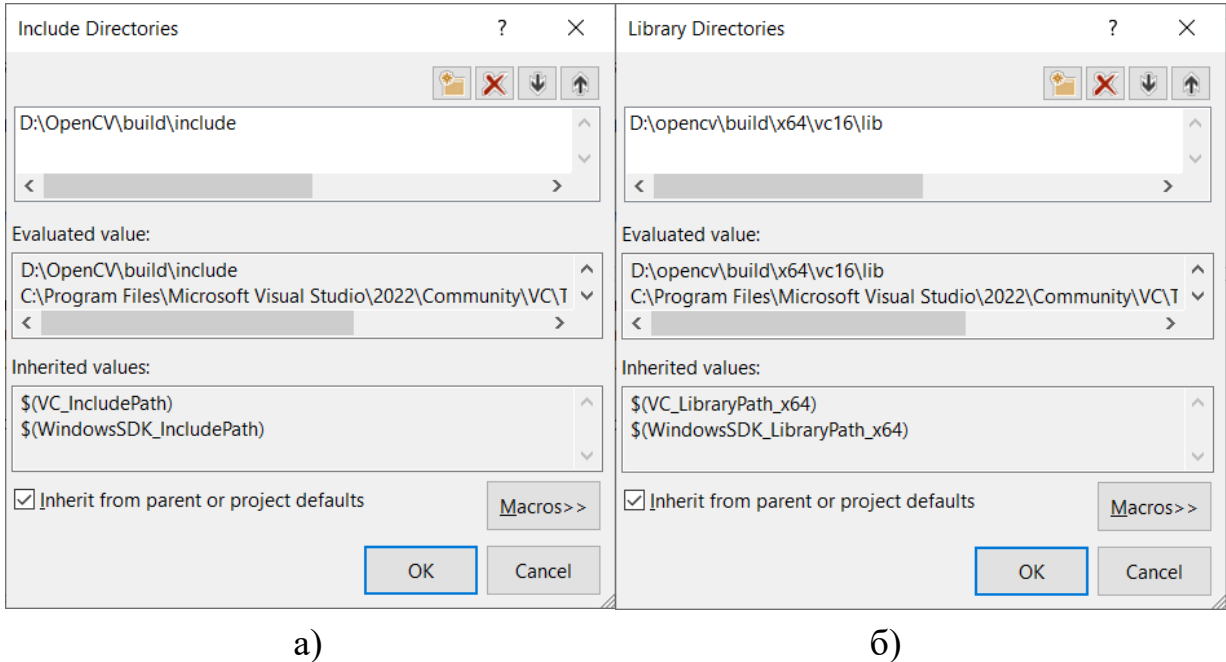

Рис. 20. Вікна редагування:

а) «Include Directories»; б) «Library Directories»

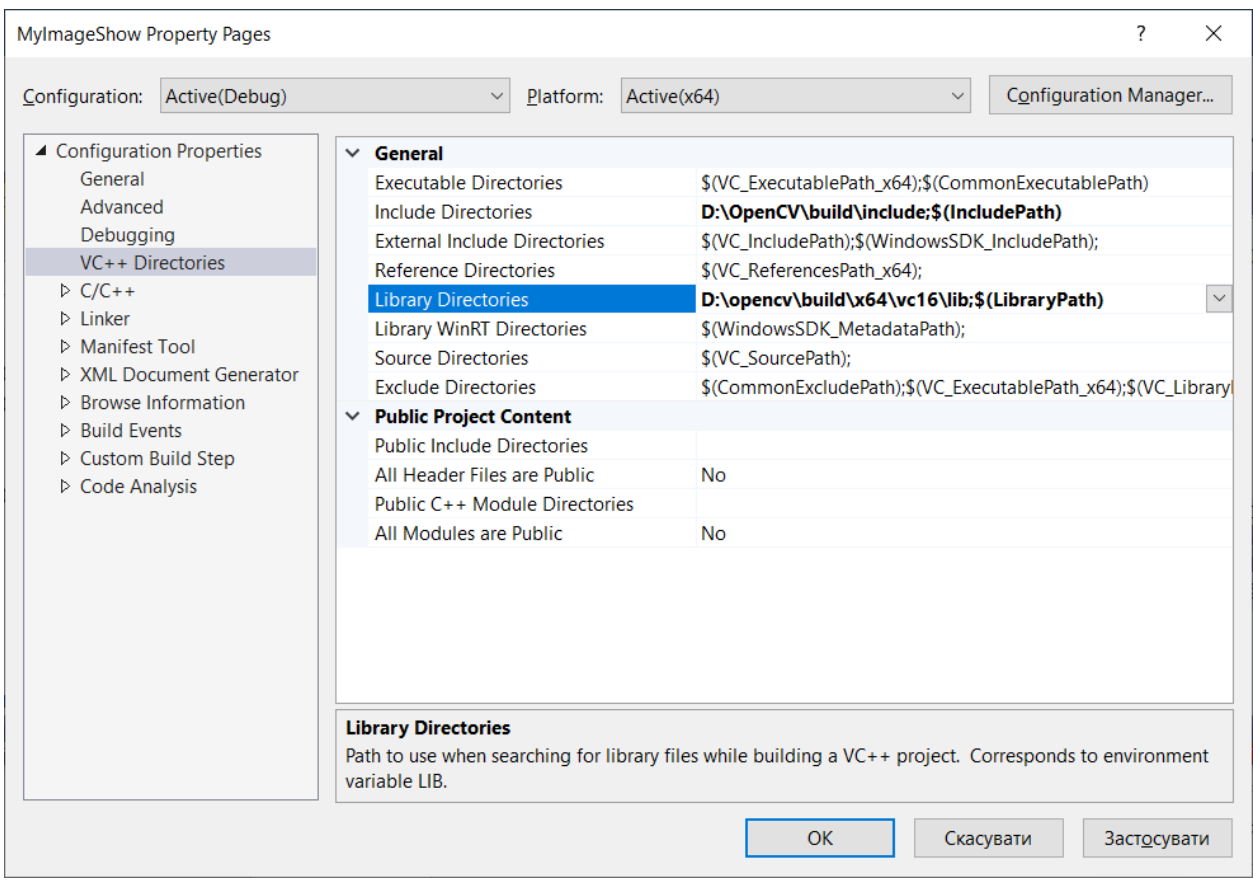

Рис. 21. Закладка «VC++ Directories» після внесення змін вікна зміни властивостей проекту у IDE Visual Studio 2022

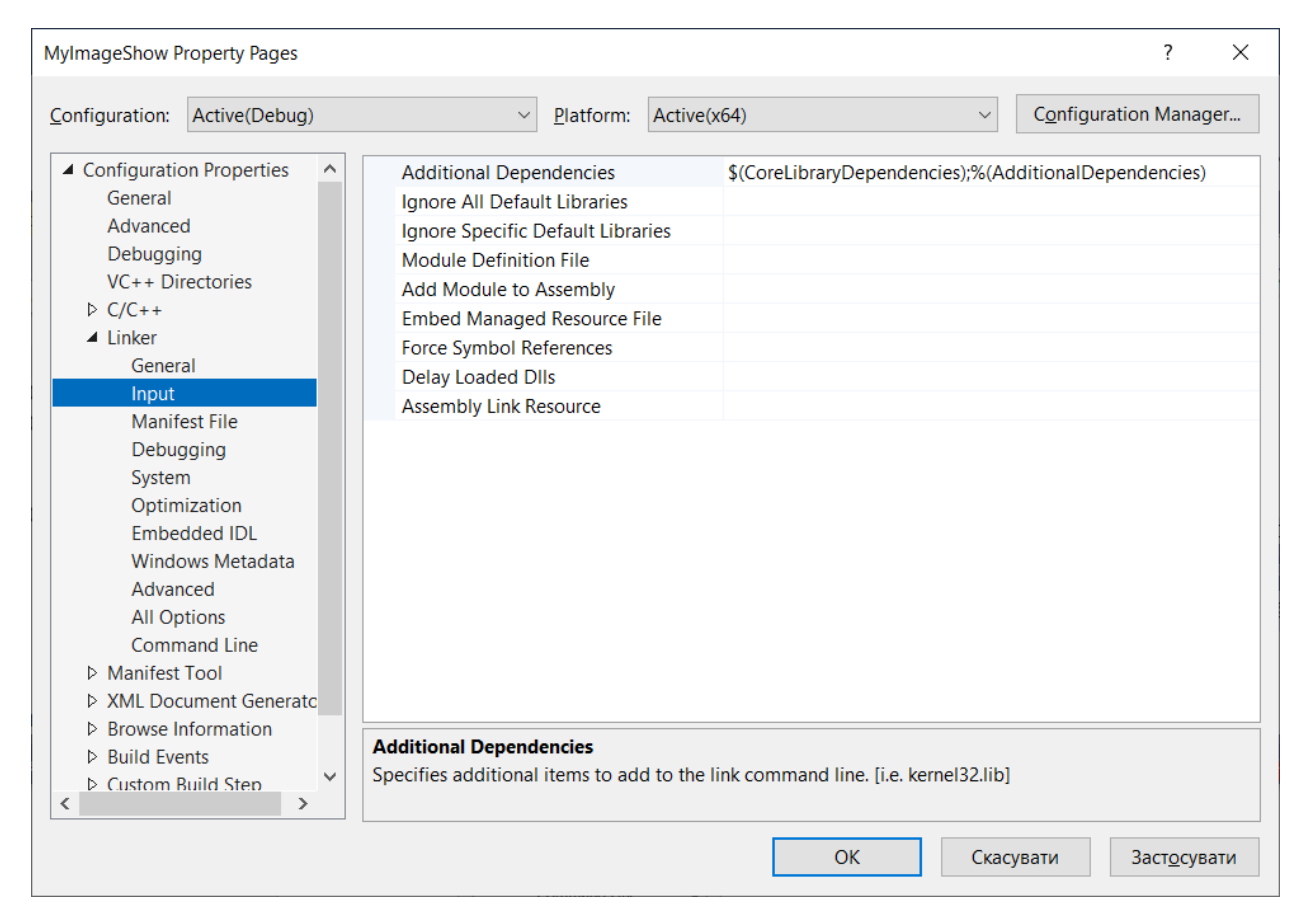

Рис. 22. Закладка «Linker -> Input» вікна зміни властивостей проекту у IDE Visual Studio 2022

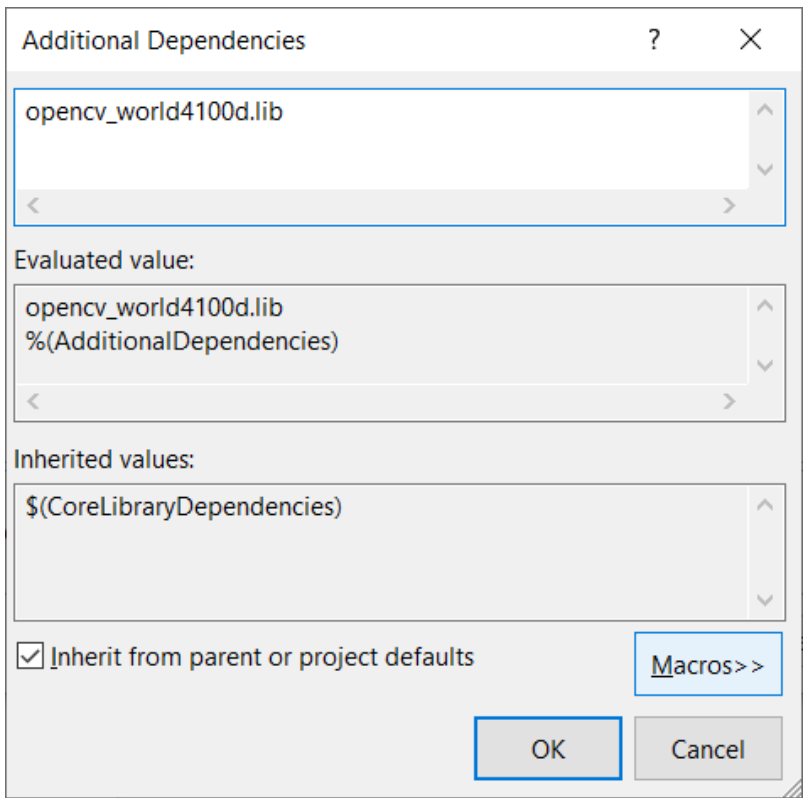

Рис. 23. Вікно редагування додаткових залежностей для підключення opencv\_world4100d.lib

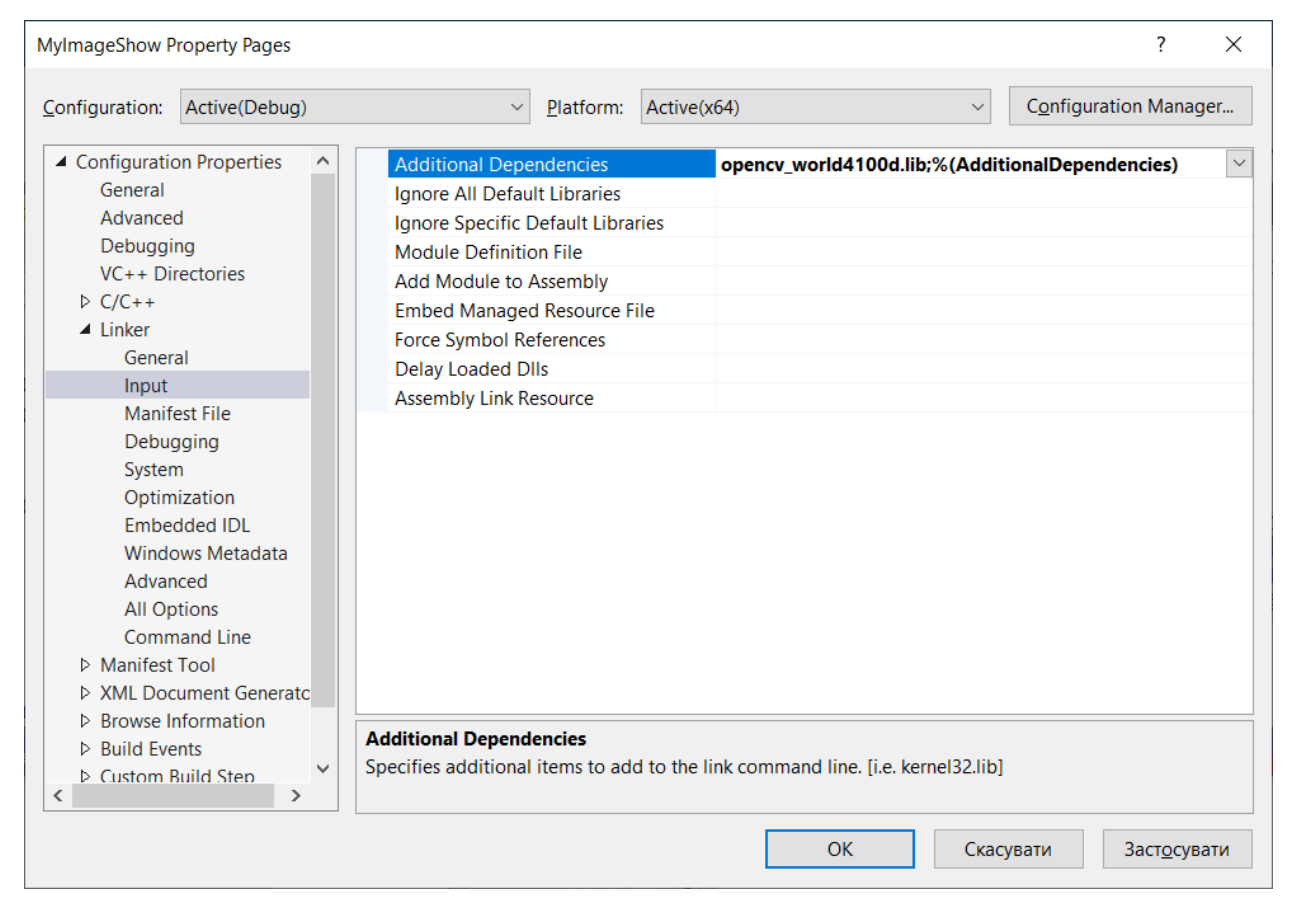

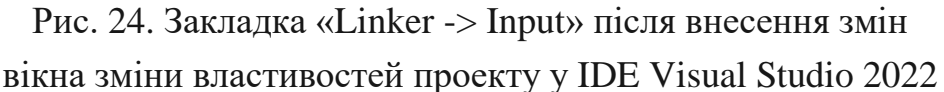

**Примітка.** Необхідно повторювати ці налаштування властивостей щоразу, коли починається створення нового проекту з використанням бібліотеки OpenCV у IDE Visual Studio 2022.

### **Пояснення щодо виконання завдань 4-8.**

Читання, збереження та відображення зображень є основою для цифрової обробки зображень та комп'ютерного зору. Навіть під час обрізання, зміни розміру, обертання або застосування різних фільтрів для обробки зображень його спочатку потрібно прочитати. Тому важливо освоїти ці основні операції.

OpenCV – найбільша бібліотека для цифрової обробки зображень та комп'ютерного зору у світі, має ці три вбудовані функції, які мають наступне призначення:

- 1) imread() читання зображення з файлу;
- 2) imwrite() збереження зображення у файлі;
- 3) imshow() відображення зображення у вікні.

Розглянемо спочатку приклад коду комп'ютерної програми (лістинг 1), що за допомогою функцій бібліотеки OpenCV читатиме деяке зображення як є (з альфа-каналом) з файлу з ім'ям "image.webp" з поточної папки, створюватиме вікно з ім'ям "My image", автоматично встановивши його розмір у відповідності до розміру зображення, відображатиме у цьому вікні зчитане зображення та знищуватиме створене вікно після натиснення будьякої клавіши.

```
Лістинг 1. Код комп'ютерної програми
// Підключення бібліотек OpenCV та iostream
#include <opencv2/opencv.hpp>
#include <iostream>
int main(int argc, char** argv)
{
 // Читання зображення
  cv::Mat image = cv::imread("image.webp", -1);// або
  // cv::Mat image = cv::imread("image.webp",
  // cv::IMREAD_UNCHANGED);
  // Перевірка зчитування зображення, виведення повідомлення
  // у разі виникнення помилки та завершення роботи програми
  if (image.empty())
  {
    std::cout << "Could not read the image." << std::endl;
    std::cin.get();
    return 1;
  }
  // Створення вікна для відображення
  cv::namedWindow("My image", cv::WINDOW_AUTOSIZE);
  // Відображення у вікні прочитаного зображення
  cv::imshow("My image", image);
  // Організація затримки до натиснення довільної клавіши
  cv::waitKey(0);
  // Знищення всіх створених вікон
  cv::destroyAllWindows();
  // або знищення створеного вікна
```

```
// cv::destroyWindow("My image");
  return 0;
}
```
Відмітимо, що всі функції OpenCV містяться у просторі імен cv. Для виклику функцій потрібно для компілятора явно вказати простір імен, добавивши префікс cv:: до імен функцій. Для спрощення запису можна використати директиву:

using namespace cv;

як показано у наступному коді комп'ютерної програми (лістинг 2). Ця директива означає, що компілятор повинен допускати, що імена функцій можуть міститися у вказаному просторі імен.

```
Лістинг 2. Код комп'ютерної програми
// Підключення бібліотек OpenCV та iostream
#include <opencv2/opencv.hpp>
#include <iostream>
// Підключення просторів імен cv та std
using namespace cv;
using namespace std;
int main(int argc, char** argv)
{
  // Читання зображення
  Mat image = imread("image.webp", -1);
  \frac{1}{2}або
  // Mat image = imread("image.webp",
  // IMREAD_UNCHANGED);
  \frac{1}{2}або
  // Mat image = imread("image.webp");
  // Перевірка зчитування зображення, виведення повідомлення
  // у разі виникнення помилки та завершення роботи програми
  if (image.empty())
  {
    cout << "Could not read the image." << endl;
    cin.get();
    return 1;
```

```
}
// Створення вікна для відображення
namedWindow("My image", WINDOW_AUTOSIZE);
// Відображення у вікні прочитаного зображення
imshow("My image", image);
// Організація затримки до натиснення довільної клавіши
waitKey(0);
// Знищення всіх створених вікон
destroyAllWindows();
// або знищення створеного вікна
// destroyWindow("My image");
return 0;
```
Однак на практиці існує ризик наштовхнутися на конфлікт імен з іншими просторами імен. Тому більш правильним стилем програмування є використання префіксу cv:: для об'єктів із простору імен бібліотеки OpenCV.

}

Також варто звернути увагу, що у двох наведених вище кодах комп'ютерної програми підключався загальний файл opencv.hpp, хоча на практиці для зменшення часу компіляції можна використовувати лише необхідні файли. У нижче наведеному коді (лістинг 3) здійснено підключення лише одного необхідного модуля highgui.hpp бібліотеки OpenCV.

```
Лістинг 3. Код комп'ютерної програми
// Підключення бібліотек highgui та iostream
#include <opencv2/highgui/highgui.hpp>
#include <iostream>
int main(int argc, char** argv)
{
 // Читання зображення
  cv::Mat image = cv::imread("image.webp", -1);
 // або
 // cv::Mat image = cv::imread("image.webp",
 // cv::IMREAD_UNCHANGED);
 // Перевірка зчитування зображення, виведення повідомлення
 // у разі виникнення помилки та завершення роботи програми
  if (image.empty())
```

```
{
  std::cout << "Could not read the image." << std::endl;
  std::cin.get();
  return 1;
}
// Створення вікна для відображення
cv::namedWindow("My image", cv::WINDOW_AUTOSIZE);
// Відображення у вікні прочитаного зображення.
cv::imshow("My image", image);
// Організація затримки до натиснення довільної клавіши
cv::waitKey(0);
// Знищення всіх створених вікон
cv::destroyAllWindows();
// або знищення створеного вікна
// cv::destroyWindow("My image");
return 0;
```
Для перевірки наведених вище кодів можна використати зображення, наведене на рис. 24.

}

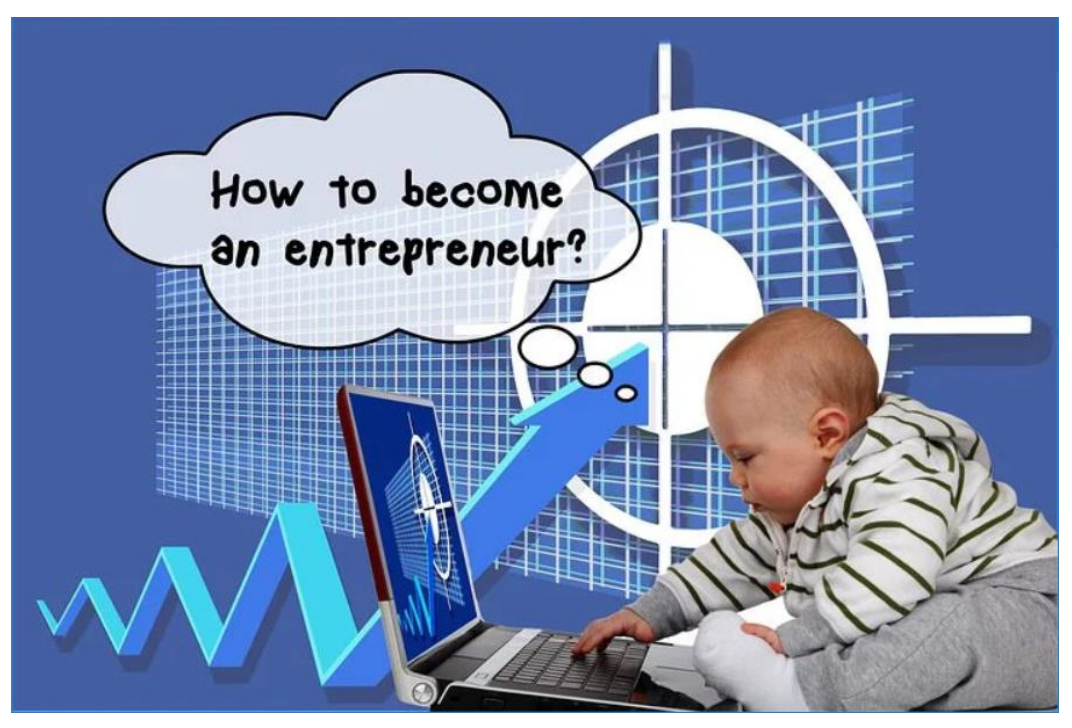

Рис. 24. Оригінальне зображення з ім'ям "image.webp"

Необхідно розмістити це зображення (або довільне інше на свій розсуд) у папці, де буде міститися файл з кодом (рис. 25), а відповідний код вставити у файл MyImageShow.cpp раніше створеного проекту (рис. 26).

| $\overline{\mathbf{v}}$                      | Керування                      |                                   | MyImageShow |                  |                    | $\times$ |                  |
|----------------------------------------------|--------------------------------|-----------------------------------|-------------|------------------|--------------------|----------|------------------|
| Файл<br>Спільний доступ<br>Основне           | Вигляд                         | Засоби для роботи із зображеннями |             |                  |                    |          | $\vee$ (?)       |
| MyImageShow ><br>$\rightarrow$               | MyImageShow                    | Пошук: MyImageShow                |             | مر               |                    |          |                  |
| Завантаження                                 | Ім'я                           | ∧                                 |             | Дата змінення    | Тип                | Розмір   |                  |
| В Зображення                                 | $\left  \bullet \right $ image |                                   |             | 14.12.2021 18:36 | Файл WFBP          |          | <b>41 KB</b>     |
| • Музика                                     |                                | MylmageShow                       |             | 13.06.2024 11:14 | Файл СРР           |          | 1 K <sub>B</sub> |
| <b>В Робочий стіл</b>                        |                                | MylmageShow.vcxproj               |             | 13.06.2024 11:15 | VC++ Project       |          | 7K5              |
| <b>世</b> Локальний диск (С:)                 |                                | nij MylmageShow.vcxproj.filters   |             | 13.06.2024 11:15 | VC++ Project Filte |          | 1 K <sub>B</sub> |
| — Новый том (D:)                             |                                | MyImageShow.vcxproj.user          |             | 13.06.2024 11:14 | Per-User Project O |          | 1 K <sub>B</sub> |
| Вибрано елементів: 1 40,2 КБ<br>Елементів: 5 |                                |                                   |             |                  |                    |          |                  |

Рис. 25. Вміст папки проекту

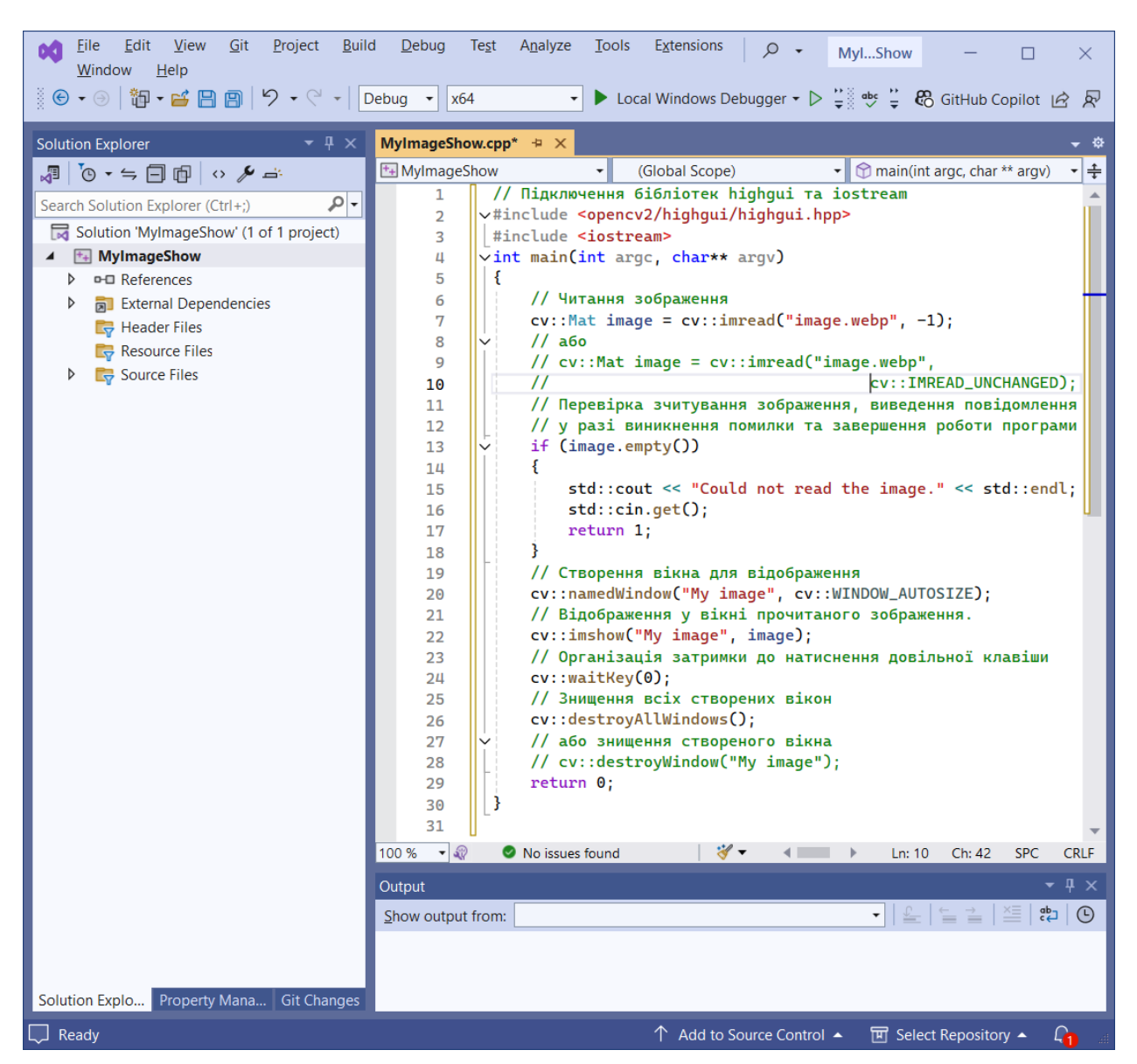

Рис. 26. Вікно редагування коду проекту у IDE Visual Studio 2022
Після виконання кодів на екрані монітору з'явиться вікно з відповідним зображенням (рис. 27).

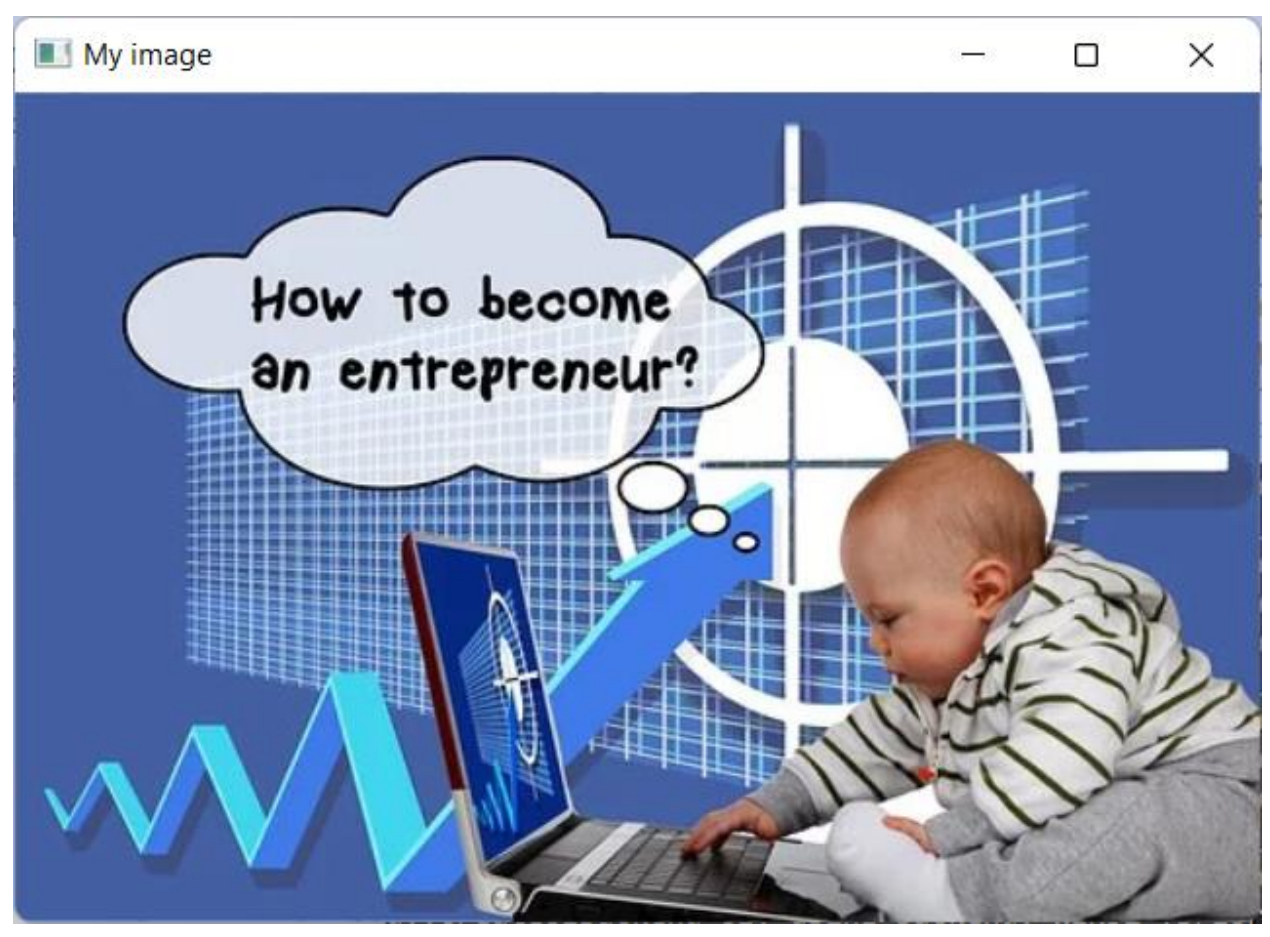

Рис. 27. Вікно із зображенням з файлу з ім'ям "image.webp"

Далі розглянемо приклад коду комп'ютерної програми (лістинг 4), що за допомогою функцій бібліотеки OpenCV читатиме з поточної папки деяке зображення як є (з альфа-каналом) з файлу, що задається як параметр командного рядка, створюватиме вікно з ім'ям "My image", автоматично встановивши його розмір у відповідності до розміру зображення, відображатиме у цьому вікні зчитане зображення та знищуватиме створене вікно після натиснення будь-якої клавіши.

```
Лістинг 4. Код комп'ютерної програми
// Підключення бібліотек OpenCV та iostream
#include <opencv2/opencv.hpp>
#include <iostream>
int main(int argc, char** argv)
{
```

```
// Читання зображення
 cv::Mat image = cv::imread(argv[1], -1);
 // або
 // cv::Mat image = cv::imread(argv[1], cv::IMREAD_UNCHANGED);
 // Перевірка зчитування зображення, виведення повідомлення
 // у разі виникнення помилки та завершення роботи програми
 if (image.empty())
  \{std::cout << "Could not read the image." << std::endl;
    std::cin.get();
    return 1;
  }
 // Створення вікна для відображення
 cv::namedWindow("My image", cv::WINDOW_AUTOSIZE);
 // Відображення у вікні прочитаного зображення
 cv::imshow("My image", image);
 // Організація затримки до натиснення довільної клавіши
 cv::waitKey(0);
 // Знищення всіх створених вікон
 cv::destroyAllWindows();
 // або знищення створеного вікна
 // cv::destroyWindow("My image");
 return 0;
}
```
Якщо відкомпілювати та запустити цю комп'ютерну програму і в якості параметра передати зображення з рис. 24 (рис. 28), то на екран монітора буде виведено вікно з відповідним зображенням (рис. 27).

Далі розглянемо приклад коду комп'ютерної програми (лістинг 5), що за допомогою функцій бібліотеки OpenCV читатиме деяке зображення як 3 канальне кольорове з файлу з ім'ям "image.webp" з поточної папки, створюватиме вікно з ім'ям "Color image", автоматично встановивши його розмір у відповідності до розміру зображення, відображатиме у цьому вікні зчитане зображення та знищуватиме створене вікно після натиснення будьякої клавіши.

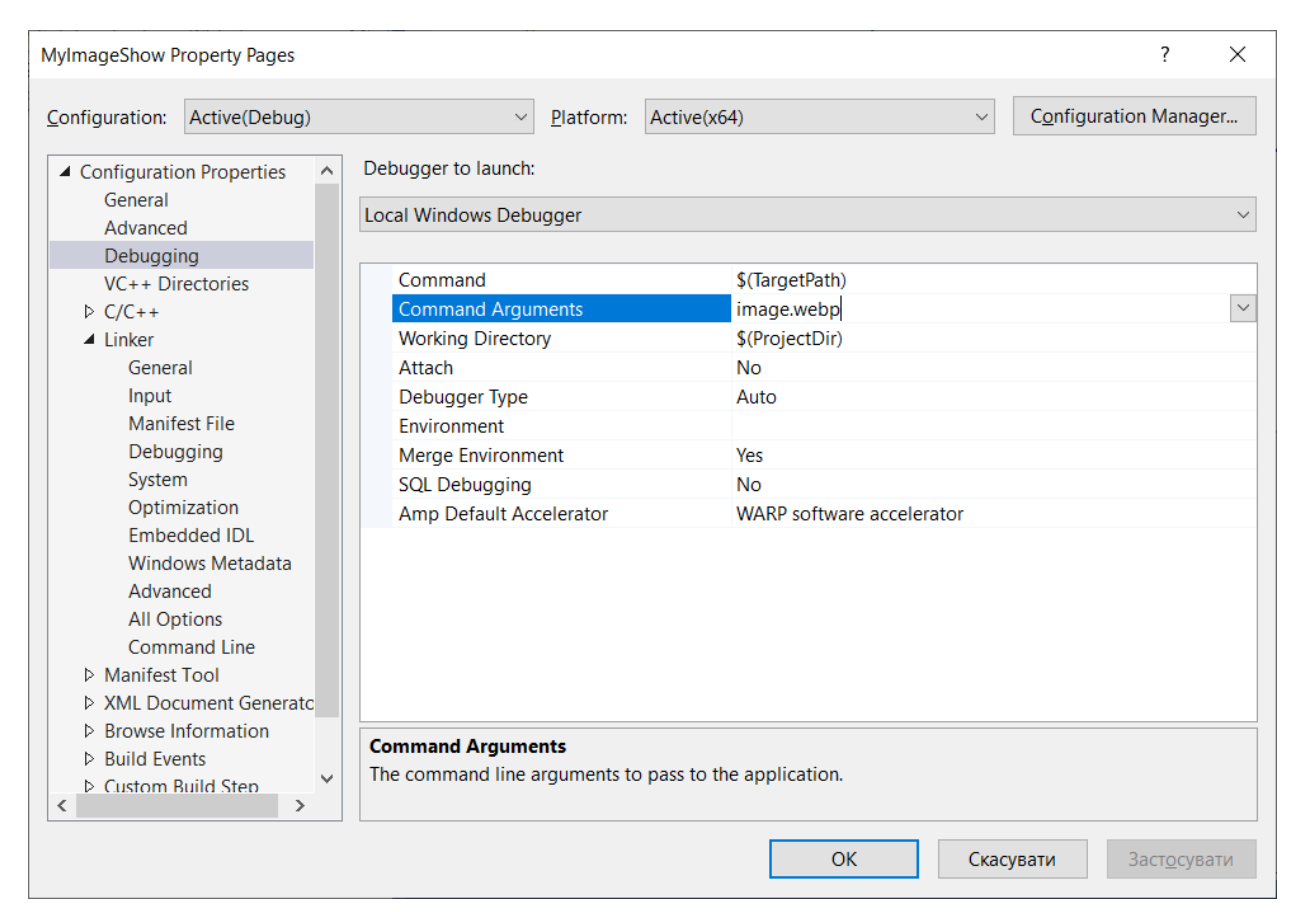

Рис. 28. Вікно налаштування проекту для задання у якості параметра зображенням з файлу з ім'ям "image.webp"

```
Лістинг 5. Код комп'ютерної програми
// Підключення бібліотек OpenCV та iostream
#include <opencv2/opencv.hpp>
#include <iostream>
int main(int argc, char** argv)
{
  // Читання зображення
  cv::Mat image_color = cv::imread("image.webp", 1);
  // або
  // cv::Mat image\_color = cv::imread("image.webp",// cv::IMREAD_COLOR);
  \frac{1}{460}// cv::Mat image_color = cv::imread("image.webp");
  // Перевірка зчитування зображення, виведення повідомлення
  // у разі виникнення помилки та завершення роботи програми
  if (image_color.empty())
  {
```

```
std::cout << "Could not read the image." << std::endl;
  std::cin.get();
  return 1;
}
// Створення вікна для відображення
cv::namedWindow("My image", cv::WINDOW_AUTOSIZE);
// Відображення у вікні прочитаного зображення
cv::imshow("My image", image_color);
// Організація затримки до натиснення довільної клавіши
cv::waitKey(0);
// Знищення всіх створених вікон
cv::destroyAllWindows();
// або знищення створеного вікна
// cv::destroyWindow("My image");
return 0;
```

```
}
```
Якщо відкомпілювати та запустити цю комп'ютерну програму і в якості параметра передати зображення з рис. 24, то на екран монітора буде виведено вікно з відповідним кольоровим зображенням без альфа-каналу (рис. 27).

Далі розглянемо приклад коду комп'ютерної програми (лістинг 6), що за допомогою функцій бібліотеки OpenCV читатиме деяке зображення як одноканальне у відтінках сірого з файлу з ім'ям "image.webp" з поточної папки, зберігатиме його файлі з ім'ям "image\_grayscale.webp" у поточній папці, створюватиме вікно з ім'ям "Grayscale image", дозволивши вручну змінювати розміри вікна, відображатиме у цьому вікні зчитане зображення та знищуватиме створене вікно після натиснення будь-якої клавіши.

```
Лістинг 6. Код комп'ютерної програми
// Підключення бібліотек OpenCV та iostream
#include <opencv2/opencv.hpp>
#include <iostream>
int main(int argc, char** argv)
{
  // Читання зображення як одноканального у відтінках сірого
```

```
cv::Mat image_grayscale = cv::imread("image.webp", 0);
// або
\frac{1}{\sqrt{2}} cv::Mat image_grayscale = cv::imread("image.webp",
// cv::IMREAD_GRAYSCALE);
// Перевірка зчитування зображення, виведення повідомлення
// у разі виникнення помилки та завершення роботи програми
if (image_grayscale.empty())
{
  std::cout << "Could not read the image." << std::endl;
  std::cin.get();
  return 1;
}
// Збереження зображення
cv::imwrite("image_grayscale.webp", image_grayscale);
// Створення вікна для відображення
cv::namedWindow("Grayscale image", cv::WINDOW_NORMAL);
// Відображення у вікні прочитаного зображення
cv::imshow("Grayscale image", image_grayscale);
// Організація затримки до натиснення довільної клавіши
cv::waitKey(0);
// Знищення всіх створених вікон
cv::destroyAllWindows();
// або знищення створеного вікна
// cv::destroyWindow("Grayscale image");
return 0;
```

```
}
```
Після виконання цього коду у відповідній папці поряд з оригінальним зображенням буде створено відповідне одноканальне зображення у відтінках сірого і на екран монітора буде виведено вікно з цим зображенням (рис. 29).

Розглянемо детальніше останній наведений код. На початку коду виконується підключення бібліотек OpenCV та iostream за допомогою директиви #include (лістинг 7).

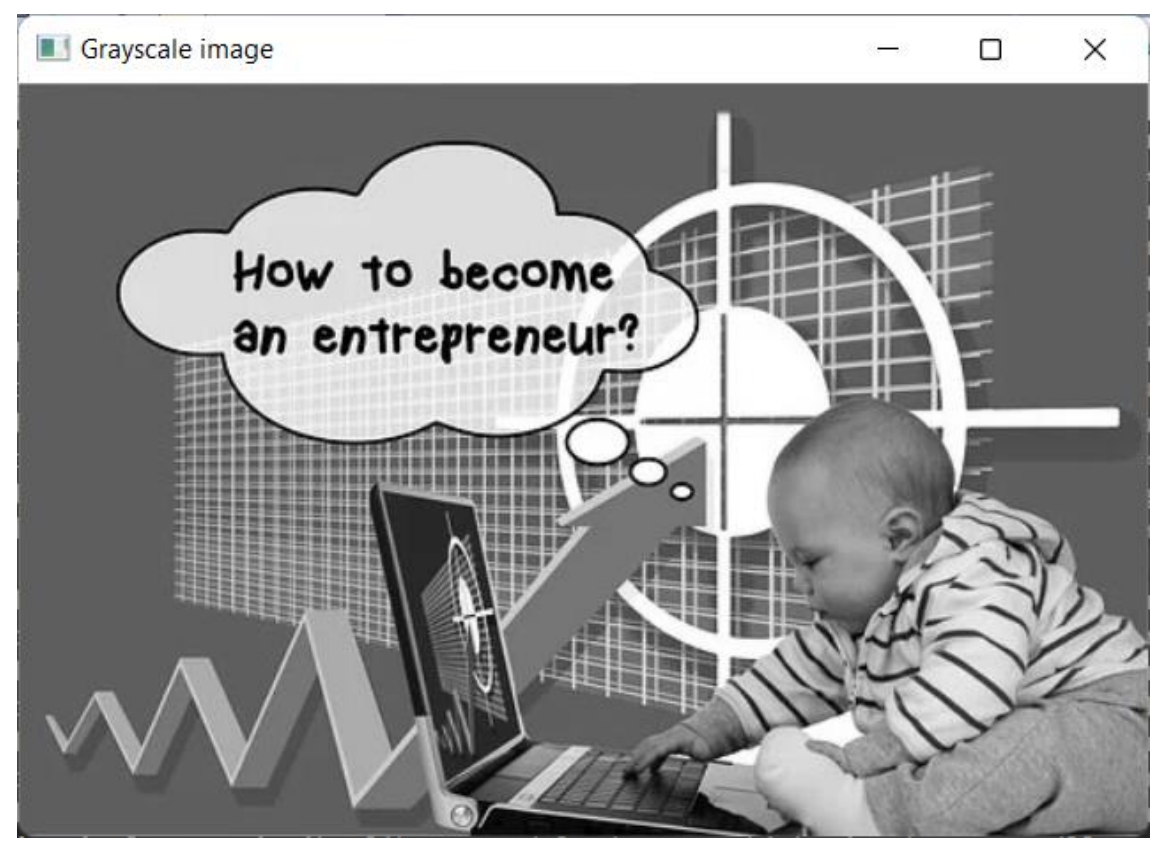

Рис. 29. Результуюче зображення з ім'ям "image\_grayscale.webp"

Лістинг 7. Фрагмент коду комп'ютерної програми // Підключення бібліотек OpenCV та iostream #include <opencv2/opencv.hpp> #include <iostream>

Далі для читання зображення використовується функція cv::imread() бібліотеки OpenCV, яка має наступний синтаксис:

cv::imread(filename, flags)

Функція cv::imread() бібліотеки OpenCV має два аргументи:

1) перший аргумент – це ім'я файлу (специфікація) зображення, яке обов'язково має містити розширення (наприклад, .webp, .png, .jpg тощо), оскільки бібліотека OpenCV використовує його для визначення формату файлу;

2) другий аргумент – це необов'язковий прапорець, який дозволяє вказати, як має бути представлено зображення.

Бібліотека OpenCV пропонує різні варіанти значень цього прапорця, які наведені у табл. 1.

| Значення                   |                | Призначення                |
|----------------------------|----------------|----------------------------|
| IMREAD_UNCHANGED           | $-1$           | зображення зчитується як   |
|                            |                | є (з альфа-каналом).       |
|                            |                | Ігнорується орієнтація     |
|                            |                | <b>EXIF</b>                |
| <b>IMREAD_GRAYSCALE</b>    | $\overline{0}$ | зображення конвертується   |
|                            |                | в одноканальне             |
|                            |                | зображення у відтінках     |
|                            |                | сірого (внутрішнє          |
|                            |                | перетворення кодеку)       |
| IMREAD_COLOR               | $\mathbf{1}$   | зображення конвертується   |
|                            |                | в 3-канальне кольорове     |
|                            |                | зображення BGR             |
| <b>IMREAD_ANYDEPTH</b>     | 2              | зображення конвертується   |
|                            |                | у 16-розрядне/32-розряд-   |
|                            |                | не, коли вхідне має відпо- |
|                            |                | відну глибину, інакше      |
|                            |                | конвертується у 8-бітове   |
| <b>IMREAD_ANYCOLOR</b>     | $\overline{4}$ | зображення зчитується в    |
|                            |                | будь-якому кольоровому     |
|                            |                | форматі                    |
| IMREAD_LOAD_GDAL           | 8              | використовується драйвер   |
|                            |                | gdal для завантаження      |
|                            |                | образу                     |
| IMREAD_REDUCED_GRAYSCALE_2 | 16             | зображення конвертується   |
|                            |                | в одноканальне зображен-   |
|                            |                | ня у відтінках сірого, а   |
|                            |                | розмір зображення змен-    |
|                            |                | шено на 1/2                |
| IMREAD_REDUCED_COLOR_2     | 17             | зображення конвертується   |
|                            |                | в 3-канальне кольорове     |
|                            |                | зображення BGR, а розмір   |
|                            |                | зображення зменшено на     |
|                            |                | 1/2                        |

Табл. 1. Прапорці функції cv::imread()

Прод. табл. 1

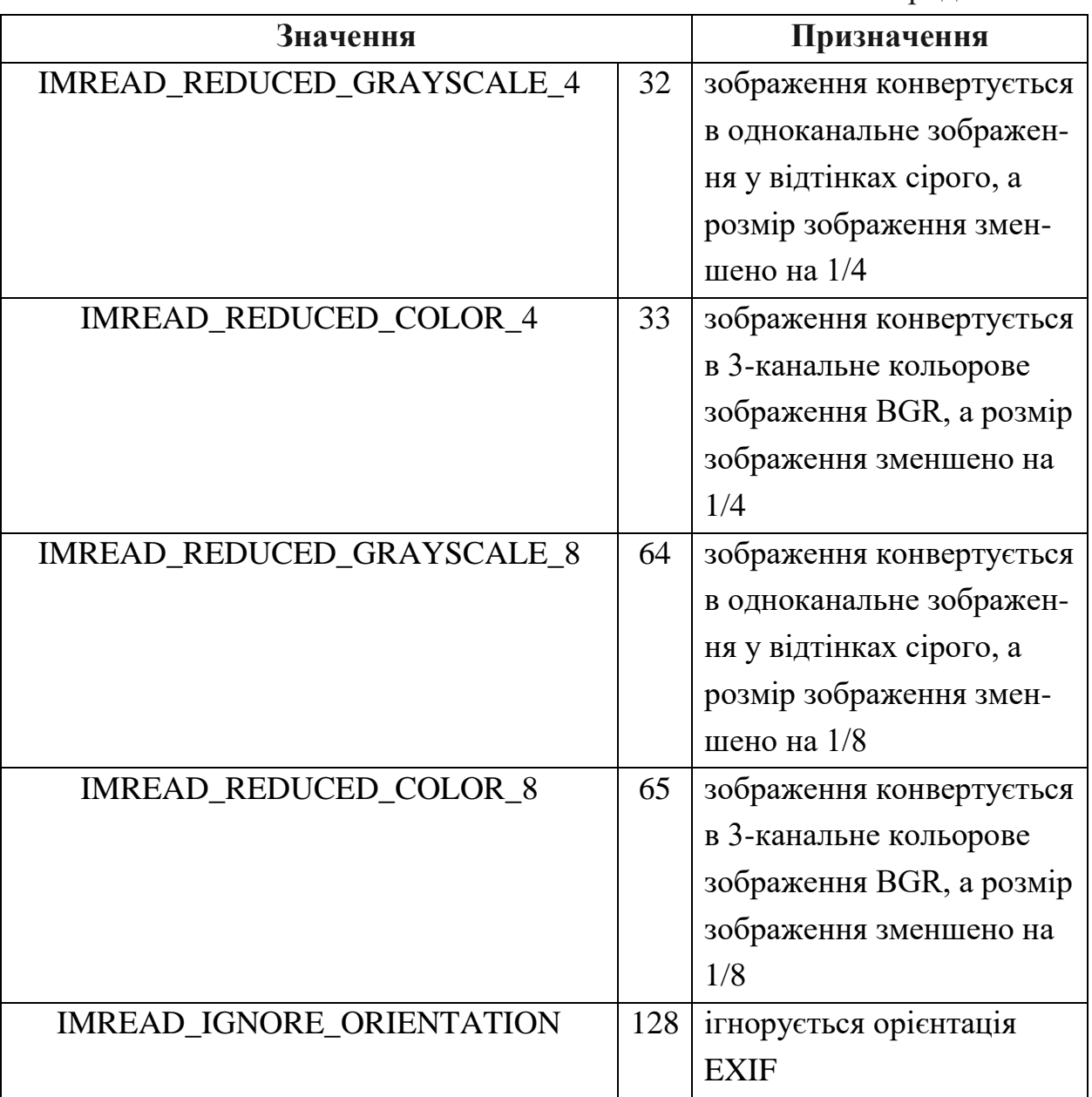

Найпоширенішими з них є:

1) IMREAD\_UNCHANGED або -1;

2) IMREAD\_GRAYSCALE або 0;

3) IMREAD\_COLOR або 1.

Значенням за замовчуванням для прапорця є IMREAD\_COLOR або 1, яке означає, що зображення буде прочитане як 3-канальне кольорове зображення BGR. Якщо зображення необхідно прочитати у певному форматі, то необхідно вказати відповідний прапорець.

Важливо також зазначити, що бібліотека OpenCV читає кольорові зображення у форматі BGR, тоді як більшість інших бібліотек цифрової обробки зображень та комп'ютерного зору використовують порядок

форматів каналів RGB. Тому, використовуючи бібліотеку OpenCV з іншими наборами інструментів, потрібно не забувати міняти місцями канали синього та червоного кольорів під час переходу з однієї бібліотеки на іншу.

Нижче наведено фрагмент коду для читання зображення як одноканального у відтінках сірого (лістинг 8).

Лістинг 8. Фрагменти коду комп'ютерної програми // Читання зображення як одноканального у відтінках сірого cv::Mat image grayscale = cv::imread("image.webp", 0); // або //  $cv::Mat$  image\_grayscale =  $cv::imread("image.webp",$ // cv::IMREAD\_GRAYSCALE);

Нижче наведено фрагменти кодів для читання деякого зображення у найуживаніших варіантах (лістинг 9).

```
Лістинг 9. Фрагменти коду
     // Читання зображення з файлу "image.png" як є (з альфа-каналом)
     cv::Mat image_unchanged = cv::imread("image.png", -1);
    \frac{1}{2}або
    // cv::Mat image\_unchanged = cv::imread("image.png",// cv::IMREAD_UNCHANGED);
     // Читання зображення з файлу "image.jpg"
     // як одноканального у відтінках сірого
     cv::Mat image grayscale = cv::imread("image.jpg", 0);
     \frac{1}{2}або
    \frac{1}{2} cv::Mat image_grayscale = cv::imread("image.jpg",
     // cv::IMREAD_GRAYSCALE);
    // Читання зображення з файлу "image.webp"
    // як 3-канального кольорового зображення BGR
     cv::Mat image_color = cv::imread("image.webp", 1);
     // або
     // cv::Mat image_color = cv::imread("image. webp",
cv::IMREAD_COLOR);
```
 $\frac{1}{2}$  або

// cv::Mat image\_color = cv::imread("image.webp");

Далі здійснюється перевірка на коректність зчитування зображення. У разі, коли змінна image\_grayscale не отримує значення, виводиться повідомлення про помилку читання зображення. Нижче наведено відповідний фрагмент коду (лістинг 10).

```
Лістинг 10. Фрагмент коду комп'ютерної програми
// Перевірка зчитування зображення, виведення повідомлення
// у разі виникнення помилки та завершення роботи програми
if (image_grayscale.empty())
{
  std::cout << "Could not read the image." << std::endl;
  std::cin.get();
  return 1;
}
```
Далі для збереження зображення використовується функція imwrite() бібліотеки OpenCV, яка має наступний синтаксис:

imwrite(filename, image, flags)

Функція imwrite() має три аргументи:

1) перший аргумент – це ім'я (специфікація) файлу, яке обов'язково (як і у випадку функції imread()) має містити розширення імені файлу (наприклад, .webp, .png, .jpg тощо), оскільки бібліотека OpenCV використовує його для визначення формату файлу;

2) другий аргумент – зображення, яке потрібно зберегти;

3) третій аргумент – задає необов'язкові додаткові параметри для вихідного зображення за допомогою одного або кількох аргументів пари "прапорець–значення" (див. табл. 2).

Функція повертає значення True, якщо зображення успішно збережено.

| $1$ avii. $2$ . Tipanopin $\psi$ yhkin miwrito |  |                              |  |
|------------------------------------------------|--|------------------------------|--|
| Значення                                       |  | Призначення                  |  |
| <b>IMWRITE JPEG QUALITY</b>                    |  | Для JPEG задає якість        |  |
|                                                |  | зображення від 0 до 100 (чим |  |
|                                                |  | вище, тим краще). Значення   |  |
|                                                |  | за замовчуванням $-95$ .     |  |

Табл. 2. Прапорці функції imwrite()

Прод. табл. 2

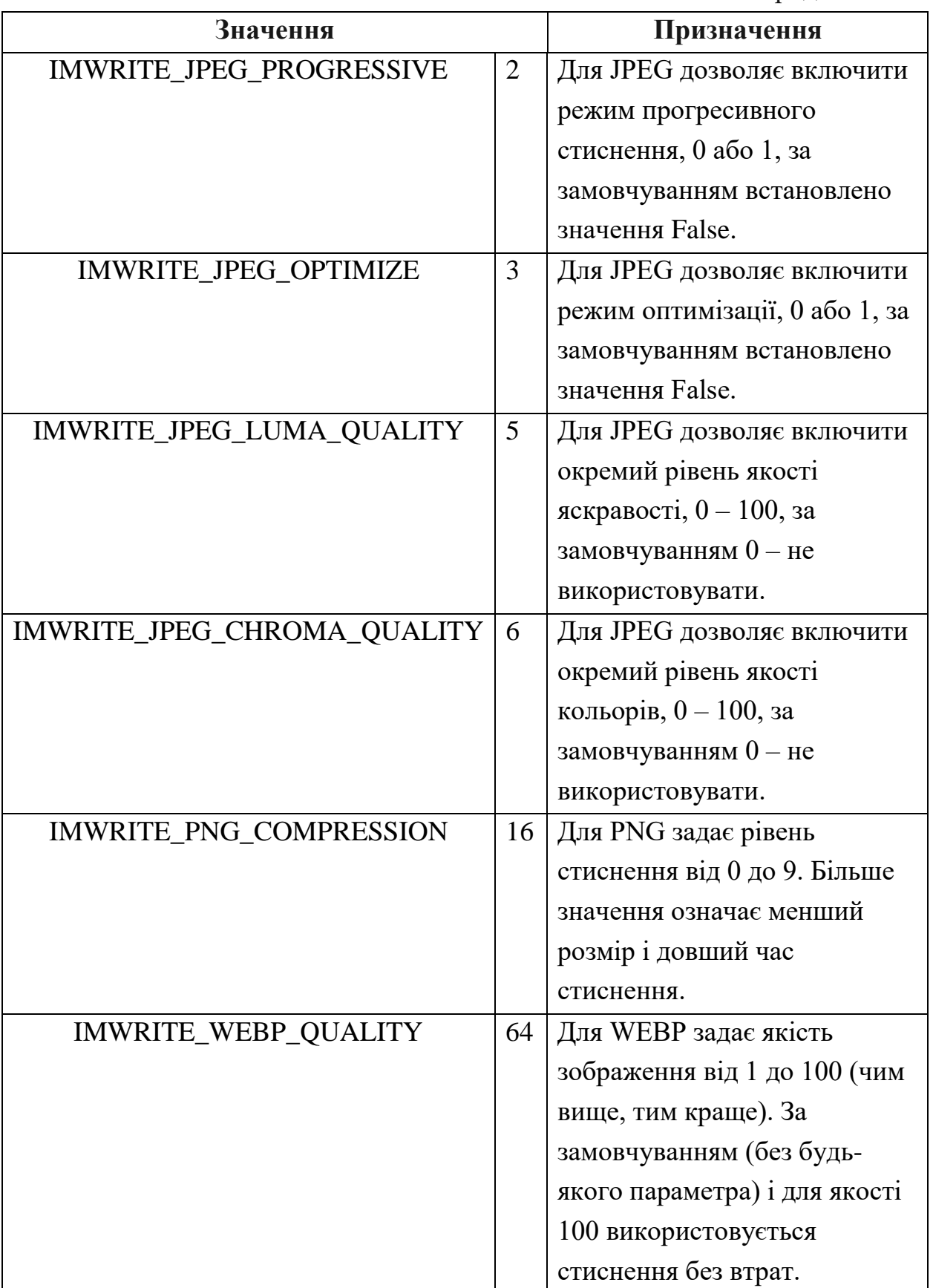

Нижче наведено фрагмент коду (лістинг 11), що демонструє просте збереження зображення. Для цього необхідно вказати назву файлу з

належним розширенням (з-за необхідності з будь-яким бажаним шляхом до нього) та ім'я змінної, яка містить дане зображення.

Лістинг 11. Фрагмент коду комп'ютерної програми // Збереження зображення cv::imwrite("image\_grayscale.webp", image\_grayscale);

Нижче наведено фрагмент коду (лістинг 12), що демонструє можливість зміни якості збереження результуючого зображення шляхом зміни третього параметра функції imwrite().

Лістинг 12. Фрагмент коду // Збереження зображення cv::imwrite("image\_grayscale.webp", image\_grayscale, {cv::ImwriteFlags:: IMWRITE\_WEBP\_QUALITY, 100});

Потім для створення вікна комп'ютерної програми з заданими назвою та розміром, призначеного для відображення зчитаного зображення, використовується функція namedWindow() бібліотеки OpenCV, яка має наступний синтаксис:

namedWindow(window\_name, flag)

Ця функція має два аргументи:

1) перший аргумент window\_name – це назва вікна, у якому буде відображатися зображення;

2) другий аргумент flag – прапорець – показує, чи розмір вікна автоматично встановлюється або регулюється.

Деякі із можливих значень аргумента flag:

1) WINDOW\_NORMAL – дозволяє користувачеві вручну змінювати розмір вікна (без обмежень) та режим вікна: звичайний або повноекранний;

2) WINDOW\_AUTOSIZE – автоматично встановлює розмір вікна у відповідності до розміру зображення, користувачеві не можна змінити вручну розмір вікна (за замовчуванням);

3) WINDOW\_FULLSCREEN – дозволяє користувачеві змінювати режим вікна: звичайний або повноекранний, але розмір вікна змінити не можна.

Нижче наведено фрагмент коду (лістинг 13), що демонструє можливість створення вікна для відображення, в якому користувачу дозволено змінити розмір вікна та режим вікна зі звичайного на повноекранний і навпаки.

Лістинг 13. Фрагмент коду комп'ютерної програми // Створення вікна для відображення cv::namedWindow("Grayscale image", cv::WINDOW\_NORMAL);

Далі для відображення зображення у вікні комп'ютерної програми використовується функція imshow() бібліотеки OpenCV, яка має наступний синтаксис:

imshow(window\_name, image)

Ця функція також має два аргументи:

1) перший аргумент window\_name – це назва вікна, у якому буде відображатися зображення;

2) другий аргумент image – це зображення, яке потрібно відобразити.

Нижче наведено приклад фрагмент коду (лістинг 14), що демонструє відображення прочитаних зображень.

Лістинг 14. Фрагмент коду комп'ютерної програми

// Відображення у вікні прочитаного зображення.

cv::imshow("Grayscale image", image\_grayscale);

Щоб одночасно відобразити кілька зображень, необхідно за допомогою функції namedWindow() створити кілька вікон з різними назвами та за допомогою функції imshow() їх відобразити, вказати назви вікон для кожного зображення.

Функція imshow() призначена для використання разом з функцією waitKey() і функцією destroyWindow() або destroyAllWindows().

Функція waitKey() є функцією для організації затримки для показу вікна, призначеного для відображення зображення. Має єдиний аргумент – час (у мілісекундах), протягом якого буде відображатися вікно. Якщо протягом цього часу користувач натисне будь-яку клавішу, програма продовжиться. Якщо значенням аргументу задано 0, програма чекає натискання будь-якої клавіші.

Також можна реалізувати функцію для виявлення конкретних натискань клавіш на клавіатурі, таких як Q або ESC, тим самим чіткіше повідомляючи, яка клавіша повинна викликати таку поведінку.

Функція destroyWindow() служить для знищення вікна, створеного у ході виконання коду і призначеного для відображення зображення. Має єдиний аргумент – назву вікна, що має бути знищене. Функція destroyAllWindows() призначена для знищення всіх вікон, створених у ході виконання коду і призначених для відображення зображень. Якщо потрібно знищити певне вікно, необхідно вказати відповідне ім'я вікна як аргумент. Використання функцій destroyWindow() та destroyAllWindows() також дозволяє очистити основну пам'ять системи від наявних у ній зображень.

Нижче наведено фрагмент коду (лістинг 15), що демонструє можливість організації затримки до натиснення довільної клавіши та знищення створених вікон.

Лістинг 15. Фрагмент коду комп'ютерної програми

// Організація затримки до натиснення довільної клавіши

cv::waitKey(0);

// Знищення всіх створених вікон

cv::destroyAllWindows();

// або знищення створеного вікна

// cv::destroyWindow("Grayscale image");

Далі розглянемо приклад коду (лістинг 16), реалізований з використанням об'єктно-орієнтованого підходу, комп'ютерної програми, що за допомогою функцій бібліотеки OpenCV читатиме деяке зображення як одноканальне у відтінках сірого з файлу з ім'ям "image.webp" з поточної папки, зберігатиме його файлі з ім'ям "image\_grayscale.webp" у поточній папці, створюватиме вікно з ім'ям "Grayscale image", дозволивши вручну змінювати розміри вікна, відображатиме у цьому вікні зчитане зображення та знищуватиме створене вікно після натиснення будь-якої клавіши.

Лістинг 16. Код комп'ютерної програми // Підключення бібліотек OpenCV та iostream #include <opencv2/opencv.hpp> #include <iostream> // Опис класу Image

```
class Image
\{private:
   // Поле для збереження зображення
   cv::Mat image;
public:
   // Конструктор для зчитування зображення 
   // як одноканального у відтінках сірого із файлу
   Image(std::string path)
\{this-\geqimage = cv::imread(path, 0);
    \frac{1}{a} або
    // this->image = cv::imread(path, cv::IMREAD_GRAYSCALE);
     // Перевірка зчитування зображення, виведення повідомлення
     // у разі виникнення помилки та завершення роботи програми
     if (this->image.empty())
     {
        std::cout << "Could not read the image." << std::endl;
        std::cin.get();
       exit(0):
     }
   }
   // Метод для збереження зображення у файл
   void write(std::string path)
\{ cv::imwrite(path, this->image);
 }
   // Метод для створення вікна і відображення у ньому зображення
   void show(std::string caption)
\{ cv::namedWindow(caption, cv::WINDOW_NORMAL);
     cv::imshow(caption, this->image);
 }
   // Деструктор для організації затримки до натиснення 
   // довільної клавіши і знищення всіх створених вікон
   // Викликається автоматично по завершенню роботи програми
  \simImage()
  \left\{ \right. cv::waitKey(0);
     cv::destroyAllWindows();
   }
};
int main(int argc, char** argv)
{
  // Створення об'єкта image grayscale та зчитування у поле image
```
 // зображення з файлу з іменем "image.webp" з поточної папки Image image\_grayscale("image.webp"); // Збереження зображення, що міститься у полі image // об'єкта image\_grayscale у файлі з іменем "image\_grayscale.webp" // у поточній папці image\_grayscale.write("image\_grayscale.webp"); // Створення вікна з ім'ям "Grayscale image" і відображення у ньому // зображення, що міститься у полі image об'єкта image grayscale image\_grayscale.show("Grayscale image"); return 0;

Після виконання цього коду у відповідній папці поряд з файлом з оригінальним зображенням з іменем "image.webp" (рис. 24) буде створено файл з одноканальним зображенням у відтінках сірого з іменем "image\_grayscale.webp" і на екран монітора буде виведено вікно з цим зображенням (рис. 29).

**II. Опрацюйте наступні тестові завдання для перевірки засвоєння матеріалу (підготуйтесь до тестування):**

**Питання першого рівня складності (необхідно вибрати одну відповідь із запропонованого списку):**

1. У комп'ютерній програмі мовою програмування C++ для імпорту бібліотеки OpenCV використовується директива:

• #include <opency.hpp>

}

- $\cdot$  #include <opency2.hpp>
- #include <opency/opency.hpp>
- #include <opency2/opency.hpp>
- #include <opencv2/opencv2.hpp>
- #include <opencv/opencv2.hpp>

2. У комп'ютерній програмі мовою програмування C++ для підключення простору імен, що дозволяє отримати доступ до функцій бібліотеки OpenCV, використовується директива:

- using namespace cv;
- using namespace cv2;
- using namespace opencv;
- using namespace opencv2;
- using namespace opencv as cv;
- using namespace opencv2 as cv2;

3. У комп'ютерній програмі мовою програмування C++ для зчитування зображення використовується функція бібліотеки OpenCV:

- cv::imWrite()
- cv::imRead()
- cv::imLoad()
- cv::imwrite()
- cv::imread()
- cv::imload()

4. У комп'ютерній програмі мовою програмування C++ для виконання збереження зображення використовується функція бібліотеки OpenCV:

- cv::imWrite()
- cv::imRead()
- cv::imSave()
- cv::imwrite()
- cv::imread()
- cv::imsave()

5. У комп'ютерній програмі мовою програмування C++ для створення вікна з відповідною назвою та розміром, призначеного для відображення зображення, використовується функція бібліотеки OpenCV:

- cv::newWindow()
- cv::newwindow()
- cv::createWindow()
- cv::createwindow()
- cv::namedWindow()
- cv::namedwindow()

6. У комп'ютерній програмі мовою програмування C++ для відображення зображення у створеному вікні використовується функція бібліотеки OpenCV:

- cv::imWrite()
- cv::imPrint()
- cv::imShow()
- cv::imwrite()
- cv::imprint()
- cv::imshow()

7. У комп'ютерній програмі мовою програмування C++ для знищення вікна, призначеного для відображення зображення, використовується функція бібліотеки OpenCV:

- cv::destroyAllWindows()
- cv::destroyWindows()
- cv:: destroyWindow()
- cv::deleteAllWindows()
- cv::deleteWindows()
- cv::deleteWindow()

8. У комп'ютерній програмі мовою програмування C++ для організації затримки до натиснення будь-якої клавіши для показу вікна, призначеного для відображення зображення, використовується функція бібліотеки OpenCV:

- cv::waitKey()
- cv::waitkey()
- cv::wait()
- cv::pauseKey()
- cv::pausekey()
- cv::pause()

9. У комп'ютерній програмі мовою програмування C++ для знищення всіх вікон, призначених для відображення зображень, використовується функція бібліотеки OpenCV:

- cv::destroyAllWindows()
- cv::destroyWindows()
- cv:: destroyWindow()
- cv::deleteAllWindows()
- cv::deleteWindows()
- cv::deleteWindow()

```
10. ...
int main(int argc, char** argv)
{
  cv::Mat image = cv::imread("image.webp", -1);
   cv::namedWindow("My image", cv::WINDOW_AUTOSIZE);
   cv::imshow("My image", image);
   cv::waitKey(0);
   cv::destroyWindow("My image");
   return 0;
}
```
- #include <opency.hpp>
- $\bullet$  #include <opency2.hpp>
- #include <opency/opency.hpp>
- #include <opency2/opency.hpp>
- #include <opencv2/opencv2.hpp>
- #include <opency/opency2.hpp>

```
11. #include <opencv2/opencv.hpp>
int main(int argc, char** argv)
{
   ...
   cv::namedWindow("My image", cv::WINDOW_AUTOSIZE);
   cv::imshow("My image", image);
   cv::waitKey(0);
   cv::destroyWindow("My image");
   return 0;
}
```
- Mat image  $= cv::imread("image.webp", -1);$
- Mat image  $= cv::imread("image.webp", 0);$
- Mat image  $= cv::imread("image.webp", 1);$
- cv::Mat image = cv::imread("image.webp",  $-1$ );
- cv::Mat image = cv::imread("image.webp", 0);
- cv::Mat image = cv::imread("image.webp", 1);

```
12. #include <opencv2/opencv.hpp>
int main(int argc, char** argv)
{
   ...
   cv::namedWindow("My image", cv::WINDOW_AUTOSIZE);
   cv::imshow("My image", image);
   cv::waitKey(0);
   cv::destroyWindow("My image");
   return 0;
}
```
- cv::Mat image = cv::imload("image.webp",  $-1$ );
- cv::Mat image = cv::imload("image.webp", 0);
- cv::Mat image = cv::imload("image.webp", 1);
- cv::Mat image = cv::imread("image.webp",  $-1$ );

```
• cv::Mat image = cv::imread("image.webp", 0);
• cv::Mat image = cv::imread("image.webp", 1);
13. #include <opencv2/opencv.hpp>
int main(int argc, char** argv)
{
   ...
   cv::namedWindow("My image", cv::WINDOW_AUTOSIZE);
   cv::imshow("My image", image);
   cv::waitKey(0);
   cv::destroyWindow("My image");
   return 0;
}
```

```
• Mat image = cv::imread("image.webp", IMREAD_UNCHANGED);
```

```
• Mat image = cv::imread("image.webp", IMREAD GRAYSCALE);
```

```
• Mat image = cv::imread("image.webp", IMREAD_COLOR);
```
 $ev::Mat$  image  $=$   $ev::imread("image.webp",$ cv::IMREAD\_UNCHANGED);

 $ev::Mat$  image  $=$   $ev::imread("image.webp",$ cv::IMREAD\_GRAYSCALE);

• cv::Mat image = cv::imread("image.webp", cv::IMREAD\_COLOR);

```
14. #include <opencv2/opencv.hpp>
int main(int argc, char** argv)
{
 ...
   cv::namedWindow("My image", cv::WINDOW_AUTOSIZE);
   cv::imshow("My image", image);
   cv::waitKey(0);
   cv::destroyWindow("My image");
```

```
 return 0;
```
}

Для наведеного вище коду вкажіть рядок, який треба вставити на місці ..., щоб комп'ютерна програма мовою програмування C++ за допомогою функцій бібліотеки OpenCV зчитувала зображення як є (з альфа-каналом) з файлу з ім'ям "image.webp" з поточної папки, створювала вікно з ім'ям "My image", автоматично встановивши його розмір у відповідності до розміру зображення, відображала у цьому вікні зчитане зображення та знищувала створене вікно після натиснення будь-якої клавіши:

```
• cv::Mat image = cv::imload("image.webp", cv::IMREAD_UNCHANGED);
```

```
• cv::Mat image = cv::imload("image.webp", cv::IMREAD_GRAYSCALE);
```

```
• cv::Mat image = cv::imload("image.webp", cv::IMREAD_COLOR);
```
- cv::Mat image = cv::imread("image.webp", cv::IMREAD\_UNCHANGED);
- cv::Mat image = cv::imread("image.webp", cv::IMREAD\_GRAYSCALE);
- cv::Mat image = cv::imread("image.webp", cv::IMREAD\_COLOR);

```
15. #include <opencv2/opencv.hpp>
int main(int argc, char** argv)
{
   cv::Mat image = cv::imread("image.webp", 
                                cv::IMREAD_UNCHANGED);
 ...
   cv::imshow("My image", image);
   cv::waitKey(0);
   cv::destroyWindow("My image");
   return 0;
\left| \right\rangle
```

```
• cv::createWindow("My image", cv::WINDOW_AUTOSIZE);
• cv::createWindow("My image", cv::WINDOW_NORMAL);
• cv::createWindow("My image", cv::WINDOW_AUTO);
• cv::namedWindow("My image", cv::WINDOW_AUTOSIZE);
• cv::namedWindow("My image", cv::WINDOW_NORMAL);
• cv::namedWindow("My image", cv::WINDOW_AUTO);
16. #include <opencv2/opencv.hpp>
int main(int argc, char** argv)
{
   cv::Mat image = cv::imread("image.webp", 
                           cv::IMREAD_UNCHANGED);
   cv::namedWindow("My image", cv::WINDOW_AUTOSIZE);
 ...
   cv::waitKey(0);
   cv::destroyWindow("My image");
   return 0;
}
```
- cv::imshow("My image", image);
- cv::imwrite("My image", image);
- cv::imprint("My image", image);
- cv::imshow(image, "My image");
- cv::imwrite(image, "My image");
- cv::imprint(image, "My image");

```
17. #include <opencv2/opencv.hpp>
int main(int argc, char** argv)
{
```

```
 cv::Mat image = cv::imread("image.webp", 
                            cv::IMREAD_UNCHANGED);
   cv::namedWindow("My image", cv::WINDOW_AUTOSIZE);
   cv::imshow("My image", image);
   ...
  cv::destroyWindow("My image");
  return 0;
}
```
• cv::waitKey(0);

```
• cv::waitKey();
```

```
• cv::wait(0);
```

```
• cv::wait():
```

```
• cv::waitChar(0):
```

```
• cv::waitChar();
```

```
18. #include <opencv2/opencv.hpp>
int main(int argc, char** argv)
{
   cv::Mat image = cv::imread("image.webp", 
                             cv::IMREAD_UNCHANGED);
   cv::namedWindow("My image", cv::WINDOW_AUTOSIZE);
   cv::imshow("My image", image);
 ...
   cv::destroyWindow("My image");
   return 0;
}
```
- cv::waitKey(0);
- $cv::wait(0);$
- cv::waitChar(0);
- cv::pauseKey(0);
- cv::pause(0);
- cv::pauseChar(0);

```
19. #include <opencv2/opencv.hpp>
int main(int argc, char** argv)
{
   cv::Mat image = cv::imread("image.webp", 
                             cv::IMREAD_UNCHANGED);
   cv::namedWindow("My image", cv::WINDOW_AUTOSIZE);
   cv::imshow("My image", image);
   cv::waitKey(0);
   ...
   return 0;
}
```
- cv::destroyWindow("My image");
- cv::destroyWindow();
- cv::destroyAllWindow();

```
• cv::deleteWindow("My image");
• cv::deleteWindow();
• cv::deleteAllWindow();
20. #include <opencv2/opencv.hpp>
int main(int argc, char** argv)
{
 ...
   cv::namedWindow("My image", cv::WINDOW_AUTOSIZE);
   cv::imshow("My image", image);
   cv::waitKey(0);
   cv::destroyWindow("My image");
   return 0;
}
```
• cv::Mat image = cv::imread(argv[1], -1);

• cv::Mat image = cv::imread(argv[0], -1);

```
• cv::Mat image = cv::imread(argv[1], 0);
```

```
• cv::Mat image = cv::imread(argv[0], 0);
```

```
• cv::Mat image = cv::imread(argv[1], 1);
```

```
• cv::Mat image = cv::imread(argv[0], 1);
```

```
21. #include <opencv2/opencv.hpp>
int main(int argc, char** argv)
{
   ...
   cv::namedWindow("My image", cv::WINDOW_AUTOSIZE);
   cv::imshow("My image", image);
   cv::waitKey(0);
```

```
 cv::destroyWindow("My image");
 return 0;
```
}

Для наведеного вище коду вкажіть рядок, який треба вставити на місці ..., щоб комп'ютерна програма мовою програмування C++ за допомогою функцій бібліотеки OpenCV зчитувала зображення як є (з альфа-каналом) з файлу, що задається як параметр командного рядка, з поточної папки, створювала вікно з ім'ям "My image", автоматично встановивши його розмір у відповідності до розміру зображення, відображала у цьому вікні зчитане зображення та знищувала створене вікно після натиснення будь-якої клавіши:

- cv::Mat image = cv::imread(argv[1], cv::IMREAD\_UNCHANGED);
- cv::Mat image = cv::imread(argv[0], cv::IMREAD\_UNCHANGED);
- cv::Mat image = cv::imread(argv[1], cv::IMREAD\_GRAYSCALE);
- cv::Mat image = cv::imread(argv[0], cv::IMREAD\_GRAYSCALE);
- cv::Mat image = cv::imread(argv[1], cv::IMREAD\_COLOR);
- cv::Mat image = cv::imread(argv[0], cv::IMREAD\_COLOR);

```
22. #include <opencv2/opencv.hpp>
int main(int argc, char** argv)
{
 ...
   cv::namedWindow("My image", cv::WINDOW_AUTOSIZE);
   cv::imshow("My image", image);
   cv::waitKey(0);
   cv::destroyWindow("My image");
   return 0;
}
```

```
• cv::Mat image = cv::imread(argv[1], cv::IMREAD_UNCHANGED);
```
• cv::Mat image = cv::imread(argv[1], cv::IMREAD\_GRAYSCALE);

```
• cv::Mat image = cv::imread(argv[1], cv::IMREAD_COLOR);
```
- cv::Mat image = cv::imload(argv[1], cv::IMREAD\_UNCHANGED);
- cv::Mat image = cv::imload(argv[1], cv::IMREAD\_GRAYSCALE);
- cv::Mat image = cv::imload(argy[1], cv::IMREAD\_COLOR);

```
23. ...
using namespace cv;
int main(int argc, char** argv)
{
  Mat image = imread("image.webp", -1);
   namedWindow("My image", WINDOW_AUTOSIZE);
   imshow("My image", image);
  waitKey(0);
   destroyWindow("My image");
   return 0;
}
```
Для наведеного вище коду вкажіть рядок, який треба вставити на місці ..., щоб комп'ютерна програма мовою програмування C++ за допомогою функцій бібліотеки OpenCV зчитувала зображення як є (з альфа-каналом) з файлу з ім'ям "image.webp" з поточної папки, створювала вікно з ім'ям "My image", автоматично встановивши його розмір у відповідності до розміру зображення, відображала у цьому вікні зчитане зображення та знищувала створене вікно після натиснення будь-якої клавіши:

- #include <opency2/opency.hpp>
- #include <opency.hpp>
- $\bullet$  #include <opencv2.hpp>
- #include <opency/opency.hpp>
- #include <opency2/opency2.hpp>
- #include <opency/opency2.hpp>

24. #include <opencv2/opencv.hpp>

```
...
int main(int argc, char** argv)
```

```
{
  Mat image = imread("image.webp", -1);
   namedWindow("My image", WINDOW_AUTOSIZE);
   imshow("My image", image);
  waitKey(0);
   destroyWindow("My image");
   return 0;
}
```
- using namespace cv;
- using namespace cv2;
- using namespace opencv;
- using namespace opencv2;
- using namespace opencv as cv;
- using namespace opencv2 as cv2;

```
25. #include <opencv2/opencv.hpp>
using namespace cv;
int main(int argc, char** argv)
{
   ...
   namedWindow("My image", WINDOW_AUTOSIZE);
   imshow("My image", image);
   waitKey(0);
   destroyWindow("My image");
   return 0;
}
```
- Mat image  $=$  imread("image.webp",  $-1$ );
- image  $=$  imread("image.webp",  $-1$ );
- Mat image  $=$  imread("image.webp", 0);
- image  $=$  imread("image.webp", 0);
- Mat image  $=$  imread("image.webp", 1);
- $\bullet$  image = imread("image.webp", 1);

```
26. #include <opencv2/opencv.hpp>
using namespace cv;
int main(int argc, char** argv)
{
 ...
   namedWindow("My image", WINDOW_AUTOSIZE);
   imshow("My image", image);
  waitKey(0);
   destroyWindow("My image");
   return 0;
}
```
- image = imread("image.webp", IMREAD\_UNCHANGED);
- Mat image = imread("image.webp", IMREAD\_UNCHANGED);
- image = imread("image.webp", IMREAD\_GRAYSCALE);
- Mat image = imread("image.webp", IMREAD\_GRAYSCALE);
- image = imread("image.webp", IMREAD\_COLOR);
- Mat image = imread("image.webp", IMREAD\_COLOR);

```
27. #include <opencv2/opencv.hpp>
using namespace cv;
int main(int argc, char** argv)
{
   Mat image = imread("image.webp", IMREAD_UNCHANGED);
   ...
   imshow("My image", image);
   waitKey(0);
   destroyWindow("My image");
   return 0;
}
```
- namedWindow("My image", WINDOW\_AUTOSIZE);
- createWindow("My image", WINDOW\_AUTOSIZE);
- namedWindow("My image", WINDOW\_NORMAL);
- createWindow("My image", WINDOW\_NORMAL);
- namedWindow("My image", WINDOW\_AUTO);
- createWindow("My image", WINDOW\_AUTO);

```
28. #include <opencv2/opencv.hpp>
using namespace cv;
int main(int argc, char** argv)
{
   Mat image = imread("image.webp", IMREAD_UNCHANGED);
```

```
 namedWindow("My image", WINDOW_AUTOSIZE);
```

```
 ...
   waitKey(0);
   destroyWindow("My image");
   return 0;
}
```
- imshow("My image", image);
- imwrite("My image", image);
- imprint("My image", image);
- imshow(image, "My image");
- imwrite(image, "My image");
- imprint(image, "My image");

```
29. #include <opencv2/opencv.hpp>
using namespace cv;
int main(int argc, char** argv)
{
   Mat image = imread("image.webp", IMREAD_UNCHANGED);
   namedWindow("My image", WINDOW_AUTOSIZE);
   imshow("My image", image);
   ...
   destroyWindow("My image");
   return 0;
}
```
Для наведеного вище коду вкажіть рядок, який треба вставити на місці ..., щоб комп'ютерна програма мовою програмування C++ за допомогою функцій бібліотеки OpenCV зчитувала зображення як є (з альфа-каналом) з файлу з ім'ям "image.webp" з поточної папки, створювала вікно з ім'ям "My image", автоматично встановивши його розмір у відповідності до розміру зображення, відображала у цьому вікні зчитане зображення та знищувала створене вікно після натиснення будь-якої клавіши:

- waitKey(0);
- waitKey();
- wait $(0)$ :
- wait():
- waitChar(0):
- waitChar();

```
30. #include <opencv2/opencv.hpp>
using namespace cv;
int main(int argc, char** argv)
{
  Mat image = imread("image.webp", IMREAD_UNCHANGED);
   namedWindow("My image", WINDOW_AUTOSIZE);
   imshow("My image", image);
   ...
   destroyWindow("My image");
   return 0;
}
```
- waitKey(0);
- pauseKey(0);
- wait $(0)$ :
- pause(0):
- waitChar(0);
- pauseChar(0);

```
31. #include <opencv2/opencv.hpp>
using namespace cv;
int main(int argc, char** argv)
{
   Mat image = imread("image.webp", IMREAD_UNCHANGED);
   namedWindow("My image", WINDOW_AUTOSIZE);
   imshow("My image", image);
  waitKey(0):
   ...
   return 0;
}
```

```
• destroyWindow("My image");
```

```
• destroyWindow():
```

```
• destroyAllWindow();
```

```
• deleteWindow("My image");
```

```
• deleteWindow();
```

```
• deleteAllWindow();
```

```
32. #include <opencv2/opencv.hpp>
int main(int argc, char** argv)
{
   ...
   cv::namedWindow("Color image", cv::WINDOW_AUTOSIZE);
   cv::imshow("Color image", image);
   cv::waitKey(0);
   cv::destroyWindow("Color image");
   return 0;
}
```
- cv::Mat image = cv::imread("image.png",  $-1$ );
- Mat image = cv::imread("image.png", -1);
- cv::Mat image = cv::imread("image.png", 0);
- Mat image  $= cv::imread("image.png", 0);$
- cv::Mat image = cv::imread("image.png", 1);
- Mat image  $= cv::imread("image.png", 1);$

```
33. #include <opencv2/opencv.hpp>
int main(int argc, char** argv)
{
   cv::Mat image;
 ...
   cv::namedWindow("Color image", cv::WINDOW_AUTOSIZE);
   cv::imshow("Color image", image);
   cv::waitKey(0);
   cv::destroyWindow("Color image");
   return 0;
}
```
- cv::Mat image = cv::imread("image.png", cv::COLOR);
- image = cv::imread("image.png", cv::COLOR);
- cv::Mat image = cv::imread("image.png", cv::IMAGE\_COLOR);

```
• image = cv::imread("image.png", cv::IMAGE_COLOR);
• cv::Mat image = cv::imread("image.png", cv::IMREAD_COLOR);
• image = cv::imread("image.png", cv::IMREAD_COLOR);
34. #include <opencv2/opencv.hpp>
int main(int argc, char** argv)
{
   ...
   cv::namedWindow("Color image", cv::WINDOW_AUTOSIZE);
   cv::imshow("Color image", image);
   cv::waitKey(0);
   cv::destroyWindow("Color image");
   return 0;
}
```

```
• cv::Mat image = cv::imread("image.png", cv::COLOR);
```

```
• image = cv::imread("image.png", cv::COLOR);
```
• cv::Mat image = cv::imread("image.png", cv::IMAGE\_COLOR);

```
• image = cv::imread("image.png", cv::IMAGE_COLOR);
```
• cv::Mat image = cv::imread("image.png", cv::IMREAD\_COLOR);

```
• image = cv::imread("image.png", cv::IMREAD_COLOR);
```

```
35. #include <opencv2/opencv.hpp>
int main(int argc, char** argv)
{
   cv::Mat image = cv::imread("image.png", cv::IMREAD_COLOR);
 ...
   cv::imshow("Color image", image);
   cv::waitKey(0);
```
```
 cv::destroyWindow("Color image");
 return 0;
```
}

Для наведеного вище коду вкажіть рядок, який треба вставити на місці ..., щоб комп'ютерна програма мовою програмування C++ за допомогою функцій бібліотеки OpenCV зчитувала зображення як 3-канальне кольорове з файлу з ім'ям "image.png" з поточної папки, створювала вікно з ім'ям "Color image", автоматично встановивши його розмір у відповідності до розміру зображення, відображала у цьому вікні зчитане зображення та знищувала створене вікно після натиснення будь-якої клавіши:

- cv::namedWindow("Color image", cv::WINDOW\_AUTOSIZE);
- cv::createWindow("Color image", cv::WINDOW\_AUTOSIZE);
- cv::namedWindow("Color image", cv::WINDOW\_NORMAL);
- cv::createWindow("Color image", cv::WINDOW\_NORMAL);
- cv::namedWindow("Color image", cv::WINDOW\_AUTO);
- cv::createWindow("Color image", cv::WINDOW\_AUTO);

```
36. #include <opencv2/opencv.hpp>
int main(int argc, char** argv)
{
   cv::Mat image = cv::imread("image.png", cv::IMREAD_COLOR);
   cv::namedWindow("Color image", cv::WINDOW_AUTOSIZE);
   ...
   cv::waitKey(0);
   cv::destroyWindow("Color image");
   return 0;
}
```

```
• cv::imshow("Color image", image);
• cv::imshow("My image", image);
• cv::imwrite("Color image", image);
• cv::imwrite("My image", image);
• cv::imprint("Color image", image);
• cv::imprint("My image", image);
37. #include <opencv2/opencv.hpp>
int main(int argc, char** argv)
{
   cv::Mat image = cv::imread("image.png", cv::IMREAD_COLOR);
   cv::namedWindow("Color image", cv::WINDOW_AUTOSIZE);
   cv::imshow("Color image", image);
 ...
   cv::destroyWindow("Color image");
   return 0;
}
```
- cv::waitKey(0);
- cv::waitKey();
- $cv::wait(0)$ ;

```
• cv::wait();
```
- cv::waitChar(0);
- cv::waitChar();

```
38. #include <opencv2/opencv.hpp>
int main(int argc, char** argv)
{
   cv::Mat image = cv::imread("image.png", cv::IMREAD_COLOR);
```

```
 cv::namedWindow("Color image", cv::WINDOW_AUTOSIZE);
  cv::imshow("Color image", image);
 ...
   cv::destroyWindow("Color image");
  return 0;
}
```
- cv::waitKey(0);
- $cv::wait(0);$
- cv::waitChar(0);
- cv::pauseKey(0);
- cv::pause(0);
- cv::pauseChar(0);

```
39. #include <opencv2/opencv.hpp>
int main(int argc, char** argv)
{
   cv::Mat image = cv::imread("image.png", cv::IMREAD_COLOR);
   cv::namedWindow("Color image", cv::WINDOW_AUTOSIZE);
   cv::imshow("Color image", image);
   cv::waitKey(0);
   ...
   return 0;
```
}

Для наведеного вище коду вкажіть рядок, який треба вставити на місці ..., щоб комп'ютерна програма мовою програмування C++ за допомогою функцій бібліотеки OpenCV зчитувала зображення як 3-канальне кольорове з файлу з ім'ям "image.png" з поточної папки, створювала вікно з ім'ям "Color image", автоматично встановивши його розмір у відповідності до розміру зображення, відображала у цьому вікні зчитане зображення та знищувала створене вікно після натиснення будь-якої клавіши:

```
• cv::destroyWindow("Color image");
```
- cv::destroyWindow("My image");
- cv::destroyWindow();

```
• cv::deleteWindow("Color image");
```
• cv::deleteWindow("My image");

```
• cv::deleteWindow();
```

```
40. #include <opencv2/opencv.hpp>
int main(int argc, char** argv)
{
   ...
   cv::imwrite("image_grayscale.jpg", image_grayscale);
   cv::namedWindow("Grayscale image", cv::WINDOW_AUTOSIZE);
   cv::imshow("Grayscale image", image_grayscale);
   cv::waitKey(0);
   cv::destroyWindow("Grayscale image");
   return 0;
}
```
Для наведеного вище коду вкажіть рядок, який треба вставити на місці ..., щоб комп'ютерна програма мовою програмування C++ за допомогою функцій бібліотеки OpenCV зчитувала зображення як одноканальне у відтінках сірого з файлу з ім'ям "image.jpg" з поточної папки, виконувала збереження зображення в файлі з іменем "image\_grayscale.jpg" у поточній папці, створювала вікно з ім'ям "Grayscale image", автоматично встановивши його розмір у відповідності до розміру зображення, відображала у цьому вікні зчитане зображення та знищувала створене вікно після натиснення будь-якої клавіши:

- cv::Mat image\_grayscale = cv::imread("image.jpg", -1);
- cv::Mat image grayscale  $=$  cv::imload("image.jpg", -1);
- cv::Mat image grayscale  $=$  cv::imread("image.jpg", 0);
- cv::Mat image\_grayscale = cv::imload("image.jpg", 0);
- cv::Mat image\_grayscale = cv::imread("image.jpg", 1);
- cv::Mat image\_grayscale = cv::imload("image.jpg", 1);

```
41. #include <opencv2/opencv.hpp>
int main(int argc, char** argv)
{
 ...
   cv::imwrite("image_grayscale.jpg", image_grayscale);
   cv::namedWindow("Grayscale image", cv::WINDOW_AUTOSIZE);
   cv::imshow("Grayscale image", image_grayscale);
   cv::waitKey(0);
   cv::destroyWindow("Grayscale image");
   return 0;
}
```
Для наведеного вище коду вкажіть рядок, який треба вставити на місці ..., щоб комп'ютерна програма мовою програмування C++ за допомогою функцій бібліотеки OpenCV зчитувала зображення як одноканальне у відтінках сірого з файлу з ім'ям "image.jpg" з поточної папки, виконувала збереження зображення в файлі з іменем "image\_grayscale.jpg" у поточній папці, створювала вікно з ім'ям "Grayscale image", автоматично встановивши його розмір у відповідності до розміру зображення, відображала у цьому вікні зчитане зображення та знищувала створене вікно після натиснення будь-якої клавіши:

• cv::Mat image\_grayscale = cv::imread("image.jpg",

```
 cv::IMAGE_GRAYSCALE);
```
• cv::Mat image\_grayscale = cv::imload("image.jpg",

```
 cv::IMAGE_GRAYSCALE);
```
• cv::Mat image grayscale  $=$  cv::imread("image.jpg",

```
 cv::IMREAD_GRAYSCALE);
```
• cv::Mat image\_grayscale = cv::imload("image.jpg",

```
 cv::IMREAD_GRAYSCALE);
```
• cv::Mat image\_grayscale = cv::imread("image.jpg",

```
 cv:: READ_GRAYSCALE);
```
• cv::Mat image grayscale  $=$  cv::imload("image.jpg",

```
 cv:: READ_GRAYSCALE);
```

```
42. #include <opencv2/opencv.hpp>
int main(int argc, char** argv)
{
  cv::Mat image_grayscale = cv::imread("image.jpg", 0);
   ...
   cv::namedWindow("Grayscale image", cv::WINDOW_AUTOSIZE);
   cv::imshow("Grayscale image", image_grayscale);
   cv::waitKey(0);
   cv::destroyWindow("Grayscale image");
   return 0;
}
```
Для наведеного вище коду вкажіть рядок, який треба вставити на місці ..., щоб комп'ютерна програма мовою програмування C++ за допомогою функцій бібліотеки OpenCV зчитувала зображення як одноканальне у відтінках сірого з файлу з ім'ям "image.jpg" з поточної папки, виконувала збереження зображення у файлі з іменем "image\_grayscale.jpg" у поточній папці, створювала вікно з ім'ям "Grayscale image", автоматично встановивши його розмір у відповідності до розміру зображення, відображала у цьому вікні зчитане зображення та знищувала створене вікно після натиснення будь-якої клавіши:

```
• cv::imwrite("image_grayscale.jpg", image_grayscale);
```

```
• cv::imwrite("image_grayscale.webp", image_grayscale);
```
• cv::imwrite("image\_grayscale.png", image\_grayscale);

```
• cv::imprint("image_grayscale.jpg", image_grayscale);
```
- cv::imprint("image\_grayscale.webp", image\_grayscale);
- cv::imprint("image\_grayscale.png", image\_grayscale);

```
43. #include <opencv2/opencv.hpp>
int main(int argc, char** argv)
{
  cv::Mat image_grayscale = cv::imread("image.jpg", 0);
 ...
   cv::namedWindow("Grayscale image", cv::WINDOW_AUTOSIZE);
   cv::imshow("Grayscale image", image_grayscale);
   cv::waitKey(0);
   cv::destroyWindow("Grayscale image");
```

```
 return 0;
```
}

Для наведеного вище коду вкажіть рядок, який треба вставити на місці ..., щоб комп'ютерна програма мовою програмування C++ за допомогою функцій бібліотеки OpenCV зчитувала зображення як одноканальне у відтінках сірого з файлу з ім'ям "image.jpg" з поточної папки, виконувала збереження зображення у файлі з іменем "image\_grayscale.jpg" у поточній папці, створювала вікно з ім'ям "Grayscale image", автоматично встановивши його розмір у відповідності до розміру зображення, відображала у цьому вікні зчитане зображення та знищувала створене вікно після натиснення будь-якої клавіши:

- cv::imwrite("image\_grayscale.jpg", image\_grayscale);
- cv::imprint("image\_grayscale.jpg", image\_grayscale);
- cv::imsave("image\_grayscale.jpg", image\_grayscale);
- cv::imwrite(image\_grayscale, "image\_grayscale.jpg");
- cv::imprint(image\_grayscale, "image\_grayscale.jpg");
- cv::imsave(image\_grayscale, "image\_grayscale.jpg");

**Питання другого рівня складності (необхідно вибрати декілька відповідей із запропонованого списку):**

```
1. #include <opencv2/opencv.hpp>
int main(int argc, char** argv)
{
   ...
   cv::namedWindow("My image", cv::WINDOW_AUTOSIZE);
   cv::imshow("My image", image);
   cv::waitKey(0);
   cv::destroyWindow("My image");
   return 0;
}
```
Для наведеного вище коду вкажіть рядки, які можна вставити на місці ..., щоб комп'ютерна програма мовою програмування C++ за допомогою функцій бібліотеки OpenCV зчитувала зображення як є (з альфа-каналом) з файлу з ім'ям "image.webp" з поточної папки, створювала вікно з ім'ям "My image", автоматично встановивши його розмір у відповідності до розміру

зображення, відображала у цьому вікні зчитане зображення та знищувала створене вікно після натиснення будь-якої клавіши:

```
• cv::Mat image = cv::imread("image.webp", -1);
```

```
• cv::Mat image = cv::imread("image.webp", 0);
```

```
• cv::Mat image = cv::imread("image.webp", 1);
```
 $ev::Mat$  image  $=$  cv::imread("image.webp", cv::IMREAD\_UNCHANGED);

```
• cv::Mat image = cv::imread("image.webp", cv::IMREAD_COLOR);
```

```
• cv::Mat image = cv::imread("image.webp");
```

```
2. #include <opencv2/opencv.hpp>
int main(int argc, char** argv)
{
 ...
   cv::namedWindow("My image", cv::WINDOW_AUTOSIZE);
   cv::imshow("My image", image);
   cv::waitKey(0);
   cv::destroyWindow("My image");
   return 0;
}
```
Для наведеного вище коду вкажіть рядки, які можна вставити на місці ..., щоб комп'ютерна програма мовою програмування C++ за допомогою функцій бібліотеки OpenCV зчитувала зображення як є (з альфа-каналом) з файлу, що задається як параметр командного рядка, з поточної папки, створювала вікно з ім'ям "My image", автоматично встановивши його розмір у відповідності до розміру зображення, відображала у цьому вікні зчитане зображення та знищувала створене вікно після натиснення будь-якої клавіши:

• cv::Mat image = cv::imread(argv[1], -1);

• cv::Mat image = cv::imread(argv[1], 0);

• cv::Mat image = cv::imread(argv[1], 1);

- cv::Mat image = cv::imread(argv[1], cv::IMREAD\_UNCHANGED);
- cv::Mat image = cv::imread(argv[1], cv::IMREAD\_COLOR);
- cv::Mat image = cv::imread(argv[1]);

3. #include <opencv2/opencv.hpp>

int main(int argc, char\*\* argv)

```
{
 ...
   cv::namedWindow("My image", cv::WINDOW_AUTOSIZE);
   cv::imshow("My image", image);
   cv::waitKey(0);
   cv::destroyWindow("My image");
   return 0;
}
```
• cv::Mat image = cv::imread(argv[1], -1);

- cv::Mat image = cv::imread(argv[0], -1);
- cv::Mat image = cv::imread(argv[1], cv::IMREAD\_UNCHANGED);
- cv::Mat image = cv::imread(argv[0], cv::IMREAD\_UNCHANGED);

```
• cv::Mat image = cv::imread(argv[1]);
```

```
• cv::Mat image = cv::imread(argv[0]);
```

```
4. #include <opencv2/opencv.hpp>
int main(int argc, char** argv)
{
 ...
   cv::namedWindow("My image", cv::WINDOW_AUTOSIZE);
   cv::imshow("My image", image);
   cv::waitKey(0);
   cv::destroyWindow("My image");
   return 0;
}
```
Для наведеного вище коду вкажіть рядки, які можна вставити на місці ..., щоб комп'ютерна програма мовою програмування C++ за допомогою функцій бібліотеки OpenCV зчитувала зображення як є (з альфа-каналом) з файлу, що задається як параметр командного рядка, з поточної папки, створювала вікно з ім'ям "My image", автоматично встановивши його розмір у відповідності до розміру зображення, відображала у цьому вікні зчитане зображення та знищувала створене вікно після натиснення будь-якої клавіши:

```
• cv::Mat image = cv::imread(argv[1], -1);
```

```
• cv::Mat image = cv::imload(argv[1], -1);
```

```
• cv::Mat image = cv::imread(argv[1], cv::IMREAD_UNCHANGED);
```

```
• cv::Mat image = cv::imload(argv[1], cv::IMREAD_UNCHANGED);
```

```
• cv::Mat image = cv::imread(argv[1]);
```

```
• cv::Mat image = cv::imload(argv[1]);
```

```
5. #include <opencv2/opencv.hpp>
int main(int argc, char** argv)
{
   cv::Mat image = cv::imread(argv[1], cv::IMREAD_UNCHANGED);
   cv::namedWindow("My image", cv::WINDOW_AUTOSIZE);
   cv::imshow("My image", image);
   cv::waitKey(0);
   ...
   return 0;
}
```
- cv::destroyAllWindows();
- cv::destroyWindow("My image");
- cv::destroyWindow();
- cv::deleteWindow("My image");
- cv::deleteWindow():
- cv::deleteAllWindows();

```
6. #include <opencv2/opencv.hpp>
int main(int argc, char** argv)
{
   ...
   cv::namedWindow("Color image", cv::WINDOW_AUTOSIZE);
   cv::imshow("Color image", image);
   cv::waitKey(0);
   cv::destroyWindow("Color image");
   return 0;
}
```

```
• cv::Mat image = cv::imread("image.jpg", -1);
```

```
• cv::Mat image = cv::imread("image.jpg", 0);
```

```
• cv::Mat image = cv::imread("image.jpg", 1);
```

```
• cv::Mat image = cv::imread("image.jpg", cv::IMREAD_UNCHANGED);
```

```
• cv::Mat image = cv::imread("image.jpg", cv::IMREAD_COLOR);
```

```
• cv::Mat image = cv::imread("image.jpg");
```

```
7. #include <opencv2/opencv.hpp>
int main(int argc, char** argv)
{
   ...
   cv::namedWindow("Color image", cv::WINDOW_AUTOSIZE);
   cv::imshow("Color image", image);
   cv::waitKey(0);
   cv::destroyWindow("Color image");
   return 0;
}
```
• cv::Mat image = cv::imread(argv[1], -1);

```
• cv::Mat image = cv::imread(argv[1], 0);
```

```
• cv::Mat image = cv::imread(argv[1], 1);
```

```
• cv::Mat image = cv::imread(argv[1], cv::IMREAD_UNCHANGED);
```

```
• cv::Mat image = cv::imread(argv[1], cv::IMREAD_COLOR);
```

```
• cv::Mat image = cv::imread(argv[1]);
```

```
8. #include <opencv2/opencv.hpp>
int main(int argc, char** argv)
{
   ...
   cv::namedWindow("Color image", cv::WINDOW_AUTOSIZE);
   cv::imshow("Color image", image);
   cv::waitKey(0);
   cv::destroyWindow("Color image");
   return 0;
}
```
Для наведеного вище коду вкажіть рядки, які можна вставити на місці ..., щоб комп'ютерна програма мовою програмування C++ за допомогою функцій бібліотеки OpenCV зчитувала зображення як 3-канальне кольорове з файлу, що задається як параметр командного рядка, з поточної папки, створювала вікно з ім'ям "Color image", автоматично встановивши його розмір у відповідності до розміру зображення, відображала у цьому вікні зчитане зображення та знищувала створене вікно після натиснення будь-якої клавіши:

• cv::Mat image = cv::imread(argv[1], 1);

- cv::Mat image = cv::imread(argv[0], 1);
- cv::Mat image = cv::imread(argv[1], cv::IMREAD\_COLOR);

```
• cv::Mat image = cv::imread(argv[0], cv::IMREAD_COLOR);
```

```
• cv::Mat image = cv::imread(argy[1]);
```

```
• cv::Mat image = cv::imread(argv[0]);
```

```
9. #include <opencv2/opencv.hpp>
using namespace cv;
int main(int argc, char** argv)
{
   ...
   namedWindow("Color image", WINDOW_AUTOSIZE);
   imshow("Color image", image);
   waitKey(0);
   destroyWindow("Color image");
   return 0;
}
```
- Mat image = imread("image.jpg", IMREAD\_COLOR);
- image = imread("image.jpg", IMREAD\_COLOR);
- Mat image  $=$  imread("image.jpg", 1);
- image  $=$  imread("image.jpg", 1);
- Mat image  $=$  imread("image.jpg");
- $\bullet$  image = imread("image.jpg");

```
10. #include <opencv2/opencv.hpp>
using namespace cv;
int main(int argc, char** argv)
{
 ...
   namedWindow("Color image", WINDOW_AUTOSIZE);
```

```
 imshow("Color image", image);
  waitKey(0);
   destroyWindow("My image");
   return 0;
}
```
- Mat image = imread(argy[1], IMREAD\_COLOR);
- Mat image = imread(argy[0], IMREAD\_COLOR);
- Mat image  $=$  imread(argy[1], 1);
- Mat image  $=$  imread(argy[0], 1);
- Mat image = imread(argy[1], IMAGE\_COLOR);
- Mat image = imread(argy[0], IMAGE\_COLOR);

```
11. #include <opencv2/opencv.hpp>
int main(int argc, char** argv)
{
 ...
   cv::imwrite("image_grayscale.png", image_grayscale);
   cv::namedWindow("Grayscale image", cv::WINDOW_AUTOSIZE);
   cv::imshow("Grayscale image", image_grayscale);
   cv::waitKey(0);
   cv::destroyWindow("Grayscale image");
   return 0;
}
```
Для наведеного вище коду вкажіть рядок, який треба вставити на місці ..., щоб комп'ютерна програма мовою програмування C++ за допомогою функцій бібліотеки OpenCV зчитувала зображення як одноканальне у відтінках сірого з файлу з ім'ям "image.png" з поточної папки, виконувала збереження зображення у файлі з іменем "image\_grayscale.png" у поточній папці, створювала вікно з ім'ям "Grayscale image", автоматично встановивши його розмір у відповідності до розміру зображення, відображала у цьому вікні зчитане зображення та знищувала створене вікно після натиснення будь-якої клавіши:

- cv::Mat image grayscale = cv::imread("image.png",  $-1$ );
- cv::Mat image\_grayscale = cv::imread("image.png", 0);
- cv::Mat image\_grayscale = cv::imread("image.png", 1);

```
• cv::Mat image_grayscale = cv::imread("image.png",
```

```
 cv::IMAGE_GRAYSCALE);
```

```
• cv::Mat image_grayscale = cv::imread("image.png",
```

```
 cv::IMREAD_GRAYSCALE);
```

```
• cv::Mat image_grayscale = cv::imread("image.png", cv::GRAYSCALE);
```

```
12. #include <opencv2/opencv.hpp>
int main(int argc, char** argv)
{
 ...
   cv::imwrite("image_grayscale.png", image_grayscale);
   cv::namedWindow("Grayscale image", cv::WINDOW_AUTOSIZE);
   cv::imshow("Grayscale image", image_grayscale);
   cv::waitKey(0);
   cv::destroyWindow("Grayscale image");
   return 0;
}
```
Для наведеного вище коду вкажіть рядок, який треба вставити на місці ..., щоб комп'ютерна програма мовою програмування C++ за допомогою функцій бібліотеки OpenCV зчитувала зображення як одноканальне у відтінках сірого з файлу, що задається як параметр командного рядка, з поточної папки, виконувала збереження зображення у файлі з іменем "image\_grayscale.png" у поточній папці, створювала вікно з ім'ям "Grayscale image", автоматично встановивши його розмір у відповідності до розміру зображення, відображала у цьому вікні зчитане зображення та знищувала створене вікно після натиснення будь-якої клавіши:

• cv::Mat image\_grayscale = cv::imread(argv[1], 0);

- cv::Mat image grayscale = cv::imread(argv[0], 0);
- cv::Mat image grayscale  $=$  cv::imread(argv[0],

```
 cv::IMREAD_GRAYSCALE);
```
• cv::Mat image\_grayscale = cv::imread(argv[1],

```
 cv::IMREAD_GRAYSCALE);
```
- cv::Mat image grayscale = cv::imread(argv[1]);
- cv::Mat image\_grayscale = cv::imread(argv[0]);

13.

- 1 #include <opencv2/opencv.hpp>
- int main(int argc, char\*\* argv) 2
- { 3
- cv::Mat image\_grayscale = cv::imread("image.png"); 4
- cv::imwrite("image.png", image\_grayscale); 5
- cv::namedWindow("Grayscale image", cv::window\_autosize); 6
- cv::imshow("Grayscale image", image\_grayscale); 7
- cv::waitKey(0); 8
- cv::deleteWindow("Grayscale image"); 9
- return 0; 10
- } 11

Вкажіть номери рядків, у яких допущено помилки, у наведеному вище коді комп'ютерної програма мовою програмування C++, яка за допомогою функцій бібліотеки OpenCV повинна зчитувати зображення як одноканальне у відтінках сірого з файлу з ім'ям "image.png" з поточної папки, виконувати збереження зображення у файлі з іменем "image\_grayscale.png" у поточній папці, створювати вікно з ім'ям "Grayscale image", автоматично встановивши його розмір у відповідності до розміру зображення, відображати у цьому вікні зчитане зображення та знищувати створене вікно після натиснення будь-якої клавіши:

- 4
- 5
- 6
- 7
- 8
- 9

```
14.
1 #include <opencv2/opencv.hpp>
   int main(int argc, char** argv)
   \left\{ \right. cv::Mat image_grayscale = cv::imread("image.png", 
                                             IMREAD_GRAYSCALE);
       cv::imwrite("image_grayscale.png", image_grayscale);
       cv::namedWindow("Grayscale image", cv::WINDOW_NORMAL);
       cv::imshow("Grayscale image", image_grayscale);
       cv::waitKey();
       cv::destroyWindows("Grayscale image");
       return 0;
}
11
2
3
4
5
6
7
8
9
10
```
Вкажіть номери рядків, у яких допущено помилки, у наведеному вище коді комп'ютерної програми мовою програмування C++, яка за допомогою функцій бібліотеки OpenCV повинна зчитувати зображення як одноканальне у відтінках сірого з файлу з ім'ям "image.png" з поточної папки, виконувати збереження зображення у файлі з іменем "image\_grayscale.png" у поточній папці, створювати вікно з ім'ям "Grayscale image", автоматично встановивши його розмір у відповідності до розміру зображення, відображати у цьому вікні зчитане зображення та знищувати створене вікно після натиснення будь-якої клавіши:

- 4
- 5
- 6
- 7
- 8
- 9

```
15.
```
- 1 #include <opencv2/opencv.hpp>
- int main(int argc, char\*\* argv) 2
- { 3
- cv::Mat image\_grayscale = cv::imread(argv[1], 4

```
 cv::IMREAD_GRAYSCALE);
```
- 5 cv::imwrite("image\_grayscale.png", image\_grayscale);
- cv::namedwindow("Grayscale image", cv::WINDOW\_AUTOSIZE); 6
- cv::imshow("Grayscale image", image\_grayscale); 7
- cv::waitkey(0); 8
- cv::destroywindow("Grayscale image"); 9
- return 0; 10
- } 11

Вкажіть номери рядків, у яких допущено помилки, у наведеному вище коді комп'ютерної програми мовою програмування C++, яка за допомогою функцій бібліотеки OpenCV повинна зчитувати зображення як одноканальне у відтінках сірого з файлу, що задається як параметр командного рядка, з поточної папки, виконувати збереження зображення у файлі з іменем "image\_grayscale.png" у поточній папці, створювати вікно з ім'ям "Grayscale image", автоматично встановивши його розмір у відповідності до розміру зображення, відображати у цьому вікні зчитане зображення та знищувати створене вікно після натиснення будь-якої клавіши:

- 4
- 5
- 6
- 7
- 8
- 9
- 16.
	- 1 #include <opencv2/opencv.hpp>
	- int main(int argc, char\*\* argv) 2
	- { 3
	- cv::Mat image\_grayscale = cv::imread(argv[1], -1); 4
	- cv::imwrite("image\_grayscale.png", image\_grayscale); 5
	- cv::namedWindow("Grayscale image", WINDOW\_AUTOSIZE); 6
	- cv::imshow("Grayscale image", image\_grayscale); 7
	- cv::waitChar(0); 8
	- cv::destroyWindows("Grayscale image"); 9
- return 0; 10
- } 11

Вкажіть номери рядків, у яких допущено помилки, у наведеному вище коді комп'ютерної програми мовою програмування C++, яка за допомогою функцій бібліотеки OpenCV повинна зчитувати зображення як одноканальне у відтінках сірого з файлу, що задається як параметр командного рядка, з поточної папки, виконувати збереження зображення у файлі з іменем "image\_grayscale.png" у поточній папці, створювати вікно з ім'ям "Grayscale image", автоматично встановивши його розмір у відповідності до розміру зображення, відображати у цьому вікні зчитане зображення та знищувати створене вікно після натиснення будь-якої клавіши:

- $\bullet$  4
- 5
- 6
- 7
- 8
- 9
- 17.
	- 1 #include <opencv2/opencv.hpp>
- using namespace cv; 2
- int main(int argc, char\*\* argv) 3
- { 4
- mat image\_grayscale = imread("image.jpg", 0); 5
- imwrite("image\_grayscale.png", image\_grayscale); 6
- namedWindow("Grayscale image", WINDOW\_AUTOSIZE); 7
- imshow("Grayscale image", image\_grayscale); 8
- waitKey(); 9
- destroyWindow("Grayscale image"); 10
- return 0; 11
- } 12

Вкажіть номери рядків, у яких допущено помилки, у наведеному вище коді комп'ютерної програми мовою програмування C++, яка за допомогою функцій бібліотеки OpenCV повинна зчитувати зображення як одноканальне у відтінках сірого з файлу з ім'ям "image.jpg" з поточної папки, виконувати збереження зображення у файлі з іменем "image\_grayscale.jpg" у поточній папці, створювати вікно з ім'ям "Grayscale image", автоматично встановивши його розмір у відповідності до розміру зображення, відображати у цьому вікні зчитане зображення та знищувати створене вікно після натиснення будь-якої клавіши:

- 5
- 6
- 7
- 8
- 9
- $10$

## 18.

- 1 #include <opencv2/opencv.hpp>
- using namespace cv; 2
- int main(int argc, char\*\* argv) 3
- { 4
- Mat image\_grayscale = imread("image.jpg", IMAGE\_GRAYSCALE); 5
- imwrite("image\_grayscale.jpg", image\_grayscale); 6
- createWindow("Grayscale image", WINDOW\_AUTOSIZE); 7
- imshow("Grayscale image", image\_grayscale); 8
- waitKey(0): 9
- deleteWindow("Grayscale image"); 10
- return 0; 11
- } 12

Вкажіть номери рядків, у яких допущено помилки, у наведеному вище коді комп'ютерної програми мовою програмування C++, яка за допомогою функцій бібліотеки OpenCV повинна зчитувати зображення як одноканальне у відтінках сірого з файлу з ім'ям "image.jpg" з поточної папки, виконувати збереження зображення у файлі з іменем "image\_grayscale.jpg" у поточній папці, створювати вікно з ім'ям "Grayscale image", автоматично встановивши його розмір у відповідності до розміру зображення, відображати у цьому вікні зчитане зображення та знищувати створене вікно після натиснення будь-якої клавіши:

- 5
- 6
- 7
- 8
- 9
- $\cdot$  10

## 19.

- 1 #include <opencv2/opencv.hpp>
- using namespace cv; 2
- int main(int argc, char\*\* argv) 3
- { 4
- Mat image\_grayscale = imread(argv[0], IMREAD\_GRAYSCALE); 5
- imwrite("image\_grayscale.webp", image\_grayscale); 6
- namedWindow("Grayscale image", WINDOW\_AUTOSIZE); 7
- imprint("Grayscale image", image\_grayscale); 8
- waitChar(); 9
- destroyWindows("Grayscale image"); 10
- return 0; 11
- } 12

Вкажіть номери рядків, у яких допущено помилки, у наведеному вище коді комп'ютерної програми мовою програмування C++, яка за допомогою функцій бібліотеки OpenCV повинна зчитувати зображення як одноканальне у відтінках сірого з файлу, що задається як параметр командного рядка, з поточної папки, виконувати збереження зображення у файлі з іменем "image grayscale.webp" у поточній папці, створювати вікно з ім'ям "Grayscale image", автоматично встановивши його розмір у відповідності до розміру зображення, відображати у цьому вікні зчитане зображення та знищувати створене вікно після натиснення будь-якої клавіши:

- 5
- 6
- 7
- 8
- 9
- $\cdot$  10

20. 1 #include <opencv2/opencv.hpp> using namespace cv; int main(int argc, char\*\* argv) { Mat image grayscale = imread(argv[1], -1); imprint("image\_grayscale.webp", image\_grayscale); namedWindow("Grayscale image", WINDOW\_AUTOSIZE); imshow("Grayscale image", image\_grayscale); waitChar(0): destroyAllWindows(); return 0; } 2 3 4 5 6 7 8 9 10 11 12

Вкажіть номери рядків, у яких допущено помилки, у наведеному вище коді комп'ютерної програми мовою програмування C++, яка за допомогою функцій бібліотеки OpenCV повинна зчитувати зображення як одноканальне у відтінках сірого з файлу, що задається як параметр командного рядка, з поточної папки, виконувати збереження зображення у файлі з іменем "image grayscale.webp" у поточній папці, створювати вікно з ім'ям "Grayscale image", автоматично встановивши його розмір у відповідності до розміру зображення, відображати у цьому вікні зчитане зображення та знищувати створене вікно після натиснення будь-якої клавіши:

- 5
- 6
- 7
- 8
- 9
- $10$

## **Питання третього рівня складності (вкажіть правильну відповідь):**

1. У комп'ютерній програмі мовою програмування C++ для імпорту бібліотеки OpenCV використовується директива:

2. У комп'ютерній програмі мовою програмування C++ для підключення простору імен, що дозволяє отримати доступ до функцій бібліотеки OpenCV, використовується директива:

3. У комп'ютерній програмі мовою програмування C++ для зчитування зображення використовується функція бібліотеки OpenCV:

4. У комп'ютерній програмі мовою програмування C++ для виконання збереження зображення використовується функція бібліотеки OpenCV:

5. У комп'ютерній програмі мовою програмування C++ для створення вікна з відповідною назвою та розміром, призначеного для відображення зчитаного зображення, використовується функція бібліотеки OpenCV:

6. У комп'ютерній програмі мовою програмування C++ для відображення зображення у створеному вікні використовується функція бібліотеки OpenCV:

7. У комп'ютерній програмі мовою програмування C++ для організації затримки до натиснення будь-якої клавіши для показу вікна, призначеного для відображення зображення, використовується функція бібліотеки OpenCV:

8. У комп'ютерній програмі мовою програмування C++ для знищення вікна, призначеного для відображення зображення, використовується функція бібліотеки OpenCV:

9. У комп'ютерній програмі мовою програмування C++ для знищення всіх вікон, призначених для відображення зображень, використовується функція бібліотеки OpenCV:

```
10.
int main(int argc, char** argv)
{
  cv::Mat image = cv::imread("image.webp", -1);
   cv::namedWindow("My image", cv::WINDOW_AUTOSIZE);
   cv::imshow("My image", image);
   cv::waitKey(0);
   cv::destroyWindow("My image");
   return 0;
}
```
Для наведеного вище коду вкажіть рядок, який треба вставити на місці ..., щоб комп'ютерна програма мовою програмування C++ за допомогою функцій бібліотеки OpenCV зчитувала зображення як є (з альфа-каналом) з файлу з ім'ям "image.webp" з поточної папки, створювала вікно з ім'ям "My image", автоматично встановивши його розмір у відповідності до розміру зображення, відображала у цьому вікні зчитане зображення та знищувала створене вікно після натиснення будь-якої клавіши:

11. #include <opencv2/opencv.hpp> int main(int argc, char\*\* argv) {

```
 ...
   cv::namedWindow("My image", cv::WINDOW_AUTOSIZE);
  cv::imshow("My image", image);
   cv::waitKey(0);
   cv::destroyWindow("My image");
  return 0;
}
```

```
12. #include <opencv2/opencv.hpp>
int main(int argc, char** argv)
{
   cv::Mat image = cv::imread("image.webp", 
                             cv::IMREAD_UNCHANGED);
 ...
   cv::imshow("My image", image);
   cv::waitKey(0);
   cv::destroyWindow("My image");
   return 0;
}
```
Для наведеного вище коду вкажіть рядок, який треба вставити на місці ..., щоб комп'ютерна програма мовою програмування C++ за допомогою функцій бібліотеки OpenCV зчитувала зображення як є (з альфа-каналом) з файлу з ім'ям "image.webp" з поточної папки, створювала вікно з ім'ям "My image", автоматично встановивши його розмір у відповідності до розміру

зображення, відображала у цьому вікні зчитане зображення та знищувала створене вікно після натиснення будь-якої клавіши:

```
13. #include <opencv2/opencv.hpp>
int main(int argc, char** argv)
{
   cv::Mat image = cv::imread("image.webp", 
                             cv::IMREAD_UNCHANGED);
   cv::namedWindow("My image", cv::WINDOW_AUTOSIZE);
 ...
   cv::waitKey(0);
   cv::destroyWindow("My image");
   return 0;
}
```

```
14. #include <opencv2/opencv.hpp>
int main(int argc, char** argv)
{
   cv::Mat image = cv::imread("image.webp", 
                             cv::IMREAD_UNCHANGED);
   cv::namedWindow("My image", cv::WINDOW_AUTOSIZE);
   cv::imshow("My image", image);
   ...
   cv::destroyWindow("My image");
```

```
 return 0;
```
}

Для наведеного вище коду вкажіть рядок, який треба вставити на місці ..., щоб комп'ютерна програма мовою програмування C++ за допомогою функцій бібліотеки OpenCV зчитувала зображення як є (з альфа-каналом) з файлу з ім'ям "image.webp" з поточної папки, створювала вікно з ім'ям "My image", автоматично встановивши його розмір у відповідності до розміру зображення, відображала у цьому вікні зчитане зображення та знищувала створене вікно після натиснення будь-якої клавіши:

```
15. #include <opencv2/opencv.hpp>
int main(int argc, char** argv)
{
   cv::Mat image = cv::imread("image.webp", 
                             cv::IMREAD_UNCHANGED);
   cv::namedWindow("My image", cv::WINDOW_AUTOSIZE);
   cv::imshow("My image", image);
   cv::waitKey(0);
   ...
   return 0;
}
```

```
16. #include <opencv2/opencv.hpp>
int main(int argc, char** argv)
{
   ...
   cv::namedWindow("My image", cv::WINDOW_AUTOSIZE);
   cv::imshow("My image", image);
   cv::waitKey(0);
   cv::destroyWindow("My image");
   return 0;
}
```

```
17. ...
using namespace cv;
int main(int argc, char** argv)
{
  Mat image = imread("image.webp", -1);
   namedWindow("My image", WINDOW_AUTOSIZE);
   imshow("My image", image);
  waitKey(0);
   destroyWindow("My image");
   return 0;
}
```
Для наведеного вище коду вкажіть рядок, який треба вставити на місці ..., щоб комп'ютерна програма мовою програмування C++ за допомогою функцій бібліотеки OpenCV зчитувала зображення як є (з альфа-каналом) з файлу з ім'ям "image.webp" з поточної папки, створювала вікно з ім'ям "My image", автоматично встановивши його розмір у відповідності до розміру зображення, відображала у цьому вікні зчитане зображення та знищувала створене вікно після натиснення будь-якої клавіши:

```
18. #include <opencv2/opencv.hpp>
...
int main(int argc, char** argv)
{
  Mat image = imread("image.webp", -1);
   namedWindow("My image", WINDOW_AUTOSIZE);
   imshow("My image", image);
  waitKey(0);
   destroyWindow("My image");
   return 0;
}
```

```
19. #include <opencv2/opencv.hpp>
using namespace cv;
int main(int argc, char** argv)
{
 ...
   namedWindow("My image", WINDOW_AUTOSIZE);
```

```
 imshow("My image", image);
  waitKey(0);
   destroyWindow("My image");
   return 0;
}
```

```
20. #include <opencv2/opencv.hpp>
using namespace cv;
int main(int argc, char** argv)
\{ Mat image = imread("image.webp", IMREAD_UNCHANGED);
 ...
   imshow("My image", image);
  waitKey(0);
   destroyWindow("My image");
   return 0;
}
```

```
21. #include <opencv2/opencv.hpp>
using namespace cv;
int main(int argc, char** argv)
{
  Mat image = imread("image.webp", IMREAD_UNCHANGED);
   namedWindow("My image", WINDOW_AUTOSIZE);
   ...
  waitKey(0);
   destroyWindow("My image");
   return 0;
}
```

```
22. #include <opencv2/opencv.hpp>
using namespace cv;
int main(int argc, char** argv)
{
   Mat image = imread("image.webp", IMREAD_UNCHANGED);
   namedWindow("My image", WINDOW_AUTOSIZE);
   imshow("My image", image);
 ...
   destroyWindow("My image");
   return 0;
}
```

```
23. #include <opencv2/opencv.hpp>
using namespace cv;
int main(int argc, char** argv)
{
  Mat image = imread("image.webp", IMREAD_UNCHANGED);
   namedWindow("My image", WINDOW_AUTOSIZE);
   imshow("My image", image);
  waitKey(0); ...
   return 0;
}
```
Для наведеного вище коду вкажіть рядок, який треба вставити на місці ..., щоб комп'ютерна програма мовою програмування C++ за допомогою функцій бібліотеки OpenCV зчитувала зображення як є (з альфа-каналом) з файлу з ім'ям "webp.jpg" з поточної папки, створювала вікно з ім'ям "My image", автоматично встановивши його розмір у відповідності до розміру зображення, відображала у цьому вікні зчитане зображення та знищувала створене вікно після натиснення будь-якої клавіши:

24. #include <opencv2/opencv.hpp> int main(int argc, char\*\* argv) {

...

```
 cv::namedWindow("Color image", cv::WINDOW_AUTOSIZE);
   cv::imshow("Color image", image);
  cv::waitKey(0);
   cv::destroyWindow("Color image");
  return 0;
}
```

```
25. #include <opencv2/opencv.hpp>
int main(int argc, char** argv)
{
   cv::Mat image;
 ...
   cv::namedWindow("Color image", cv::WINDOW_AUTOSIZE);
   cv::imshow("Color image", image);
   cv::waitKey(0);
   cv::destroyWindow("Color image");
   return 0;
}
```

```
26. #include <opencv2/opencv.hpp>
int main(int argc, char** argv)
{
   cv::Mat image = cv::imread("image.png", cv::IMREAD_COLOR);
 ...
   cv::imshow("Color image", image);
   cv::waitKey(0);
   cv::destroyWindow("Color image");
   return 0;
}
```

```
27. #include <opencv2/opencv.hpp>
int main(int argc, char** argv)
{
   cv::Mat image = cv::imread("image.png", cv::IMREAD_COLOR);
   cv::namedWindow("Color image", cv::WINDOW_AUTOSIZE);
   ...
   cv::waitKey(0);
   cv::destroyWindow("Color image");
   return 0;
}
```

```
28. #include <opencv2/opencv.hpp>
int main(int argc, char** argv)
{
   cv::Mat image = cv::imread("image.png", cv::IMREAD_COLOR);
   cv::namedWindow("Color image", cv::WINDOW_AUTOSIZE);
   cv::imshow("Color image", image);
   ...
   cv::destroyWindow("Color image");
   return 0;
}
```

```
29. #include <opencv2/opencv.hpp>
int main(int argc, char** argv)
{
   cv::Mat image = cv::imread("image.png", cv::IMREAD_COLOR);
   cv::namedWindow("Color image", cv::WINDOW_AUTOSIZE);
```

```
 cv::imshow("Color image", image);
   cv::waitKey(0);
   ...
   return 0;
}
```

```
30. #include <opencv2/opencv.hpp>
int main(int argc, char** argv)
{
   ...
   cv::imwrite("image_grayscale.jpg", image_grayscale);
   cv::namedWindow("Grayscale image", cv::WINDOW_AUTOSIZE);
   cv::imshow("Grayscale image", image_grayscale);
   cv::waitKey(0);
   cv::destroyWindow("Grayscale image");
   return 0;
}
```
Для наведеного вище коду вкажіть рядок, який треба вставити на місці ..., щоб комп'ютерна програма мовою програмування C++ за допомогою функцій бібліотеки OpenCV зчитувала зображення як одноканальне у відтінках сірого з файлу з ім'ям "image.jpg" з поточної папки, виконувала збереження зображення в файлі з іменем "image\_grayscale.jpg" у поточній папці, створювала вікно з ім'ям "Grayscale image", автоматично встановивши його розмір у відповідності до розміру зображення, відображала у цьому вікні зчитане зображення та знищувала створене вікно після натиснення будь-якої клавіши:
```
31. #include <opencv2/opencv.hpp>
int main(int argc, char** argv)
{
  cv::Mat image_grayscale = cv::imread("image.jpg", 0);
   ...
   cv::namedWindow("Grayscale image", cv::WINDOW_AUTOSIZE);
   cv::imshow("Grayscale image", image_grayscale);
   cv::waitKey(0);
   cv::destroyWindow("Grayscale image");
   return 0;
}
```
Для наведеного вище коду вкажіть рядок, який треба вставити на місці ..., щоб комп'ютерна програма мовою програмування C++ за допомогою функцій бібліотеки OpenCV зчитувала зображення як одноканальне у відтінках сірого з файлу з ім'ям "image.jpg" з поточної папки, виконувала збереження зображення в файлі з іменем "image\_grayscale.jpg" у поточній папці, створювала вікно з ім'ям "Grayscale image", автоматично встановивши його розмір у відповідності до розміру зображення, відображала у цьому вікні зчитане зображення та знищувала створене вікно після натиснення будь-якої клавіши:

## **ЛІТЕРАТУРА**

- 1. Visual Studio Community. Free download. URL: https://visualstudio.microsoft.com/free-developer-offers/
- 2. Releases. OpenCV 4.10.0. URL:<https://opencv.org/releases/>
- 3. Методичні вказівки до виконання лабораторної роботи на тему «Читання, відображення та збереження зображень за допомогою функцій бібліотеки OpenCV» у IDE Visual Studio 2022 мовою програмування С++ з освітньої компоненти «Цифрова обробка зображень» для здобувачів вищої освіти другого (магістерського) рівня за освітньо-професійною програмою «Прикладна математика» спеціальності 113 «Прикладна математика» і за освітньо-професійною програмою «Прикладна інформатика» спеціальності 122 «Комп'ютерні науки» денної та заочної форм навчання [Електронне видання] / Ю.Є. Климюк. Рівне : НУВГП, 2022. 95 с.
- 4. Adrian [Kaehler,](https://balka-book.com/ua/author/adrian-kaehler-245689.htm) [Gary Bradski.](https://balka-book.com/ua/author/gary-bradski-245690.htm) Learning OpenCV 3: Computer Vision in C++ with the OpenCV Library. [O'Reilly,](https://balka-book.com/ua/publisher/oreilly-5684.htm) 2016. 1022 p.
- 5. Chung Bryan WC. Pro Processing for Images and Computer Vision with OpenCV. Apress, 2017. 301 p.
- 6. [Reinhard Klette.](https://www.amazon.com/Reinhard-Klette/e/B00DDIGP9Q/ref=dp_byline_cont_book_1) Concise Computer Vision: An Introduction into Theory and Algorithms. [Springer,](https://balka-book.com/ua/publisher/springer.htm) 2014. 448 р.
- 7. Szeliski Richard. Computer Vision: Algorithms and Applications. 2nd Edition. Springer, 2021. 1230 p.